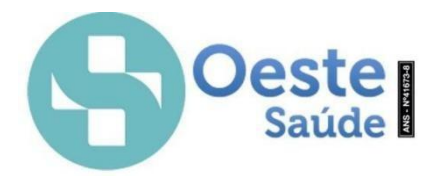

### **Manual de Lançamento de Atendimento - Sistema TOTVS**

O link de acesso para definição de senha será encaminhado por e-mail.

Ao receber o link clique na opção "**Definir senha**" conforme mostrado na figura 1.

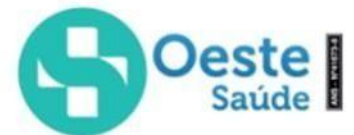

### Definição de senha

Olá, OESTE SAUDE ASSIS A SAUDE SUPL SA!

Você foi cadastrado como um novo usuário no Portal Autorizador, clique no botão abaixo para definir sua senha:

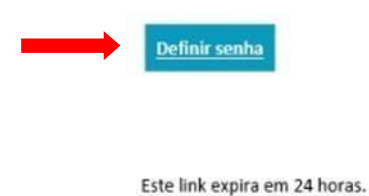

Figura 1 – Link definição de senha

**Inserir no campo Usuário**: Número do CNPJ sem traço e ponto. –

123456789000123, para prestadores como Hospitais, Laboratórios, Clinicas com o antigo login 999... Já para os médicos no local do CRM será necessário informar o CPF.

**Senha 1º Acesso:** Mínimo 8 caracteres, letra minúscula e maiúscula e números. – Ex: Oeste1234 ou \*Oeste123456, conforme mostrado na figura 2.

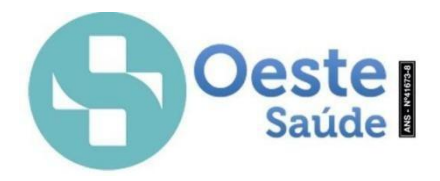

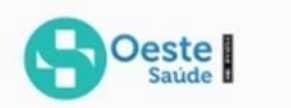

# Definição de senha

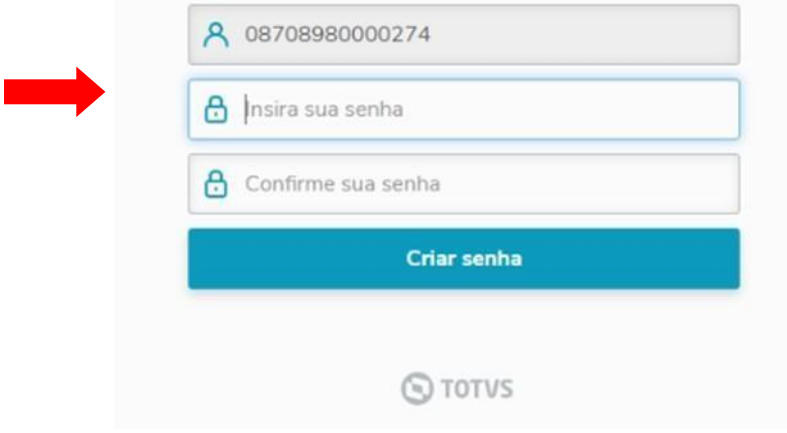

Figura 2 – Definição de senha

Link de acesso ao portal autorizador: <https://hat.totvs.com.br/>

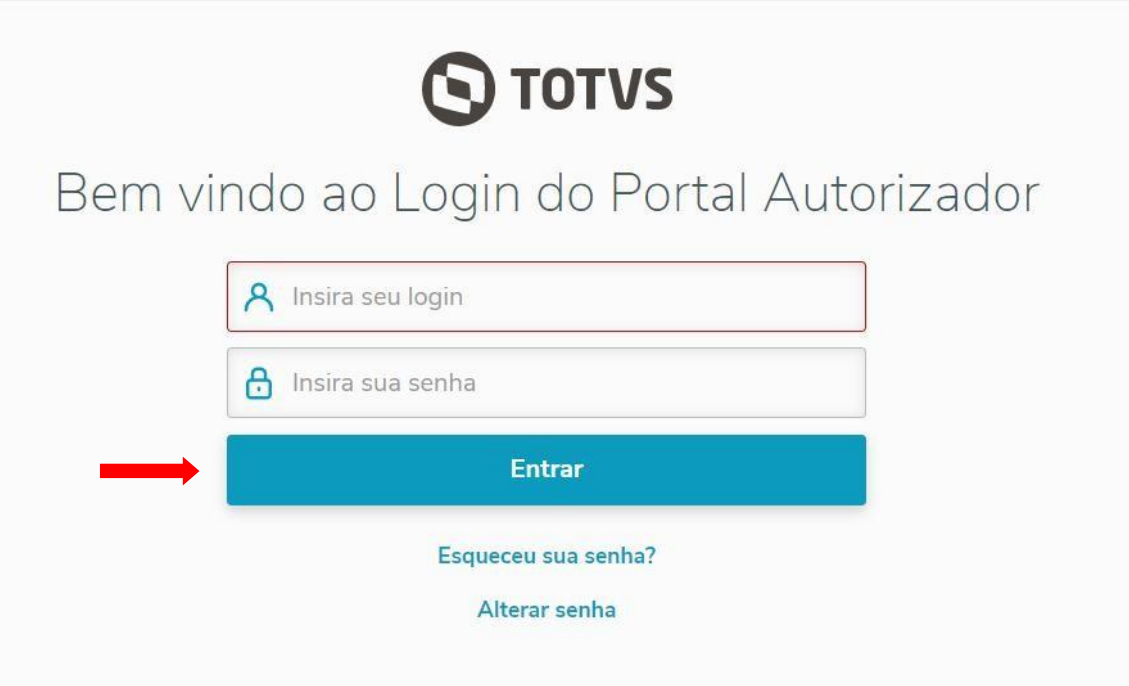

Figura 3 – Login e senha Acesso ao Portal Autorizador

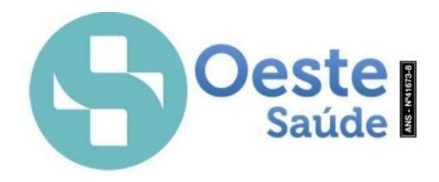

#### **1. Atendimento Portal**

- a. Consulta Guia de consulta.
- b. Exames/Procedimentos Guia SP/SADT.
- c. Pronto Socorro Guia SP/SADT.
- d. Internação Gerenciamento de internações, solicitações e prorrogações.
- e. Anexos.
	- I.OPME.
	- II.Quimioterapia.
	- III. Radioterapia.

Para os prestadores que possui mais de um local de atendimento, mas que esteja utilizando no cadastro somente um único CNPJ ou CPF, deverá selecionar o local de atendimento, primeiramente clicar em Alterar Operadora, selecionar a operadora "Oeste Saúde" e depois informar o prestador, pode ser pelo nome ou CNPJ nos casos de Hospitais/Clinicas ou CPF caso seja médico e selecionar a unidade e clicar em Fechar, como mostrado nas Figuras 4, 5, 6, 7 e 8.

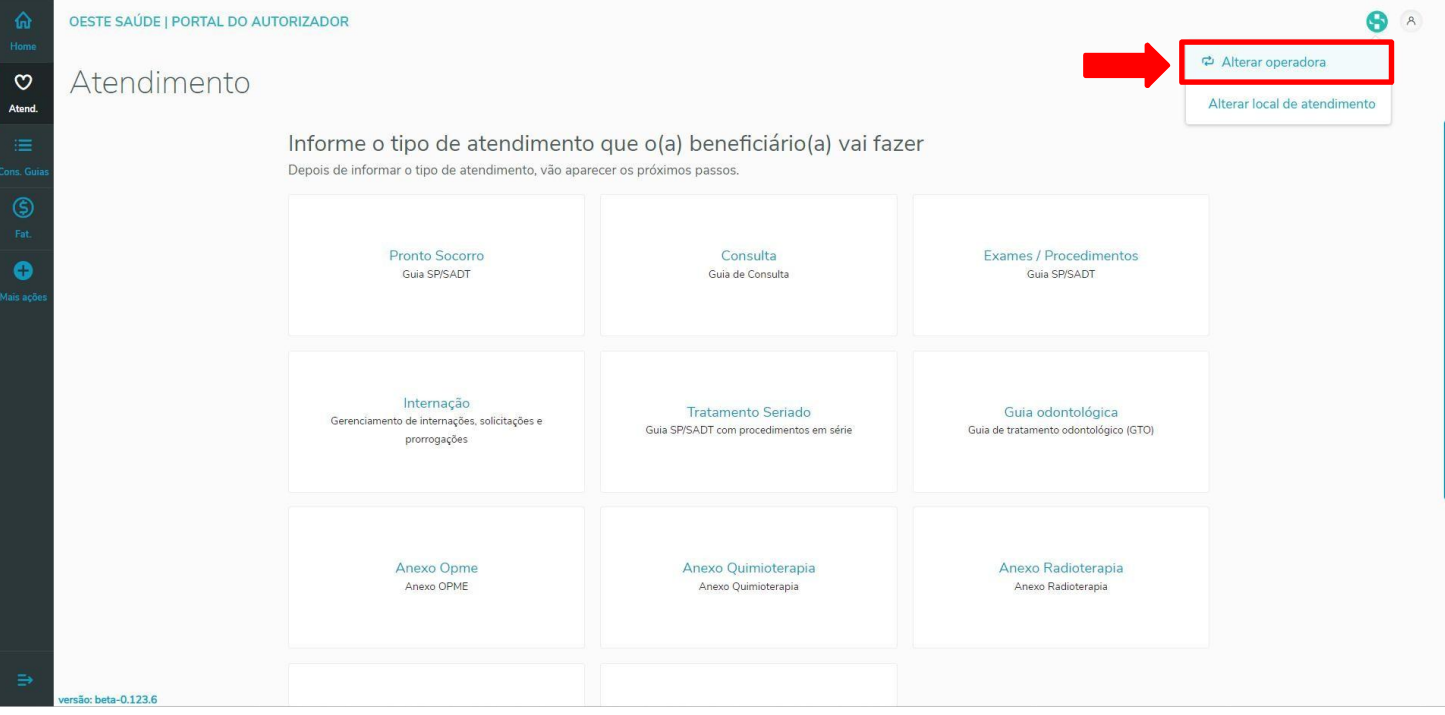

Figura 4 – Selecionar Operadora

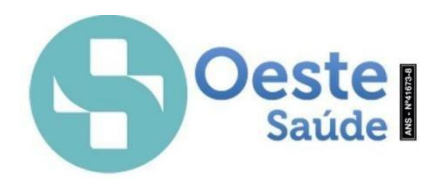

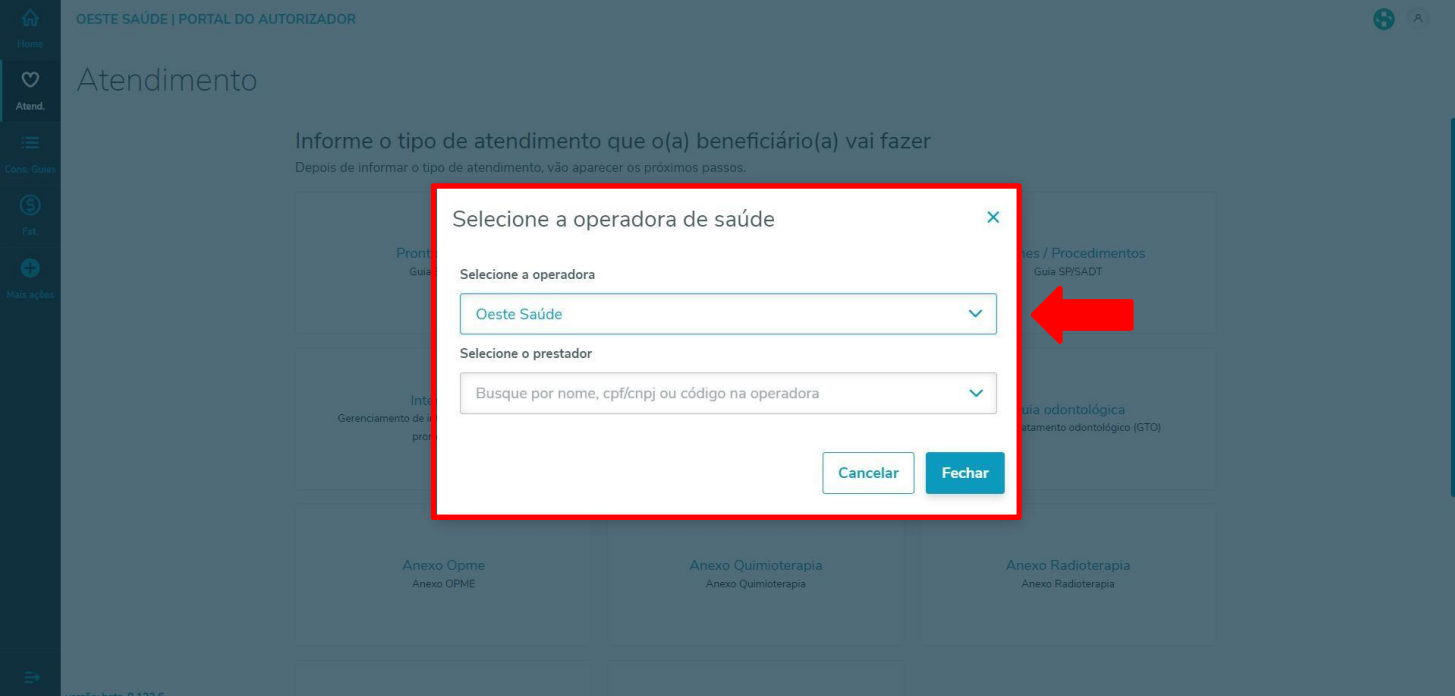

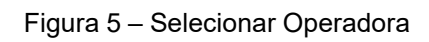

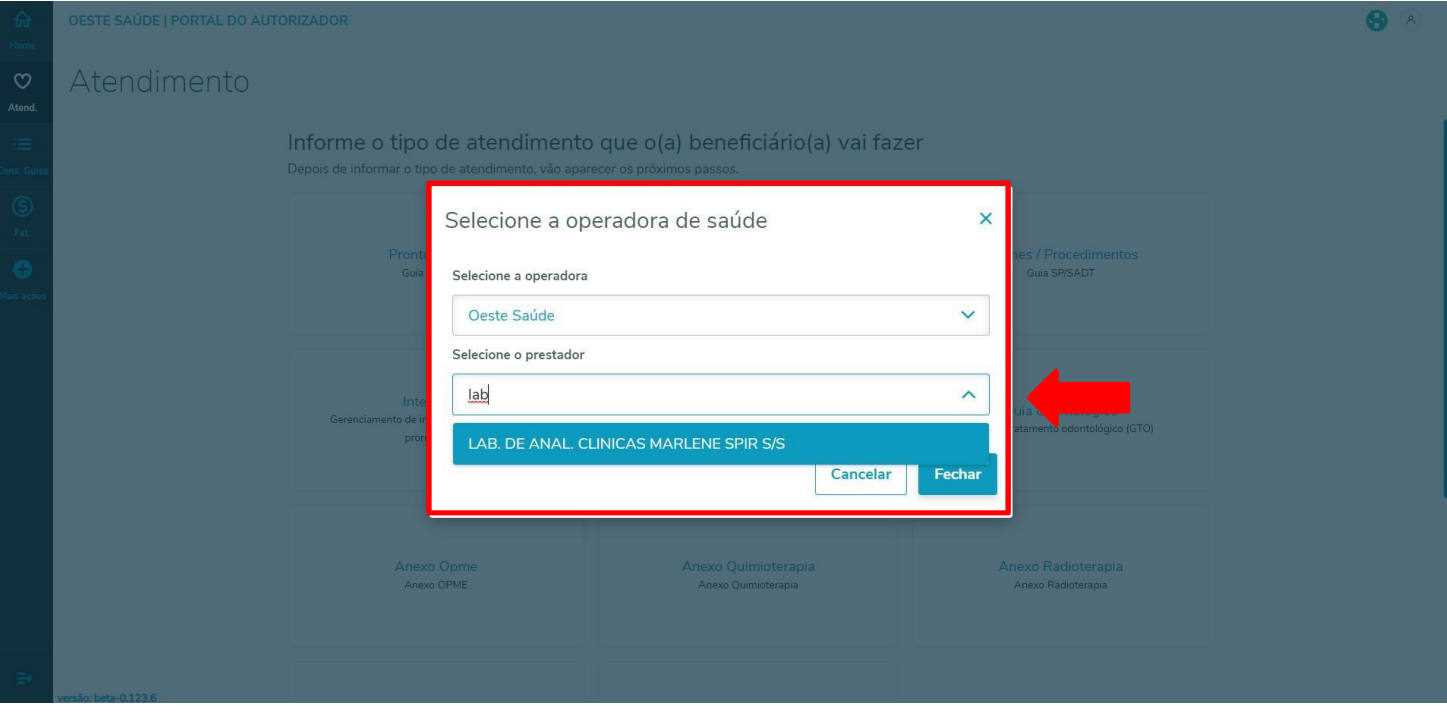

Figura 6 – Selecionar o prestador

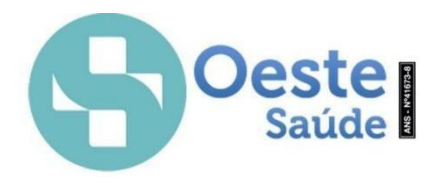

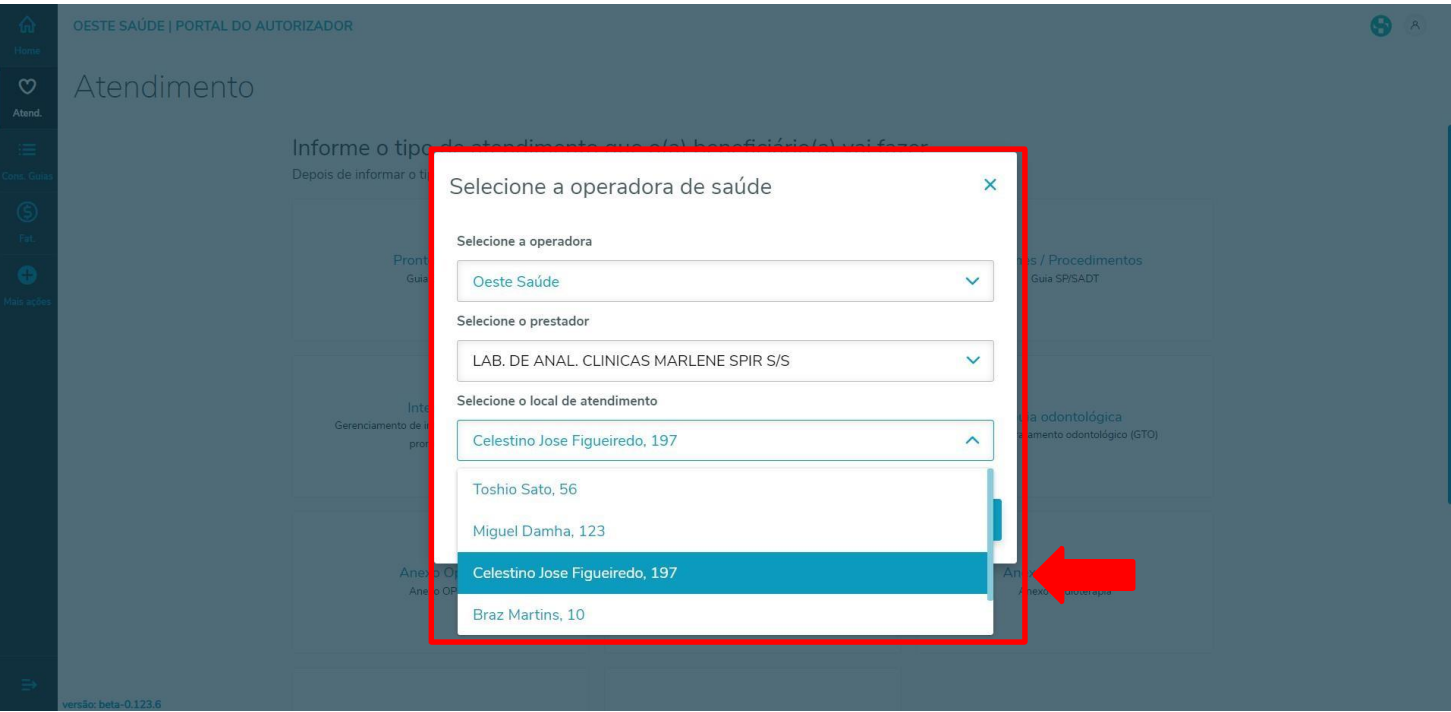

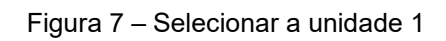

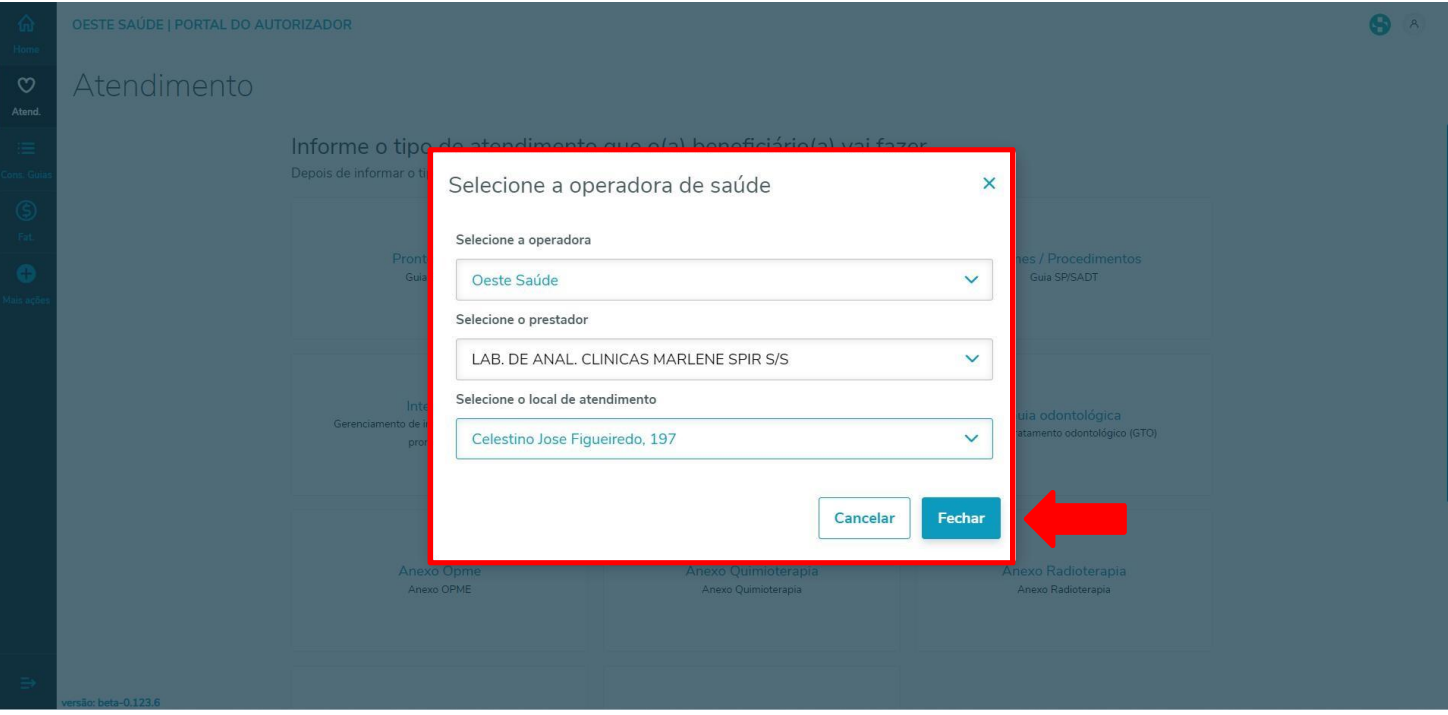

Figura 8 – Confirmar a unidade

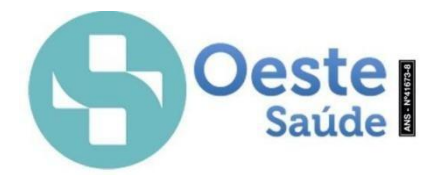

O acesso ao Portal Autorizador para realizar solicitações de consulta eletiva, consultas de emergência, exames/procedimentos, internação clínica e cirurgia, anexos de OPME/radioterapia e quimioterapia é necessário clicar na opção "Home" e logo em seguida na opção "Atendimento", como mostrado na Figura 9 e selecionar a opção desejada.

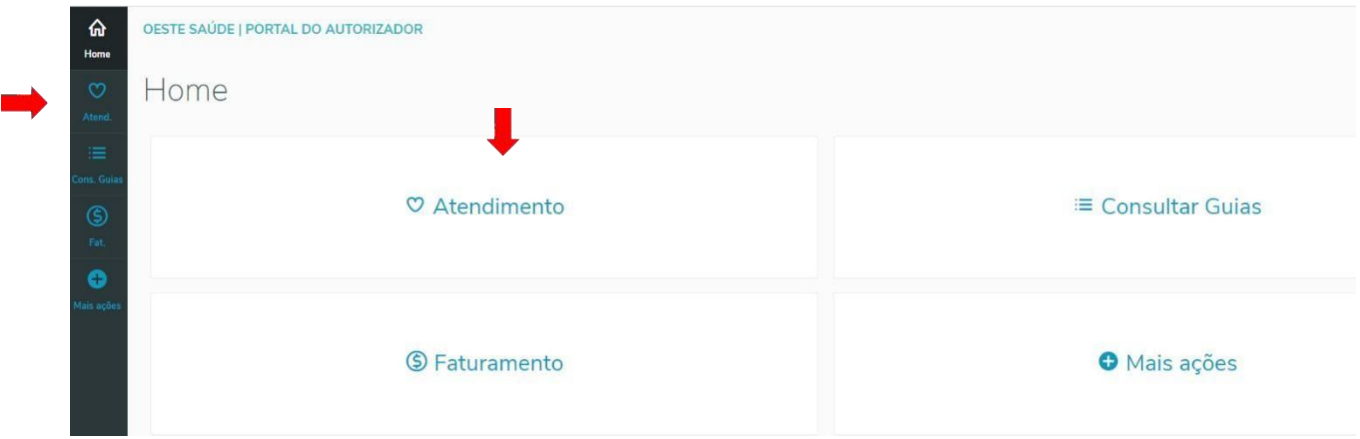

#### Figura 9 – Home

### **Consulta - Guia de consulta**

Caso selecione a opção consulta, somente clicar no Ícone Consulta, conforme mostrado na Figura 10.

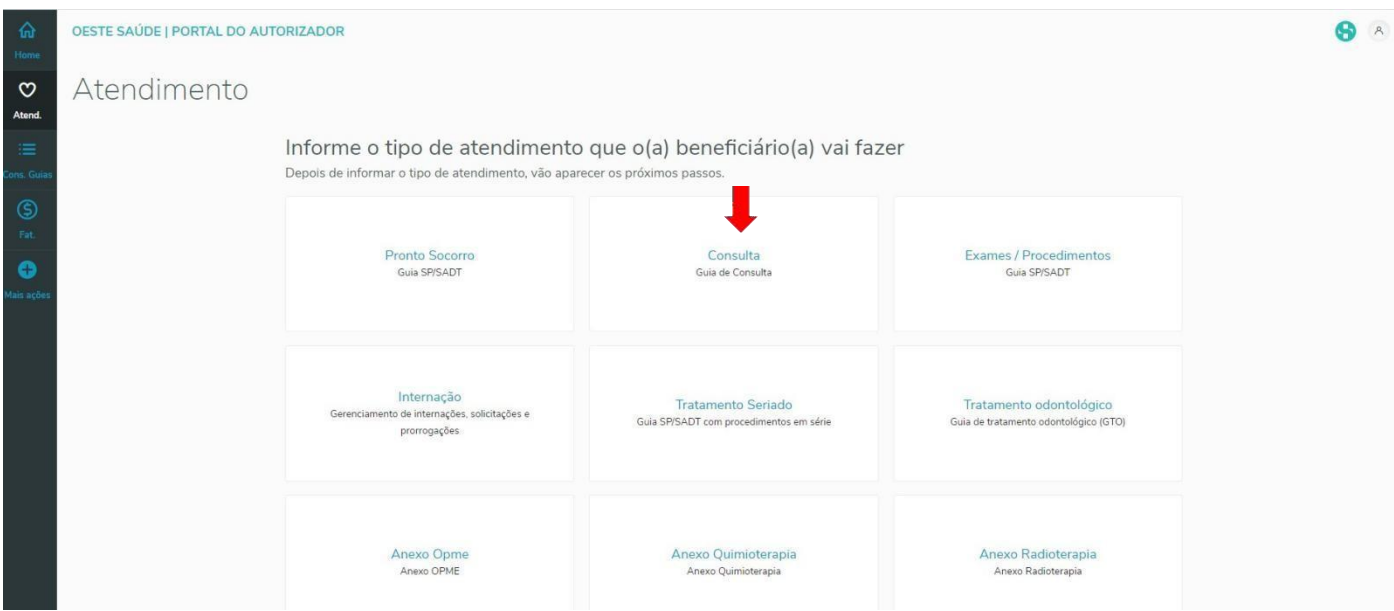

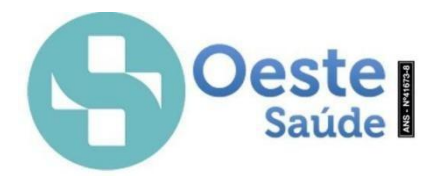

Após clicar na opção desejada do que será solicitado abrirá uma nova página de atendimento, como mostrado na Figura 11.

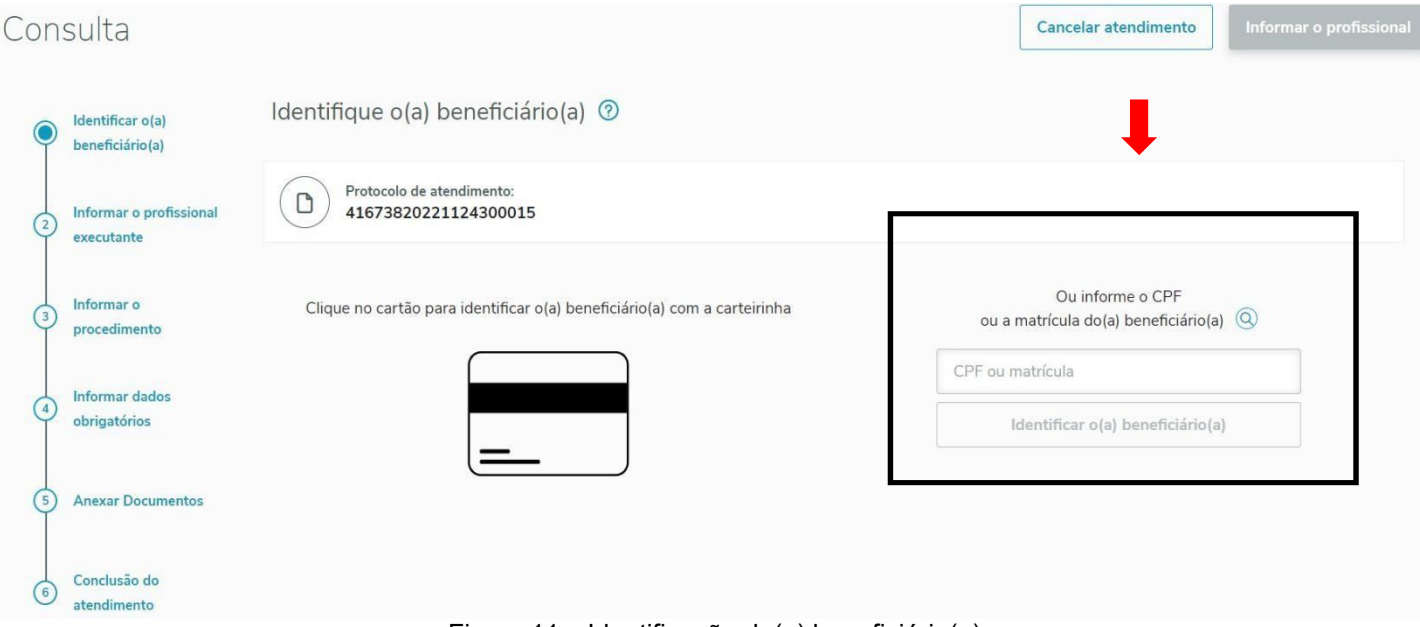

Figura 11 – Identificação do(a) beneficiário(a)

A identificação do beneficiário pode ocorrer pelo número da matrícula do cartão ou o número do CPF. Após a digitação aparecerá uma confirmação do beneficiário, conforme mostrado na Figura 12.

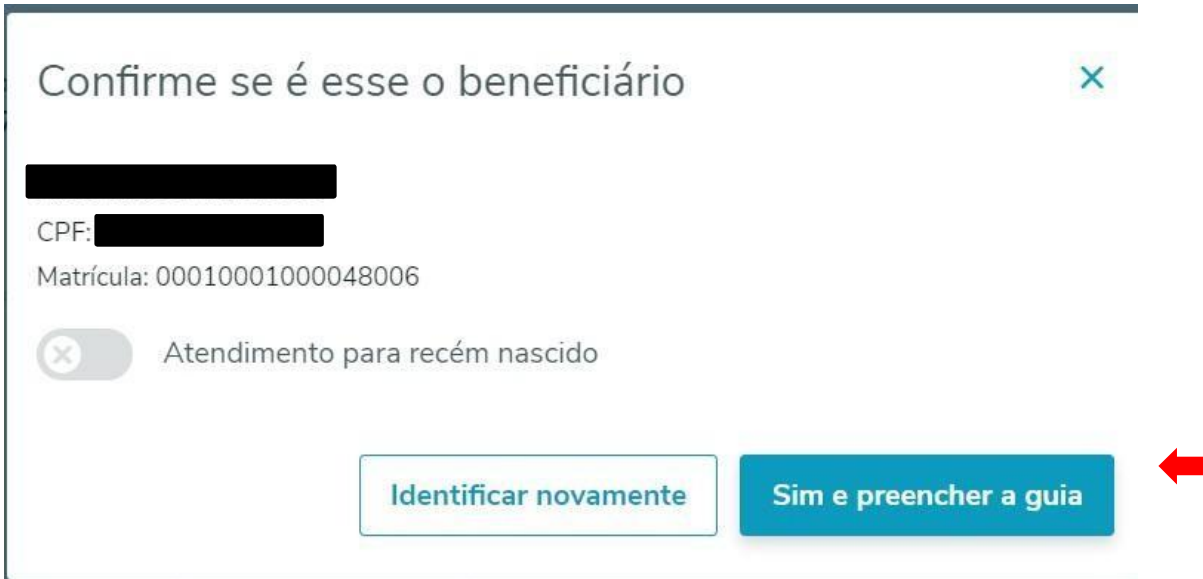

Figura 12 – Confirmação do(a) beneficiário(a)

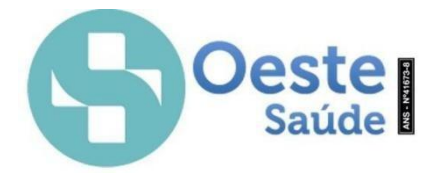

Após confirmar o beneficiário clicando na opção "sim e preencher guia" abrirá a aba "informar o profissional que executará a consulta", conforme mostrado na Figura 13.

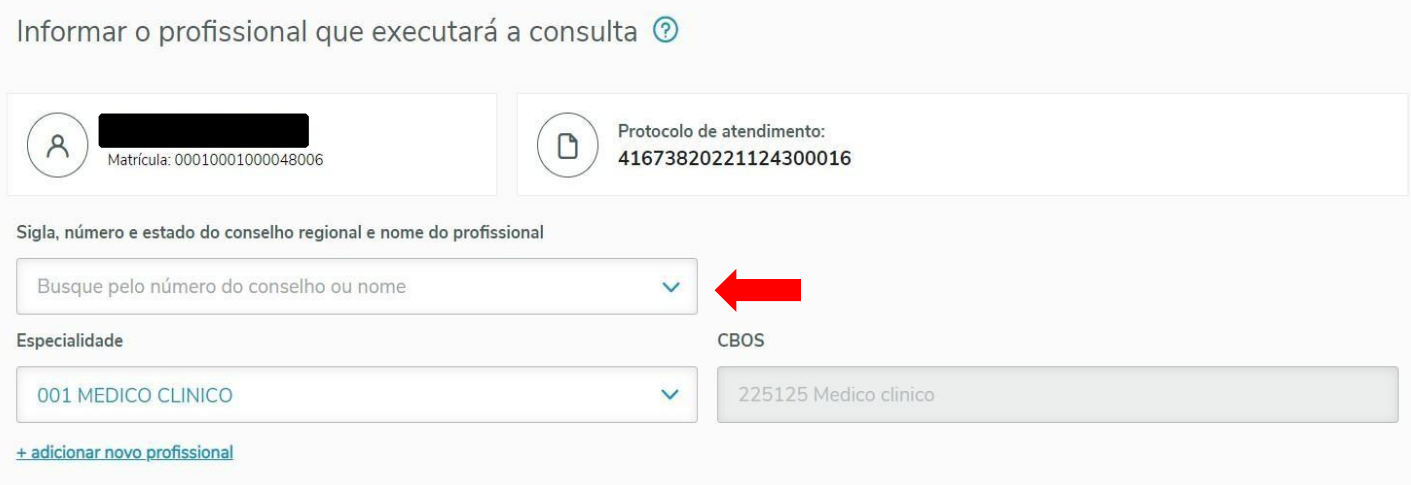

Figura 13 – Informar o Profissional executante

A busca pelo profissional executante pode ser feita no campo "Sigla, número e estado do conselho regional e nome do profissional", conforme destacado na Figura 13.

Em seguida, informar o procedimento de consulta que o(a) beneficiário(a) vai fazer, como mostrado na Figura 14.

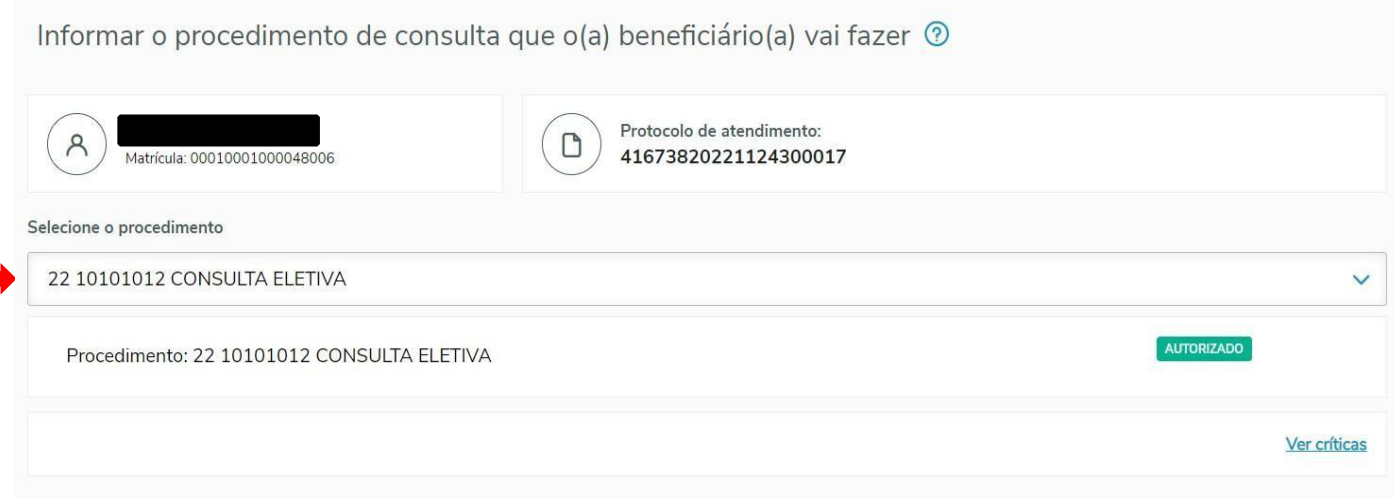

Figura 14 - Informar o procedimento de consulta

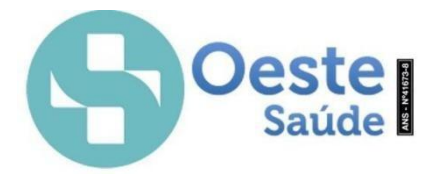

Em seguida informar os dados obrigatórios da Operadora e ANS, conforme mostrado na figura 15.

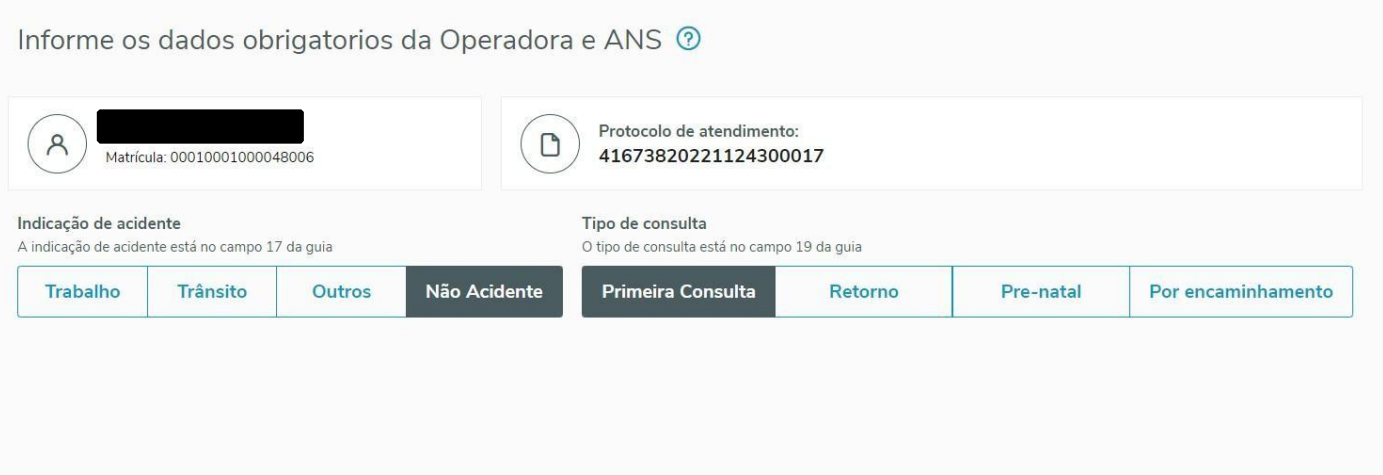

Figura 15 - Informe os dados obrigatórios da Operadora e ANS.

Em seguida, clique no campo "conclusão do atendimento" para gerar a guia de consulta, conforme Figura 16.

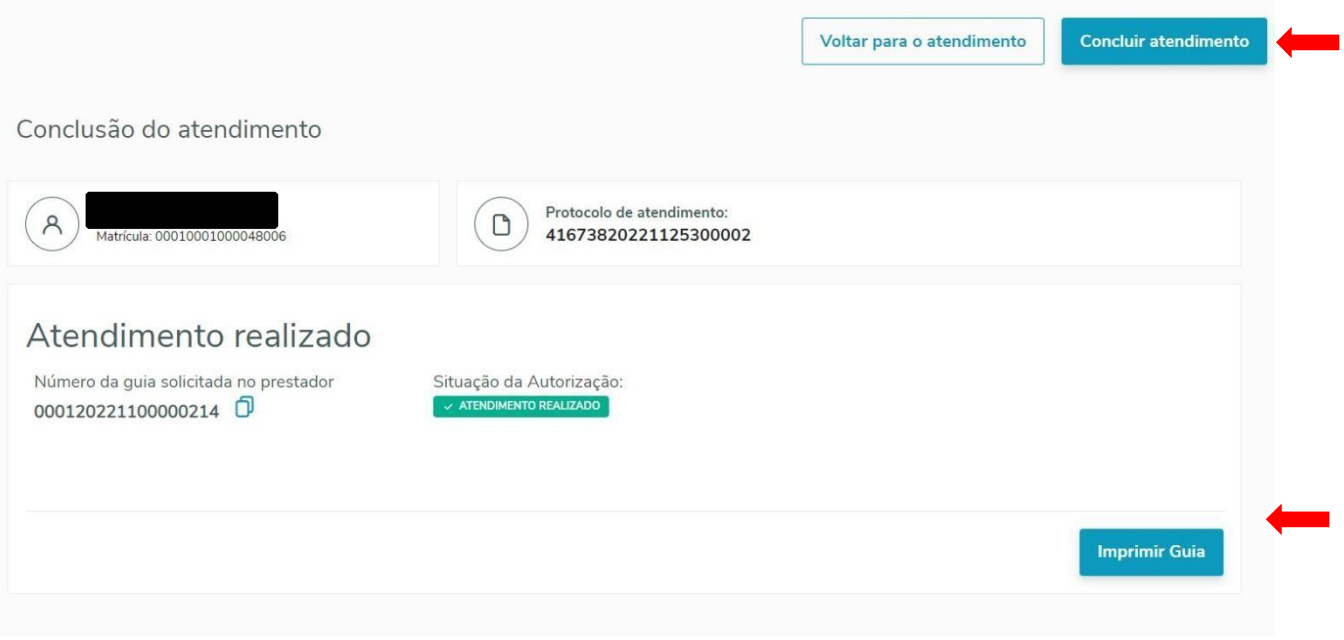

Figura 16 – Conclusão do Atendimento

A opção "imprimir Guia" fica a critério e controle do consultório para gestão dos atendimentos. Para retornar a tela inicial basta clicar na opção "concluir atendimento" localizado no canto superior direito.

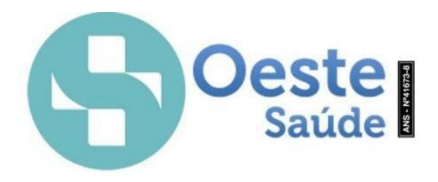

## **Exames/Procedimentos – Guia SP/SADT**

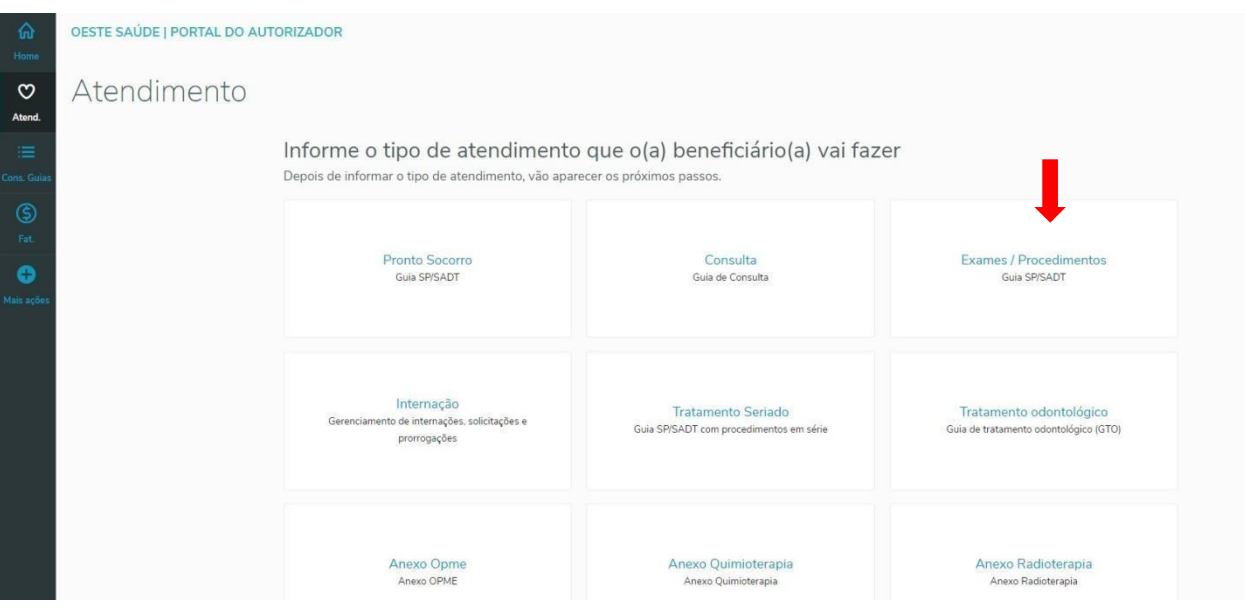

Figura 17 – Exames/Procedimentos Guia SP/SADT

Após clicar na opção desejada do que será solicitado, nesse caso solicitação de Exames/Procedimentos Guia SP/SAD, abrirá uma nova página de atendimento, conforme Figura 18.

| for<br>Home                                   |                | OESTE SAÚDE   PORTAL DO AUTORIZADOR    |                                                                          |                                                              | $\,$ $\,$ $\,$<br>Θ     |
|-----------------------------------------------|----------------|----------------------------------------|--------------------------------------------------------------------------|--------------------------------------------------------------|-------------------------|
| $\circ$<br>Atend.                             |                | Exames / Procedimentos                 |                                                                          | Cancelar atendimento                                         | Informar o profissional |
| $\equiv$<br>Cons. Guia                        |                | Identificar o(a)<br>beneficiário(a)    | Identifique o(a) beneficiário(a) $\odot$                                 |                                                              |                         |
| $\circledS$<br>Fat.<br>$\bullet$<br>Mais acoe | $\overline{2}$ | Informar o profissional<br>solicitante | Protocolo de atendimento:<br>$\Box$<br>41673820221125300004              |                                                              |                         |
|                                               | 3              | Informar dados<br>obrigatórios         | Clique no cartão para identificar o(a) beneficiário(a) com a carteirinha | Ou informe o CPF<br>ou a matrícula do(a) beneficiário(a) (Q) |                         |
|                                               | $\sqrt{4}$     | Informar o(s)<br>procedimento(s)       |                                                                          | CPF ou matrícula<br>Identificar o(a) beneficiário(a)         |                         |
|                                               | 15             | <b>Anexar Documentos</b>               |                                                                          |                                                              |                         |
|                                               | 6              | Conclusão do<br>atendimento            |                                                                          |                                                              |                         |

Figura 18 – Identificação do(a) beneficiário(a)

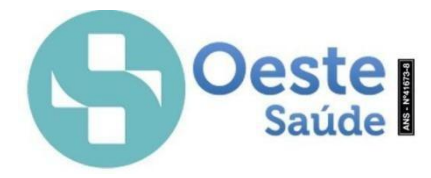

A identificação do beneficiário pode ocorrer pelo número da matrícula do cartão ou o número do CPF. Após a digitação aparecerá confirmação do beneficiário conforme mostrado na Figura 19.

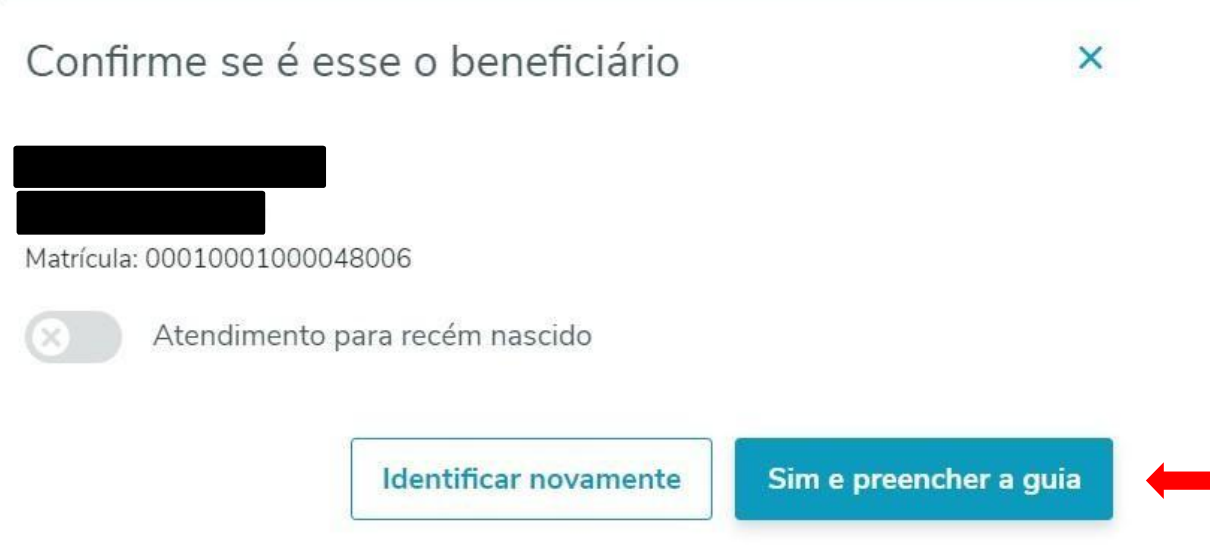

Figura 19 – Confirmação do(a) Beneficiário(a)

Após confirmar o beneficiário clicando na opção "sim e preencher guia" abrirá a aba "Informar o profissional que solicitou o exame", conforme mostrado na Figura 20.

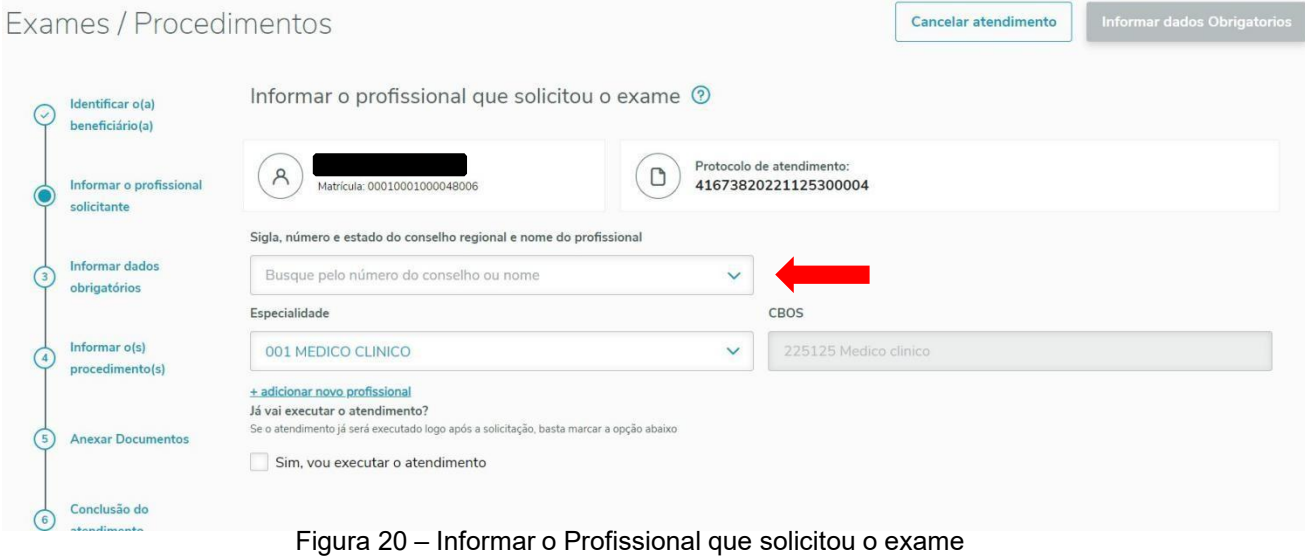

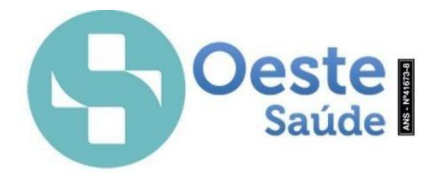

A busca pelo profissional pode ser feita pela "Sigla, número e estado do conselho regional e nome do profissional". Caso o médico solicitante do exame/procedimento também seja o executante, clicar na opção "sim, vou executar o atendimento", conforme mostrado na Figura 21.

Já vai executar o atendimento? Se o atendimento já será executado logo após a solicitação, basta marcar a opção abaixo

Sim, you executar o atendimento

Figura 21 – Opção para executar o atendimento

Em seguida, informe os dados obrigatórios da Operadora e ANS, como mostrado na Figura 22.

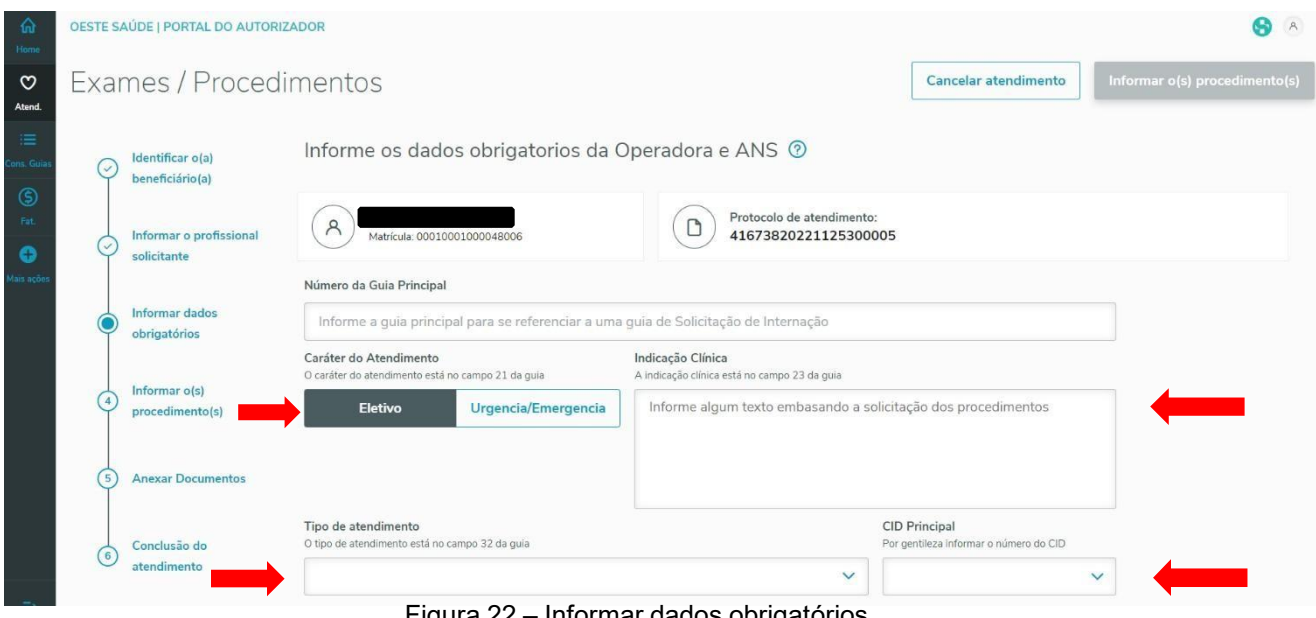

Figura 22 – Informar dados obrigatórios

A opção de "Número da Guia Principal" só é necessária quando se tratar de guia de solicitação ou de internação.

Em seguida, informar o(s) procedimento(s) que o(a) beneficiário(a) vai fazer, como mostrado na Figura 23.

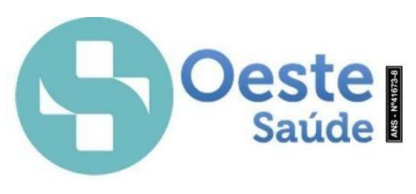

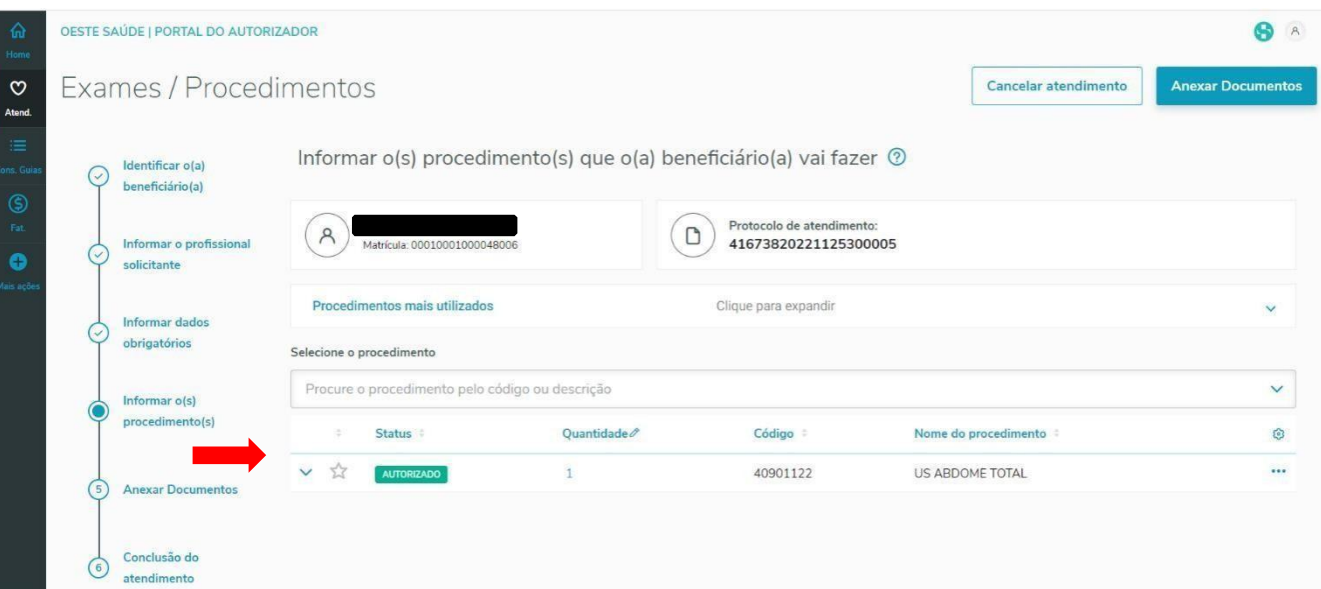

Figura 23 – Informar o(s) procedimento(s) que o(a) beneficiário(a) vai fazer

Os exames/procedimentos podem ser pesquisados pelo código ou descrição. Feito isso, o próximo passo é clicar na opção "anexar documentos", conforme mostrado na figura 24.

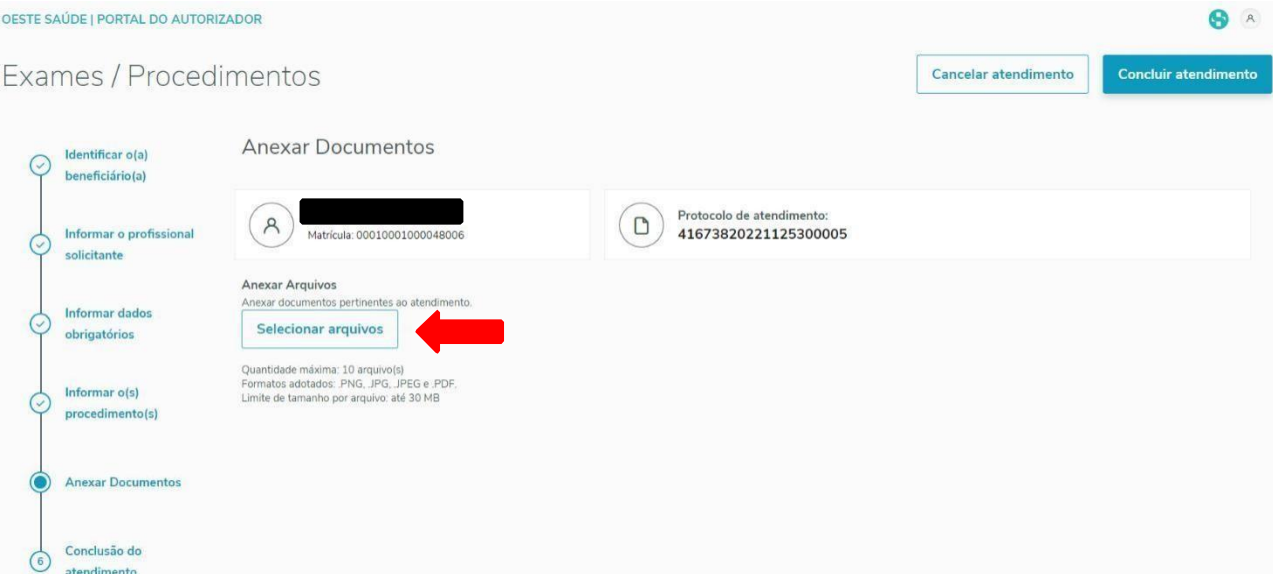

Figura 24 – Anexar Documentos

A quantidade máxima permitida para envio de arquivos e tipos de arquivos permitidos é: 10 arquivo(s) nos formatos .PNG, .JPG, .JPEG e .PDF. Limite de tamanho por arquivo: até 30 MB. Posteriormente clicar no campo Conclusão do atendimento para gerar o número da guia de exame/procedimento, conforme mostrado na Figura 25.

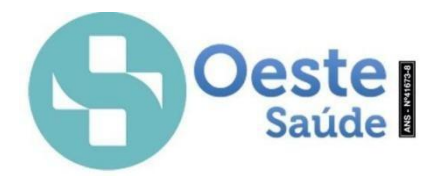

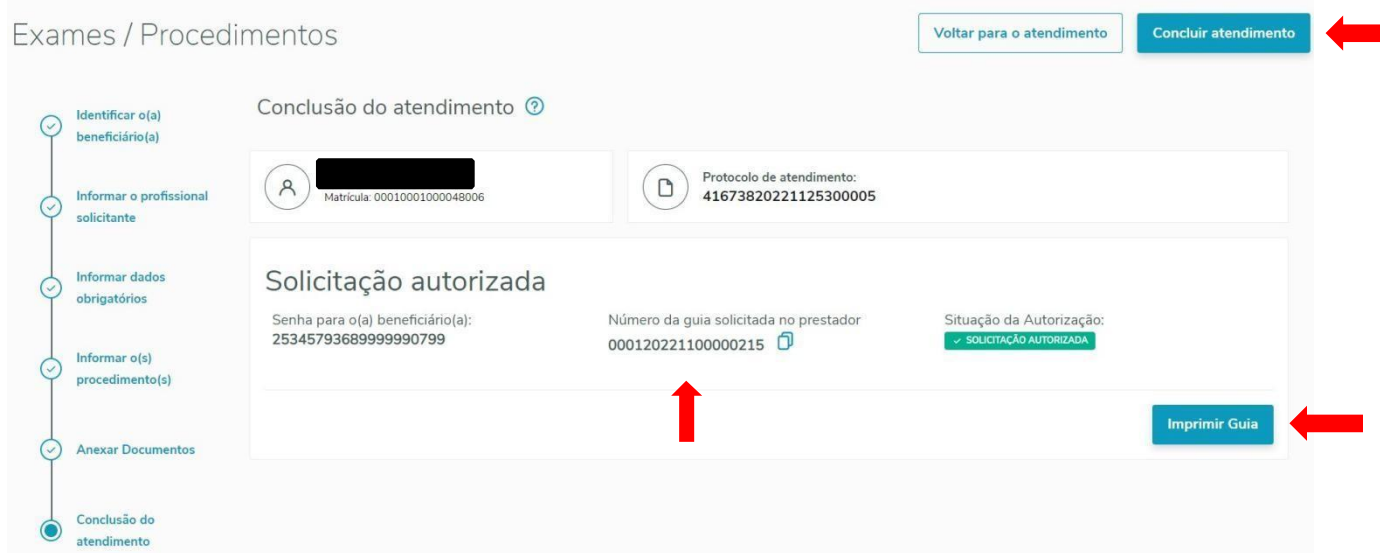

Figura 25 – Conclusão de atendimento

Não é obrigatória a impressão da guia ao beneficiário. Pode ser informado somente o número para acompanhamento na Operadora ou para agendamento na clínica executante.

Para que outro prestador, como, por exemplo, clínicas de Radiologia, Laboratórios, Hospitais, etc, possam executar o exame autorizado, é necessário clicar na opção "Informar número ou senha da guia Principal", conforme mostrado na figura 26.

| OESTE SAÚDE   PORTAL DO AUTORIZADOR |                                                                                                    |                                            |                                          |  |
|-------------------------------------|----------------------------------------------------------------------------------------------------|--------------------------------------------|------------------------------------------|--|
| Atendimento                         |                                                                                                    |                                            |                                          |  |
|                                     |                                                                                                    |                                            |                                          |  |
|                                     | Anexo Opme<br>Anexo OPME                                                                                                    | Anexo Quimioterapia<br>Anexo Quimioterapia | Anexo Radioterapia<br>Anexo Radioterapia |  |
|                                     | Executar guia pré-autorizada<br>Execução de SP/SADT com autorização prévia                                                                                                    |                                            |                                          |  |
|                                     | Informar número ou Senha da Guia Principal<br>Você também pode informar o número ou senha da guia principal para realizar um exame ou os demais atendimentos que estão desabilitados e que<br>precisam ser vinculados a uma guia de SP/SADT. |                                            |                                          |  |
|                                     |                                                                                                    |                                            | <b>Buscar</b>                            |  |

Figura 26 – Executar exame autorizado

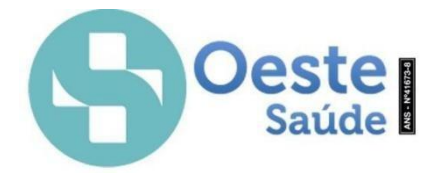

Logo em seguida aparecerá a tela para confirmar os dados da guia autorizada e os dados do(a) beneficiário(a), conforme Figura 27.

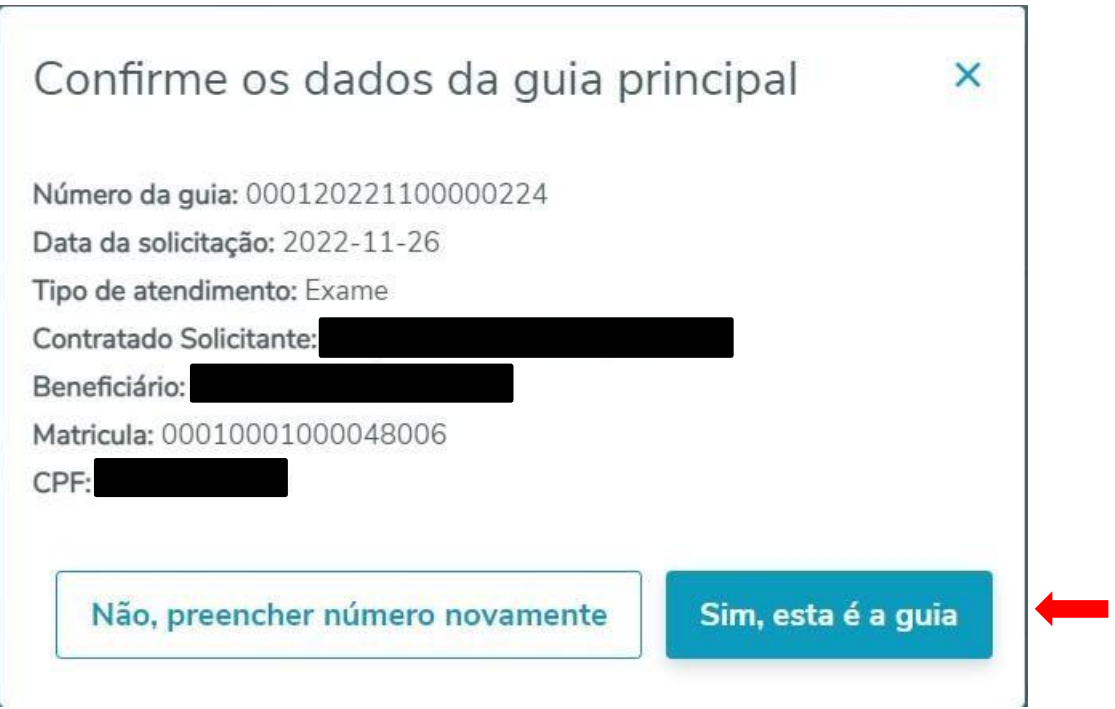

Figura 27 – confirmar os dados da guia autorizada

Confirmar a guia na opção "sim, esta é a guia"e logo após fazer o passo a passo do processo de execução, conforme mostrado nas figuras 28, 29, 30, 31, 32 e 33.

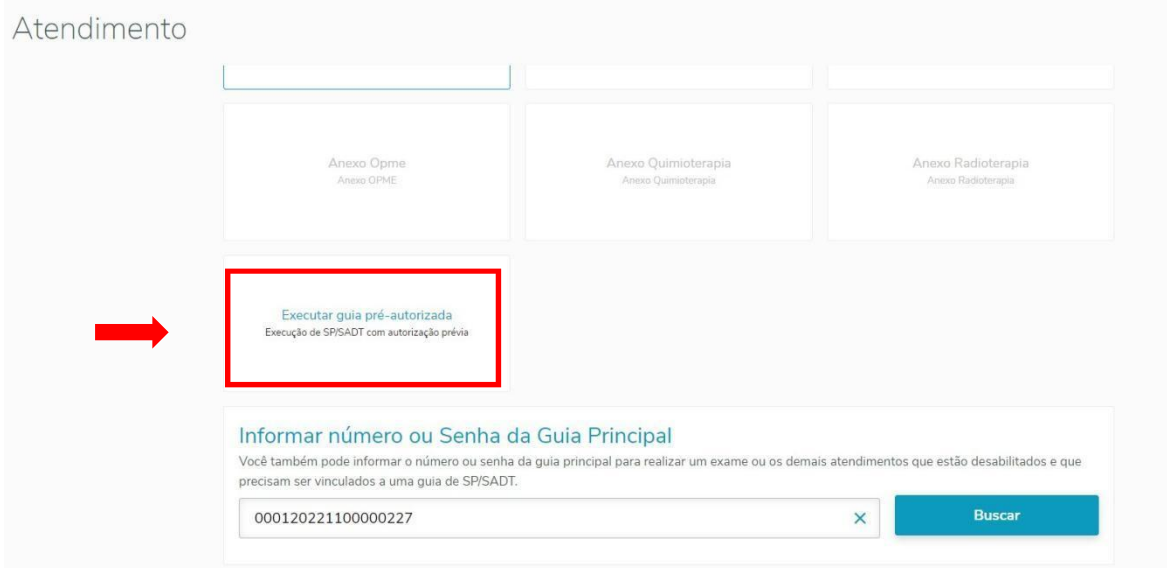

#### Figura 28 – Executar guia pré - autorizada

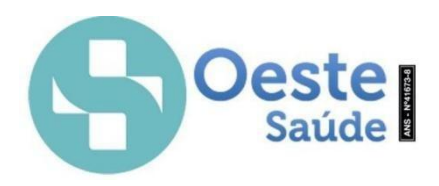

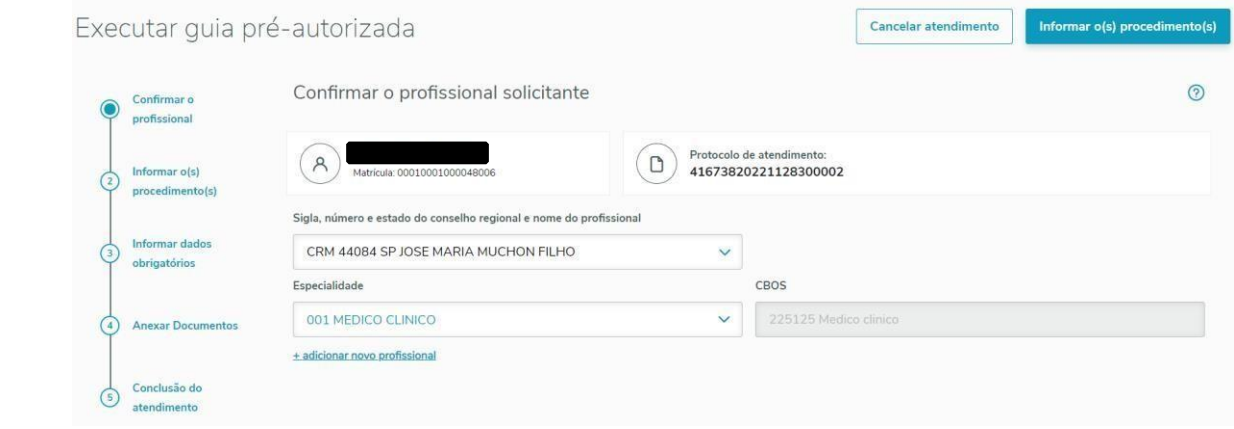

Figura 29 – Confirmar o profissional solicitante

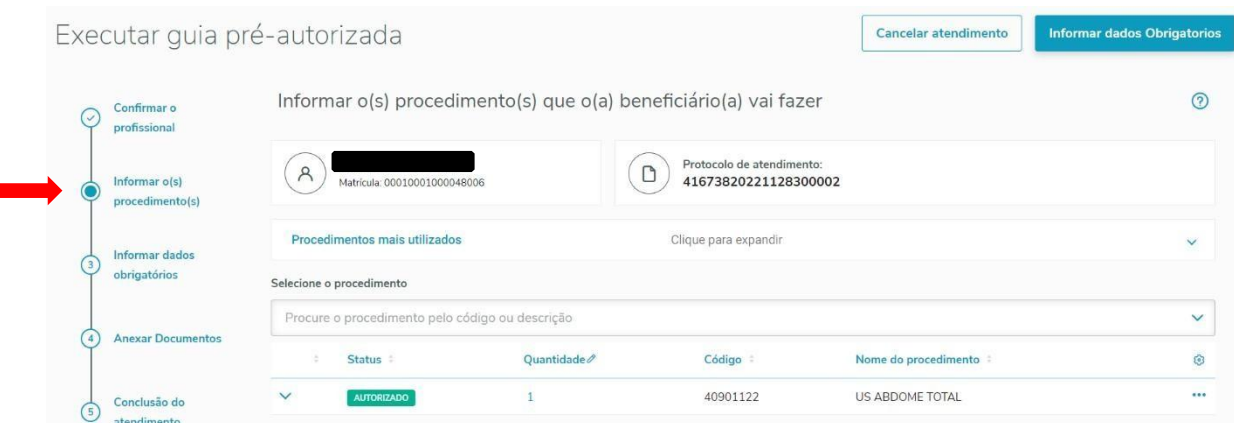

Figura 30 – Informar os procedimentos

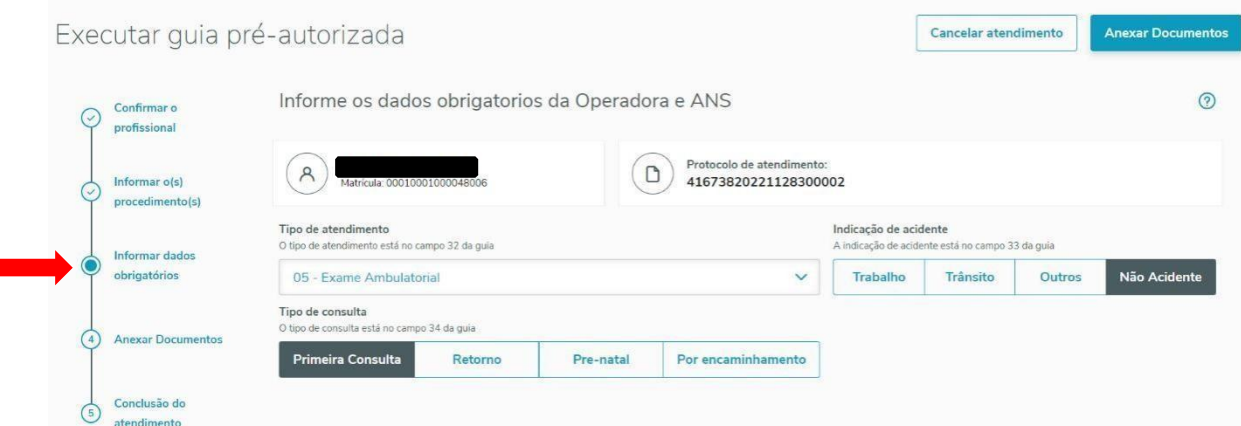

Figura 31 – Informar os dados obrigatórios da Operadora e ANS

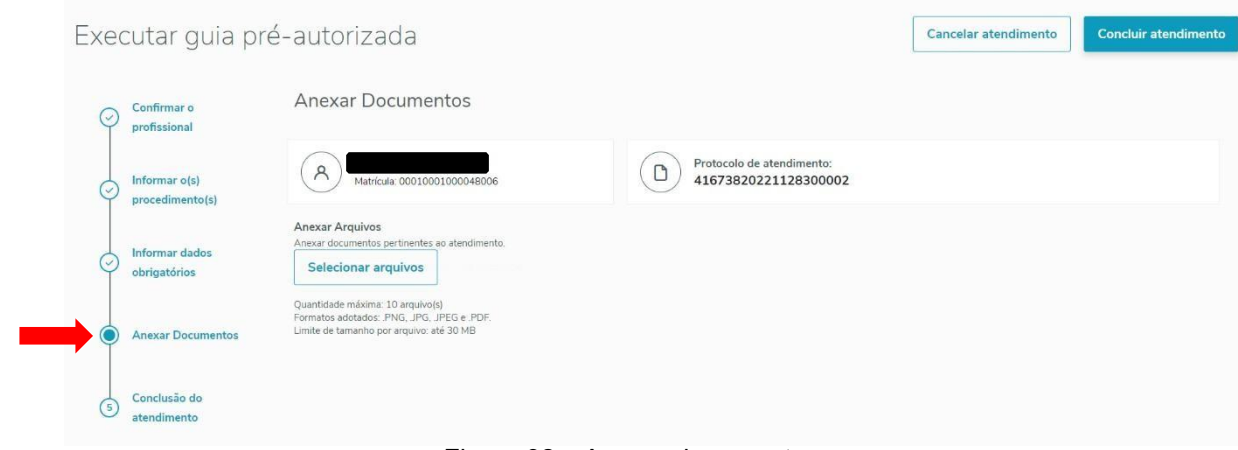

Oeste

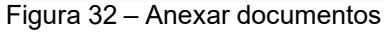

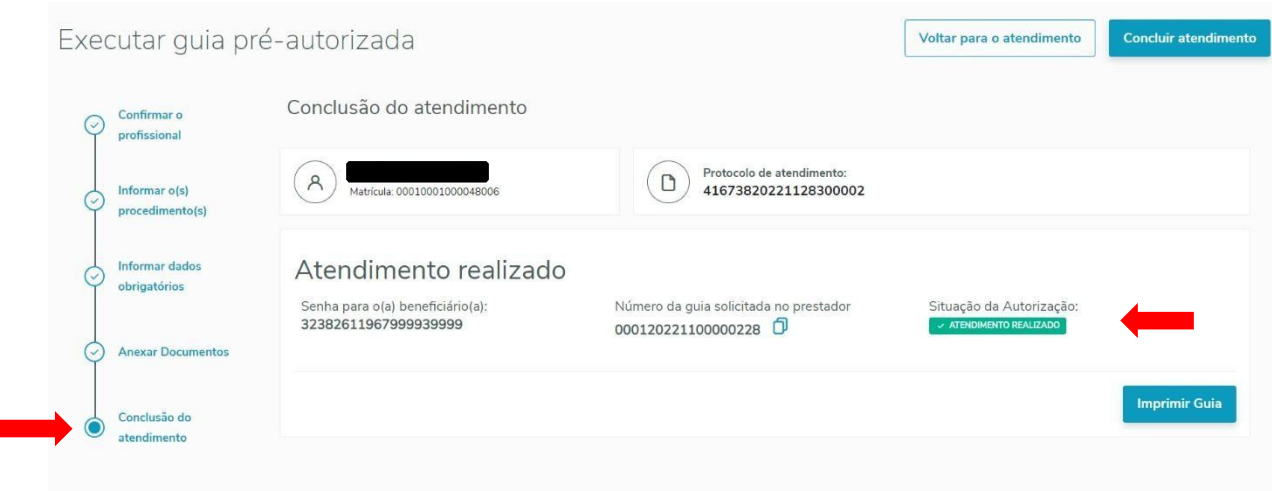

Figura 33 – Conclusão do atendimento realizado

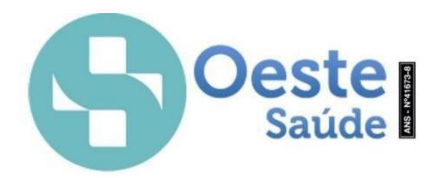

## **Pronto Socorro - Guia SP/SADT**

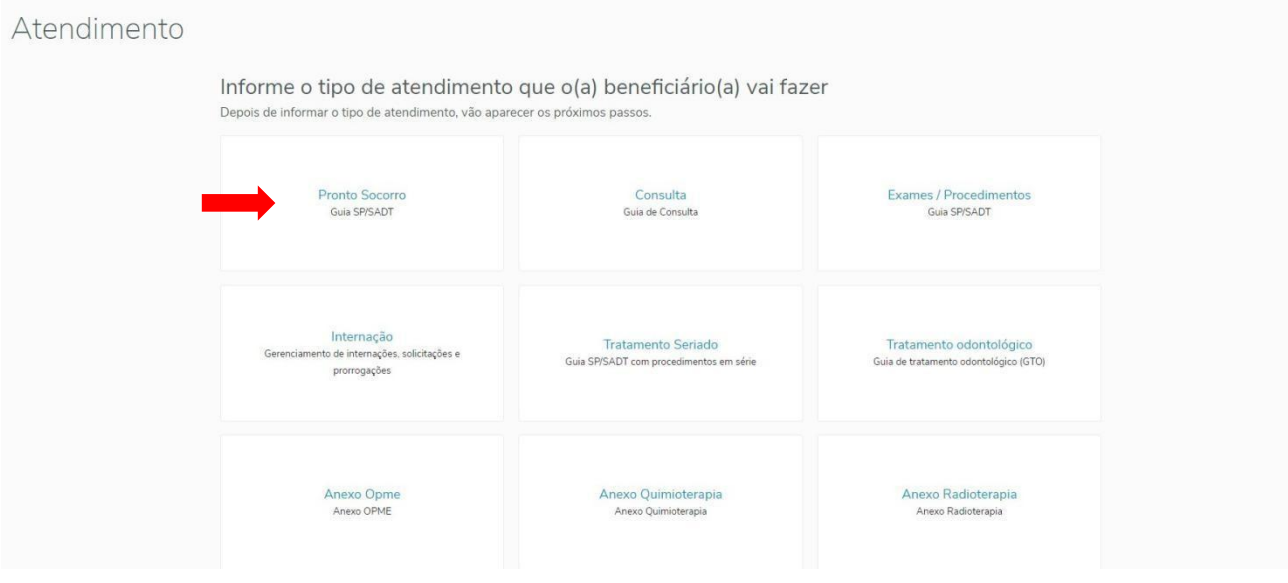

Figura 34 – Pronto Socorro – Guia SP/SADT

Após clicar na opção desejada do que será solicitado, nesse caso solicitação de Pronto Socorro – Guia SP/SADT, abrirá uma nova página de atendimento, antes da identificação do beneficiário(a) será necessário informar o Profissional Plantonista, como mostrado na Figura 35.

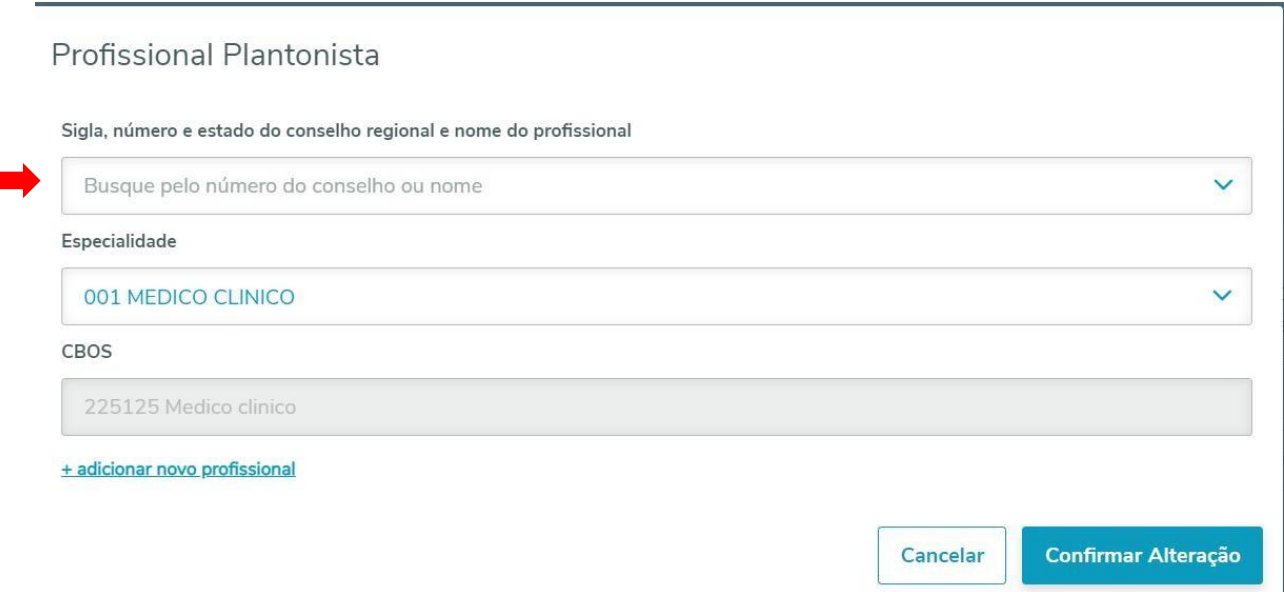

Figura 35 – Informar Profissional Plantonista

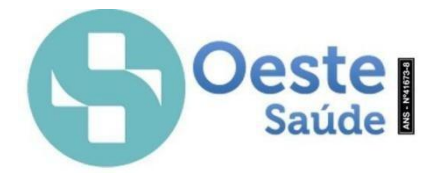

A busca e cadastro do Profissional Plantonista pode ser realizada através da "Sigla, número e estado do conselho regional e nome do profissional". Após preencher os dados necessário para selecionar o profissional, clicar na opção "confirmar alteração".

A identificação do beneficiário pode ocorrer pelo número da matrícula do cartão ou o número do CPF. Após a digitação aparecerá a confirmação do beneficiário conforme mostrado nas Figuras 36 e 37.

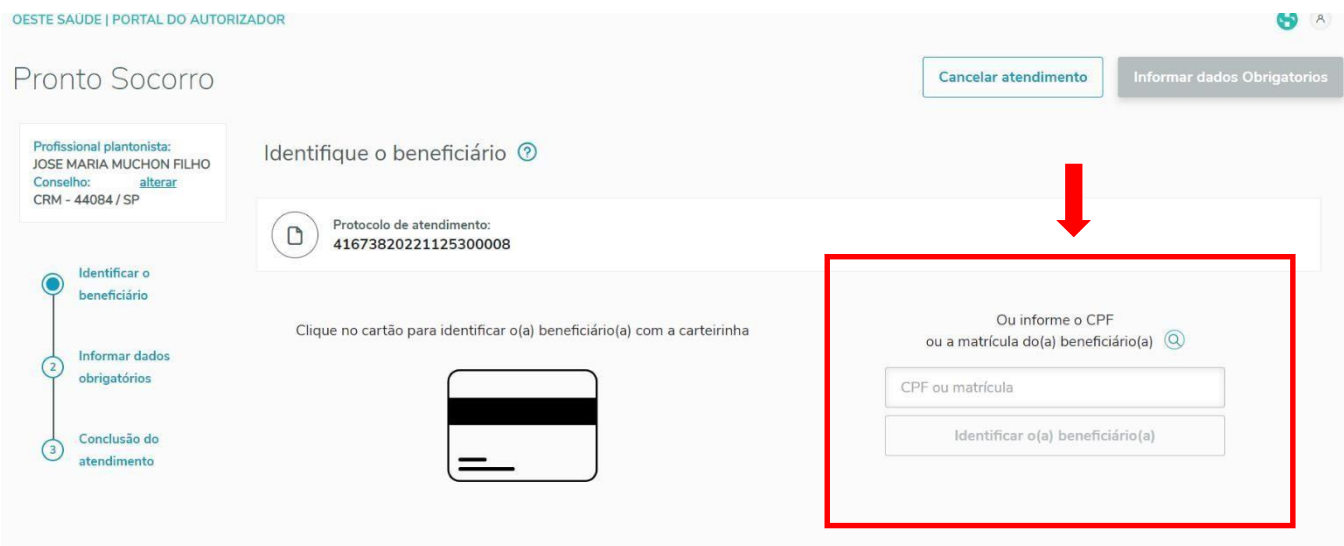

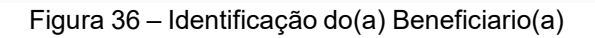

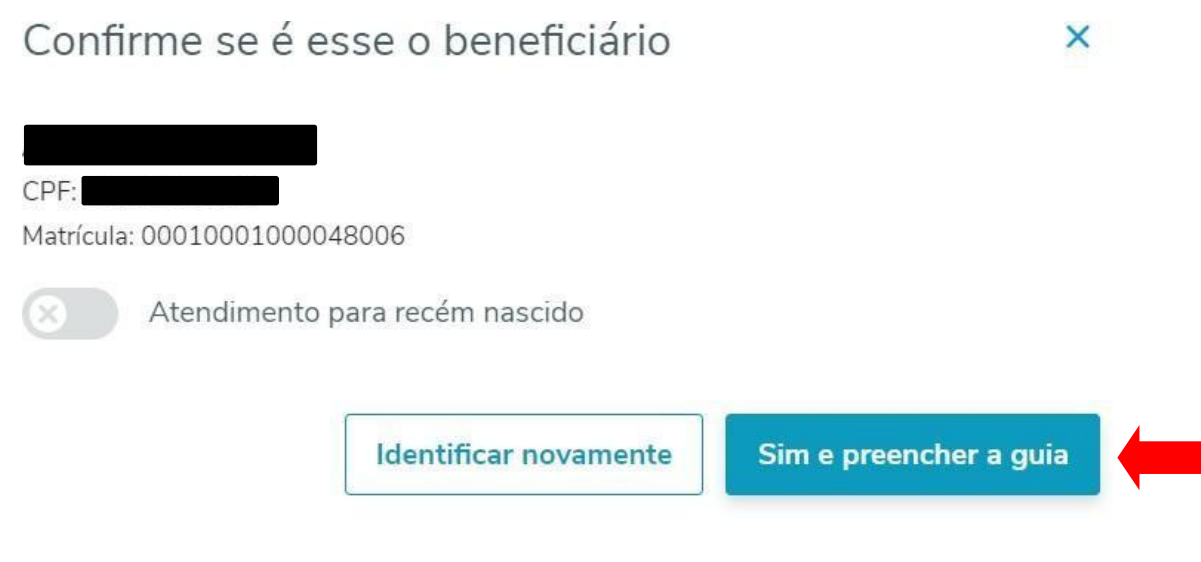

Figura 37 – Confirmação do(a) Beneficiário(a)

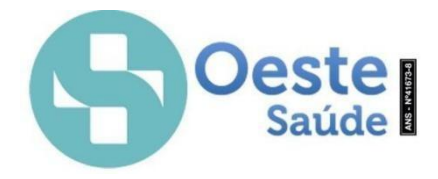

Após confirmar o beneficiário clicando na opção "sim e preencher guia" abrirá a página "Informe os dados obrigatórios da Operadora e ANS", conforme mostrado na Figura 38.

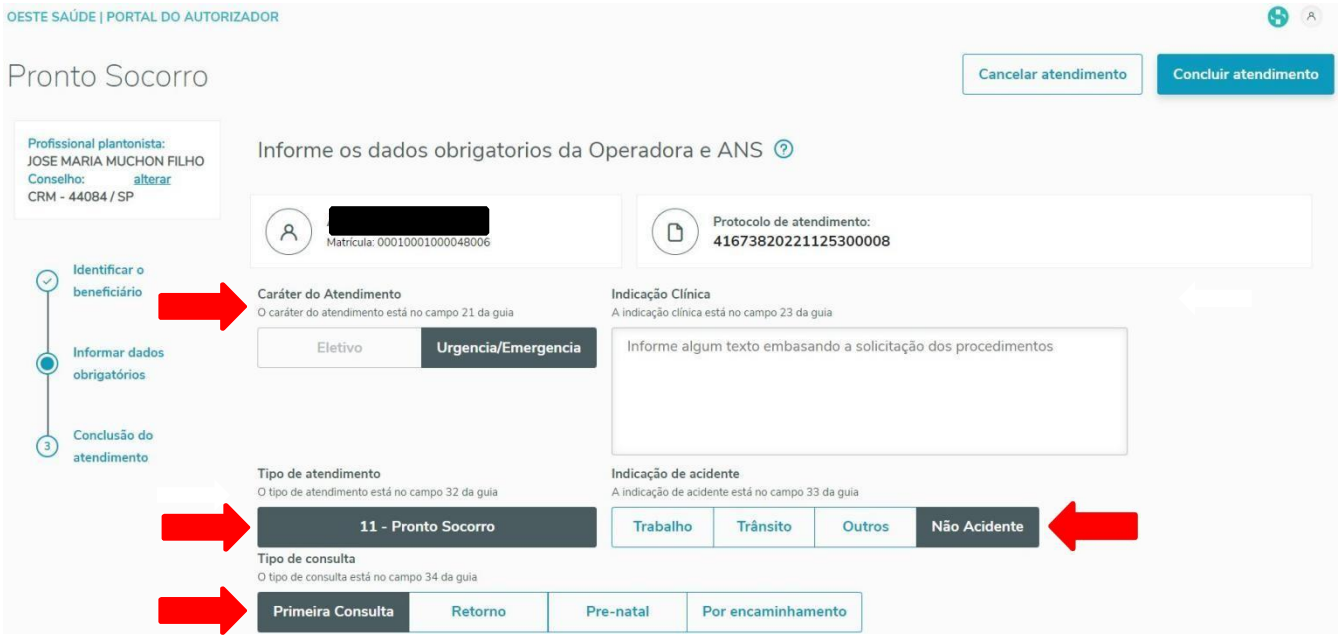

Figura 38 – Informar os dados obrigatórios da Operadora e ANS

Preencher os campos obrigatórios conforme indicado na figura acima, seguindo o padrão da ANS. Em seguida concluir o atendimento, conforme Figura 39.

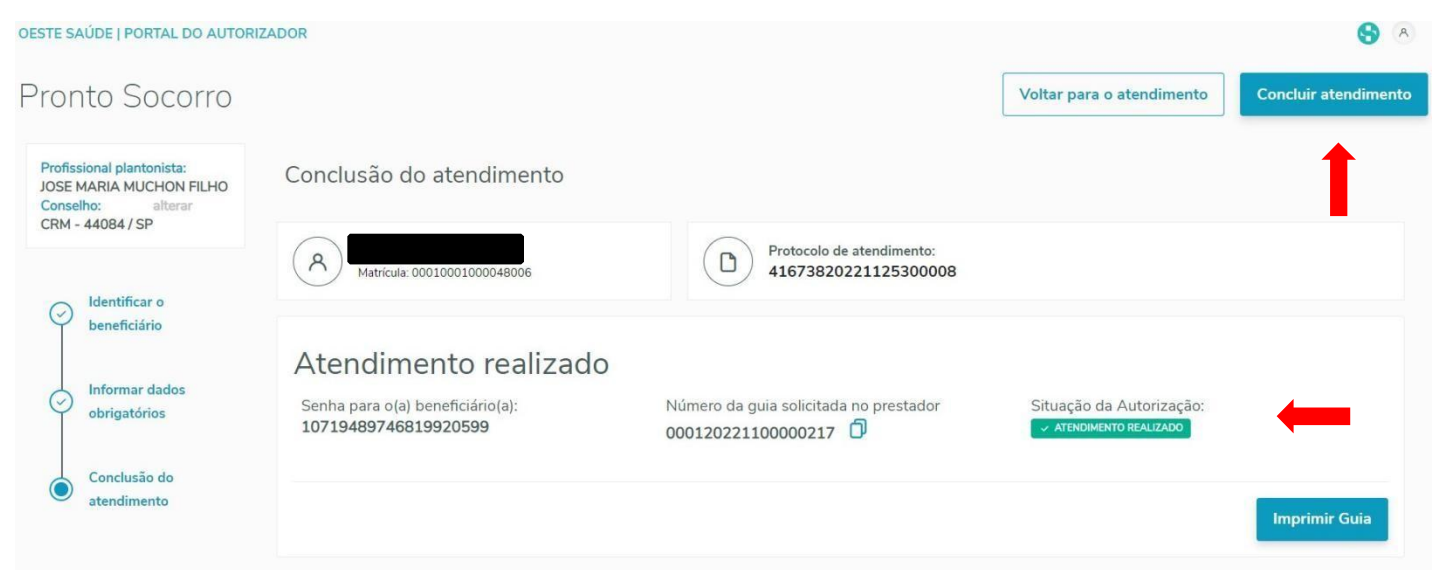

Figura 39 – Conclusão do atendimento

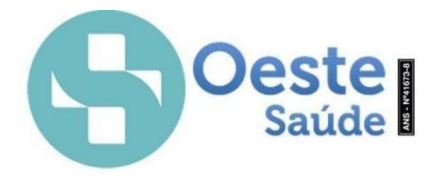

A opção de "imprimir Guia" fica a critério e controle do Hospital para gestão dos atendimentos. Para retornar a tela inicial clique na opção "concluir atendimento", localizada no canto superior direito.

### **Internação**

### **Gerenciamento de internações, solicitações e prorrogações**

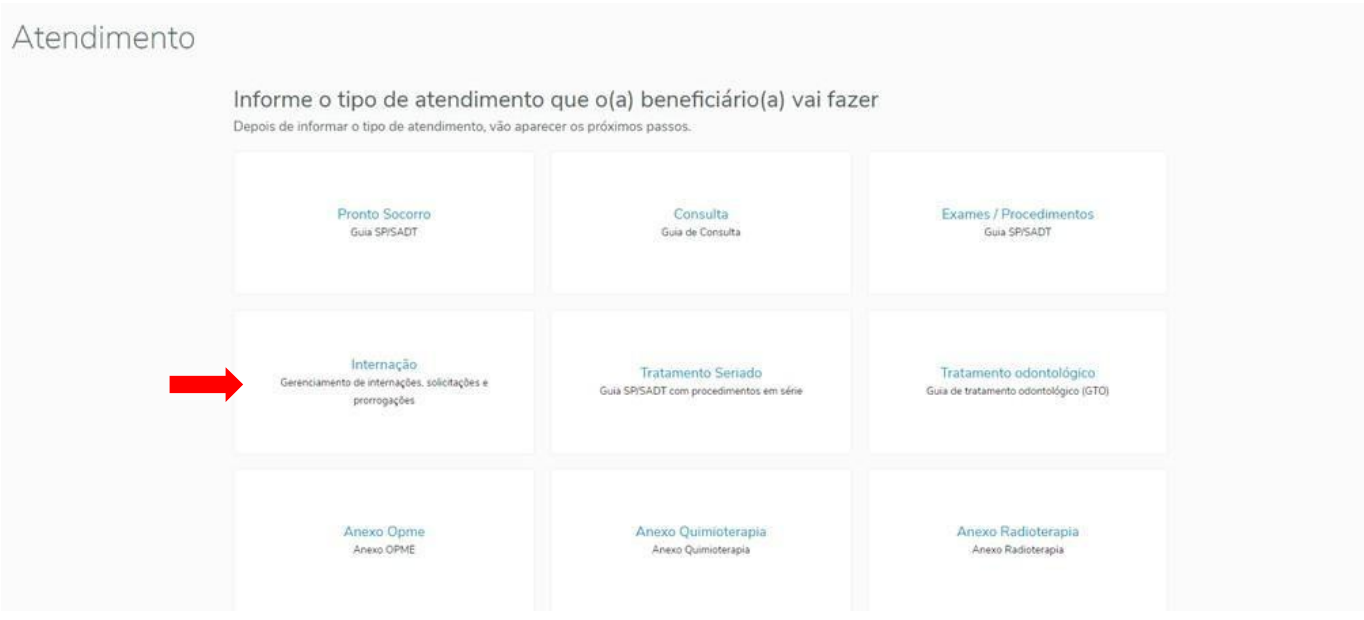

Figura 40 – Internação - Gerenciamento de internações, solicitações e prorrogações

Após clicar na opção desejada do que será solicitado, nesse caso solicitação de Internação, abrirá uma nova página de atendimento, antes da identificação do beneficiário(a) será necessário selecionar a opção "solicitação de internação", como mostrado na Figura 41.

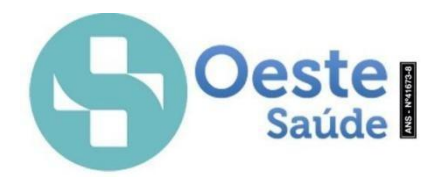

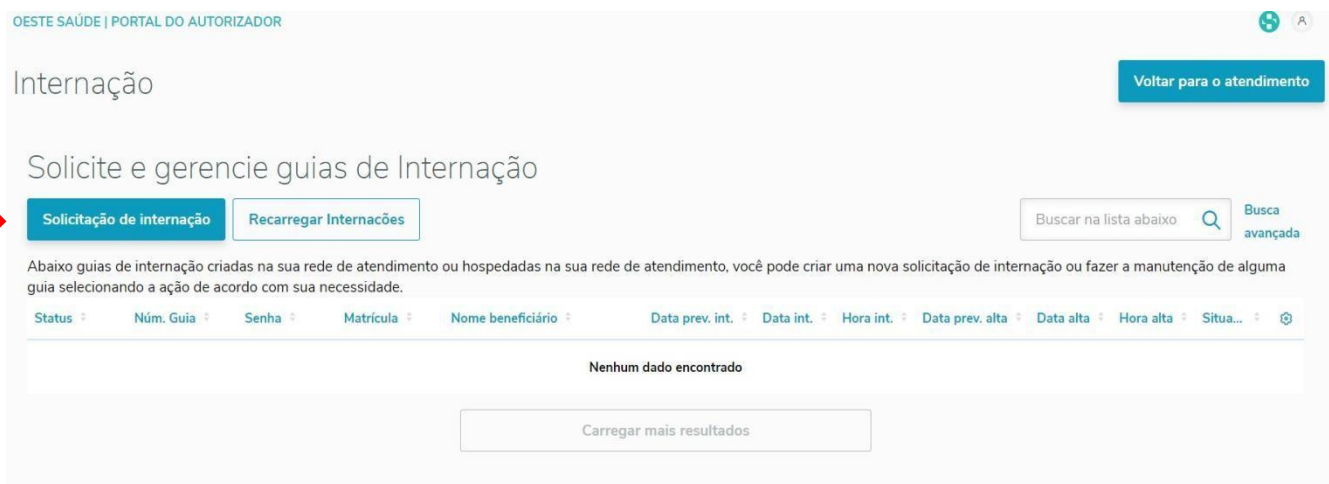

Figura 41 – Solicitação de internação

A identificação do beneficiário pode ocorrer pelo número da matrícula do cartão ou o número do CPF. Após a digitação aparecerá confirmação do beneficiário conforme mostrado nas Figuras 42 e 43.

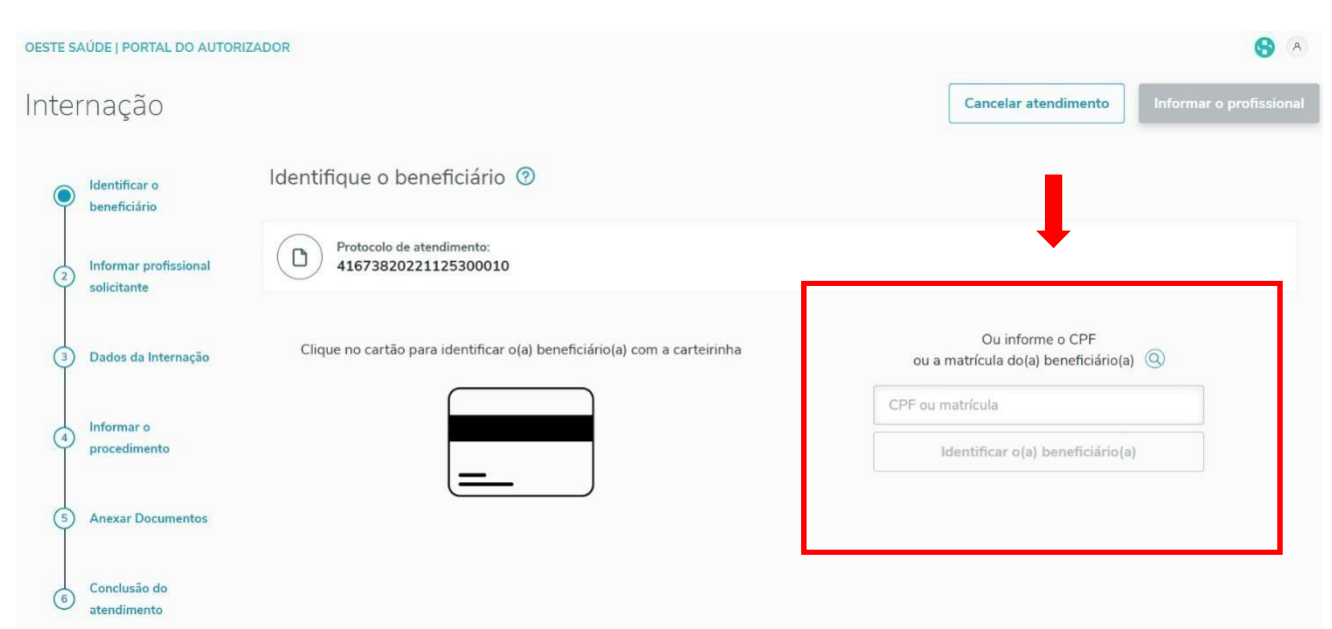

Figura 42 – Identificação do(a) beneficiário(a)

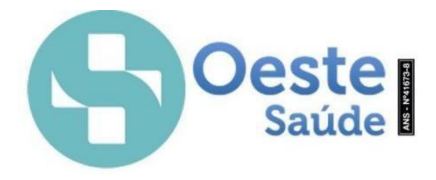

## Confirme se é esse o beneficiário

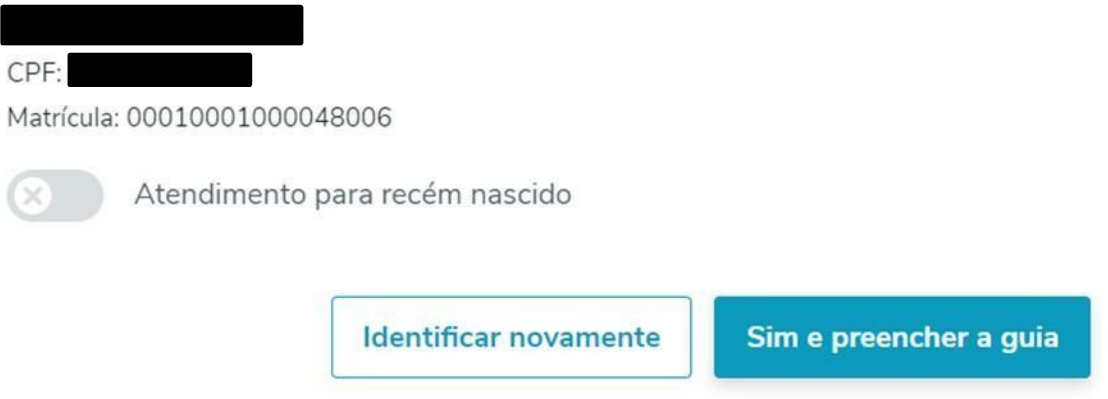

 $\times$ 

Figura 43 – Confirmação do(a) beneficiário(a)

Após confirmar o beneficiário clicando na opção "sim e preencher guia" abrirá a página "Informar o profissional que solicitou o tratamento", conforme mostrado na Figura 44.

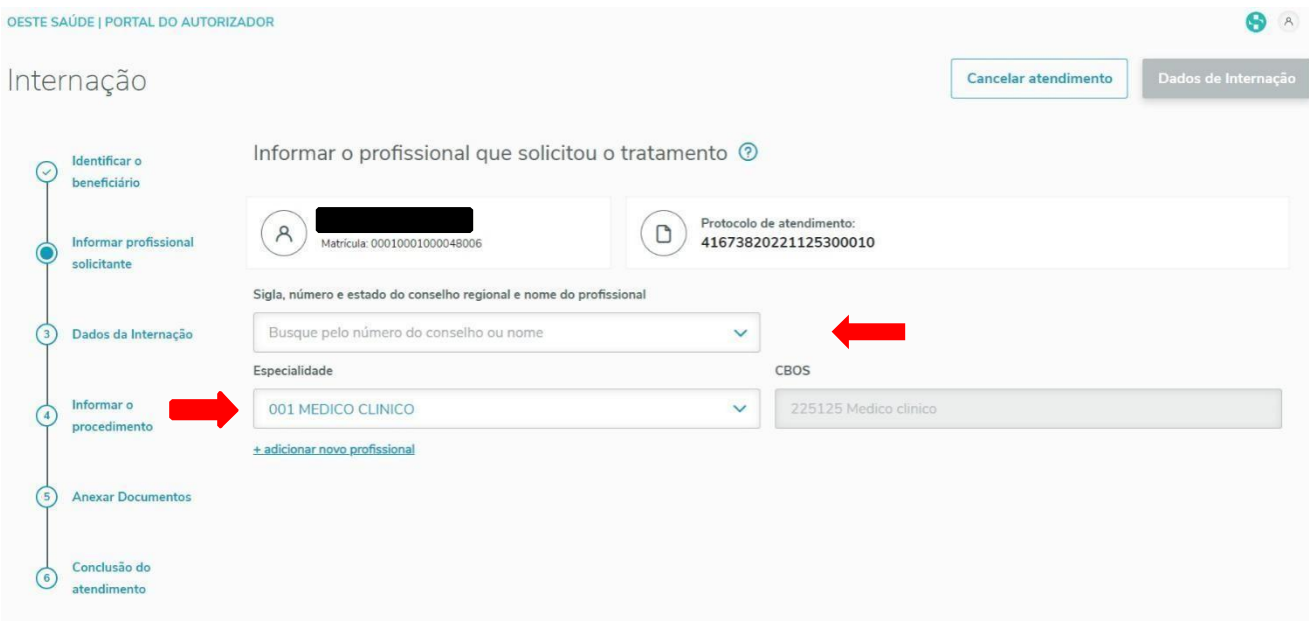

Figura 44 – Informar o profissional que solicitou o tratamento

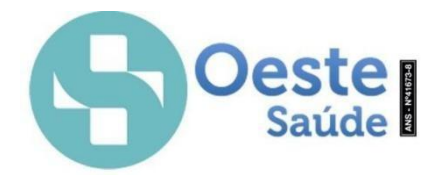

A busca pelo profissional pode ser feita pela "Sigla, número e estado do conselho regional e nome do profissional". Após informar o profissional, clicar na aba "dados da internação", conforme mostrado na figura 45.

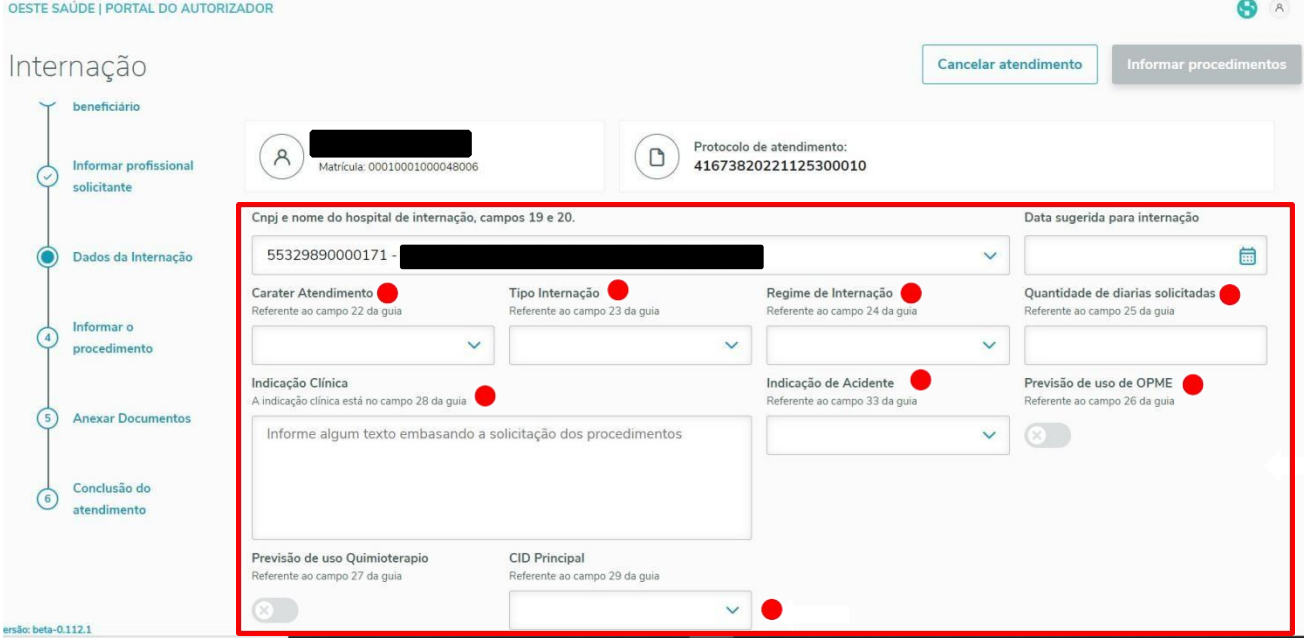

Figura 45 – Dados da Internação.

Preencher todos os campos que são obrigatórios, indicar o uso de OPME e quimioterápicos, se houver, e prosseguir para "informar o procedimento", conforme mostrado na figura 46.

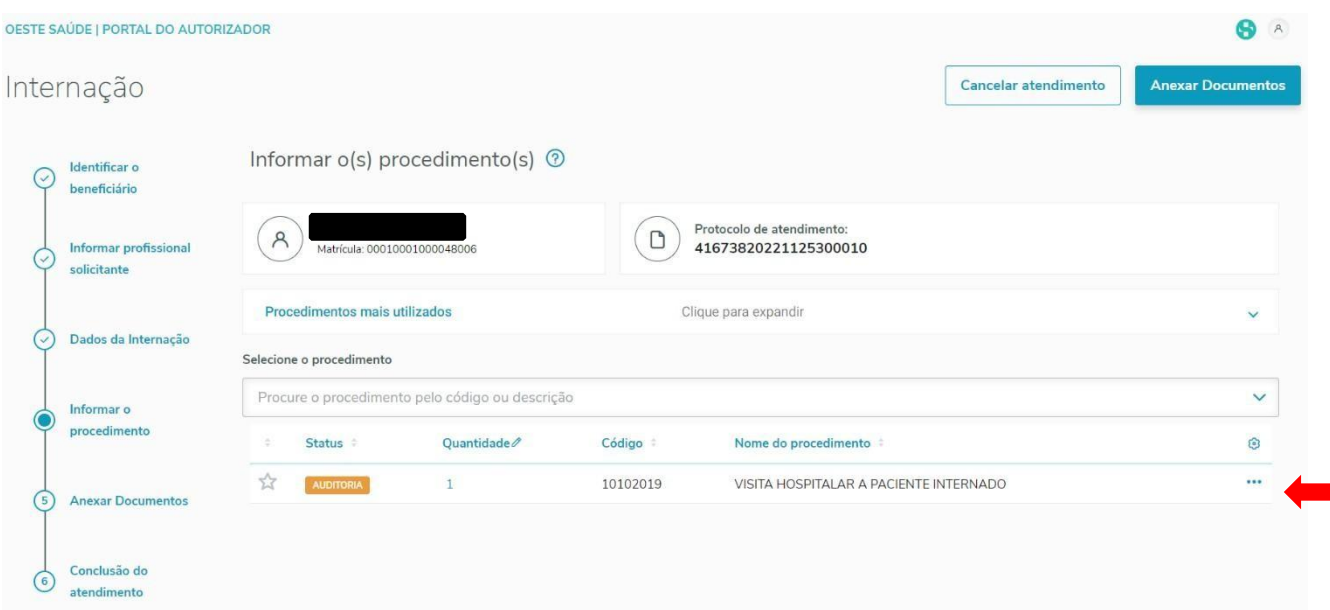

Figura 46 – Informar o(s) procedimento(s)

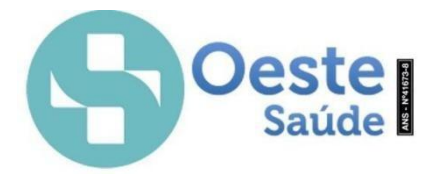

Os procedimentos, diárias e OPMEs podem ser pesquisados pelo código ou descrição. Feito isso, o próximo passo é clicar na opção "anexar documentos", conforme mostrado na figura 47.

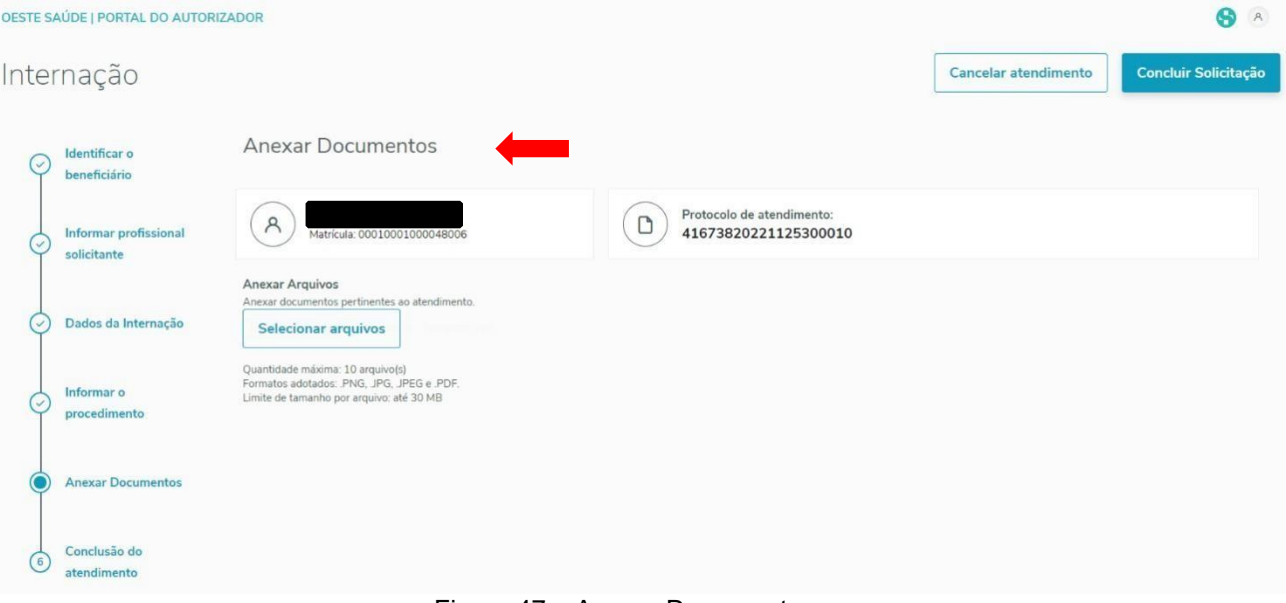

Figura 47 – Anexar Documentos

Quantidade máxima: 10 arquivo(s) Formatos adotados: .PNG, .JPG, .JPEG e .PDF. Limite de tamanho por arquivo: até 30 MB.

Posteriormente clicar no campo Conclusão do atendimento para gerar o número da guia de internação, conforme mostrado na Figura 48.

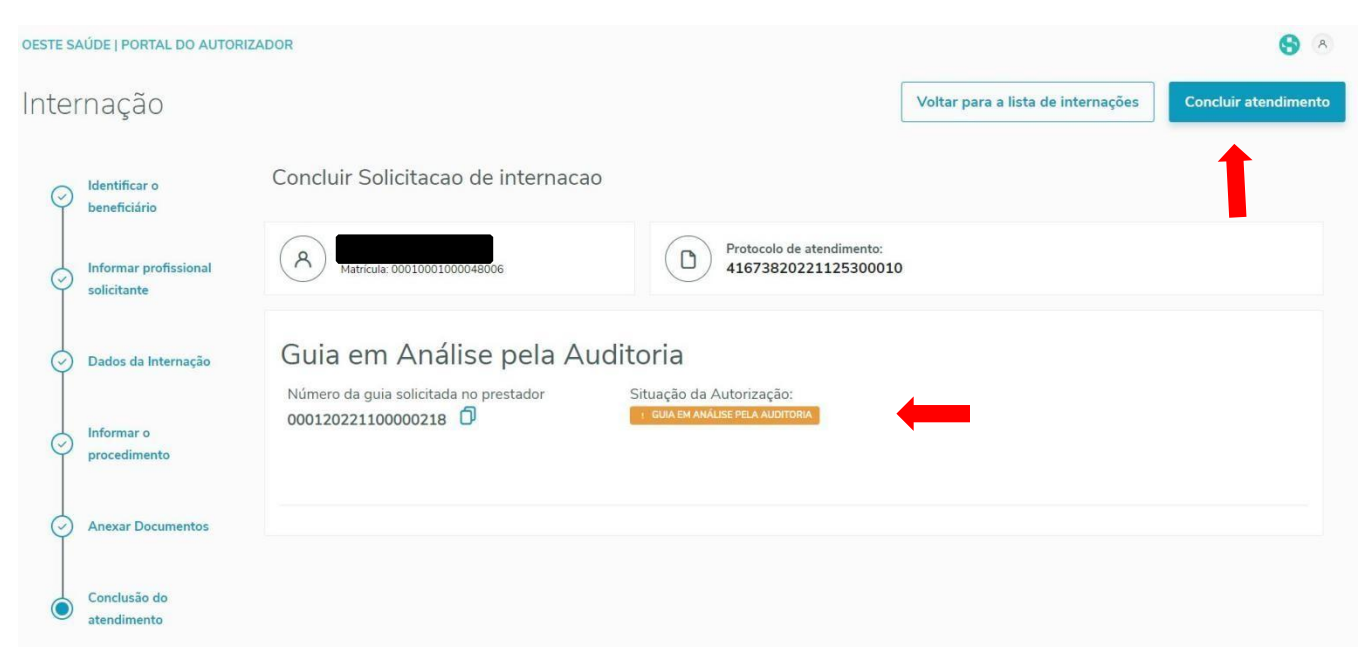

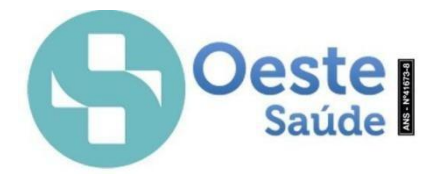

A guia foi gerada e encaminhada apara análise de auditoria na Operadora. O Hospital poderá acompanhar as solicitações na aba "consultar guias", conforme mostrado na figura 49.

| ⋒<br>some                  | OESTE SAÚDE   PORTAL DO AUTORIZADOR |                    |                   |                              |              |                 |                                    | ❸<br>$\,$ $\,$           |
|----------------------------|-------------------------------------|--------------------|-------------------|------------------------------|--------------|-----------------|------------------------------------|--------------------------|
| $\circ$                    | Consultar Guias                     |                    |                   |                              |              |                 |                                    |                          |
| Atend<br>津                 | Imprimir<br>Recarregar guias        |                    |                   |                              |              |                 | $\Omega$<br>Buscar na lista abaixo | <b>Busca</b><br>avancada |
| Cons. Guias<br>$\circledS$ |                                     |                    |                   |                              |              |                 | Imprimir Layout $\sqrt{}$          |                          |
| Fat:                       | Status #                            | Número da Guia     | Matrícula :       | Tipo de Guia                 | Beneficiário | Data de emissão | Guias relacionadas<br>Validade     | ⊙                        |
| o<br>i aco                 | D.<br>PENDENTE                      | 000120221100000218 | 00010001000048006 | Solicitação de<br>Internação |              | 25/11/2022      |                                    | $\cdots$                 |
|                            | <b>AUTORIZADO</b>                   | 000120221100000217 | 00010001000048006 | Exame -<br>Execução          |              | 25/11/2022      | 25/12/2022                         | $\cdots$                 |
|                            | <b>AUTORIZADO</b>                   | 000120221100000216 | 00010001000048006 | Exame -<br>Execução          |              | 25/11/2022      | 25/12/2022                         | $$                       |
|                            | <b>AUTORIZADO</b>                   | 000120221100000214 | 00010001000048006 | Consulta                     |              | 25/11/2022      |                                    |                          |

Figura 49 – Consultar Guias

### **Anexo OPME**

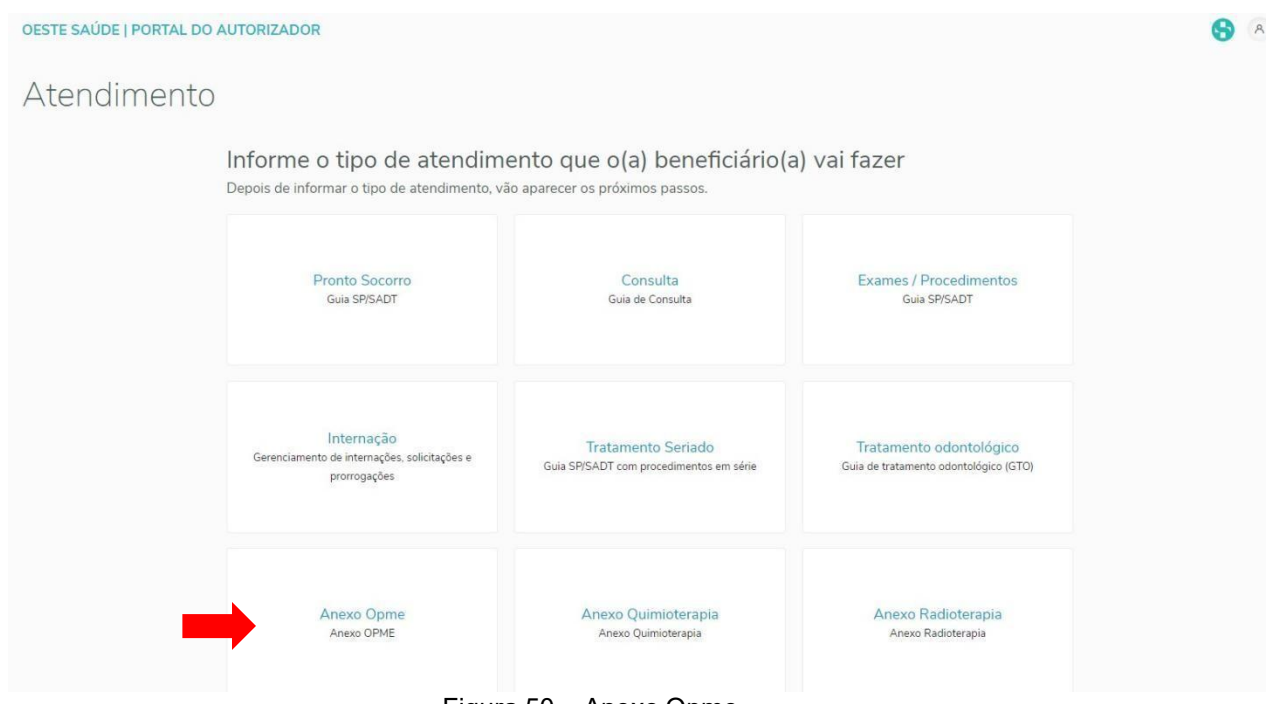

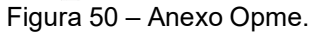

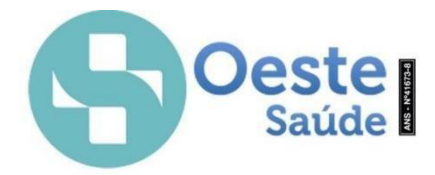

Após clicar na opção desejada do que será solicitado, nesse caso solicitação de Anexo Opme, abrirá uma nova página de atendimento, antes da identificação do beneficiário(a) será necessário Informar a guia principal", como mostrado na Figura 51.

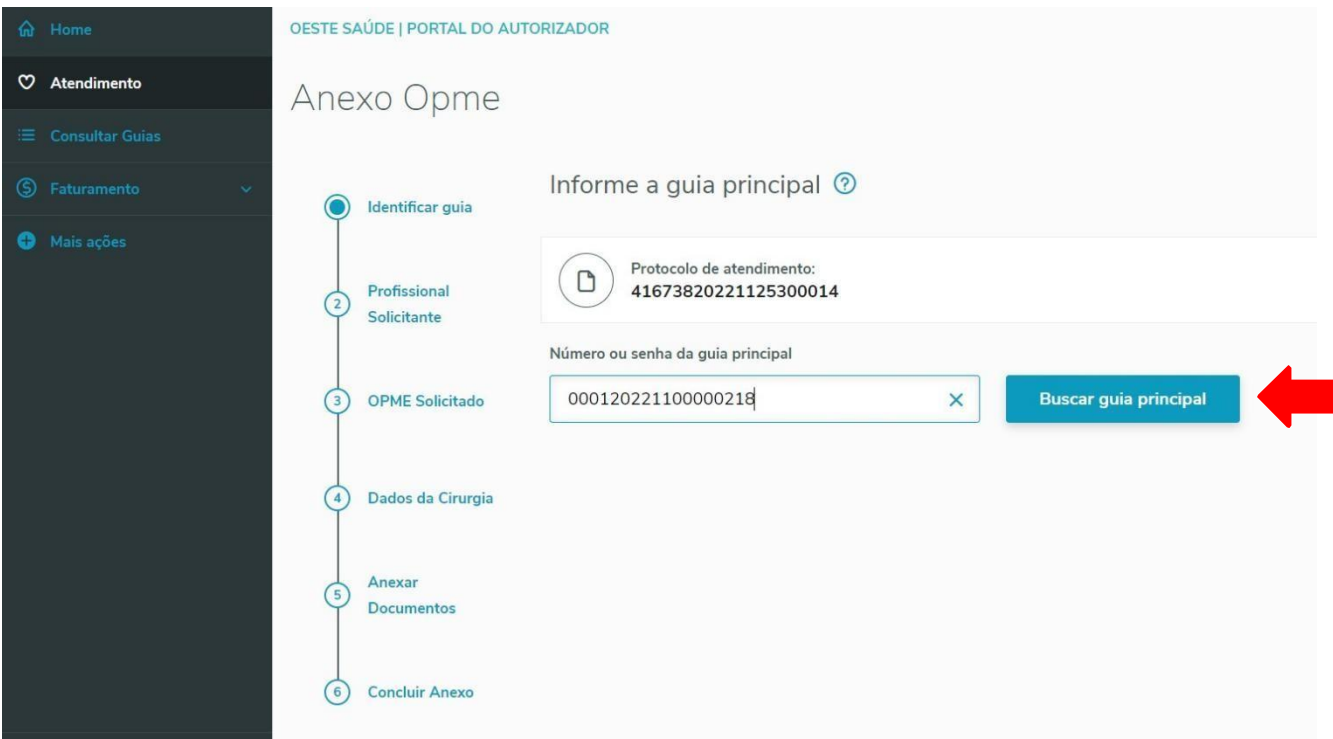

Figura 51 – Informe a guia principal

Clicando na opção "buscar guia principal", prosseguir para o próximo passo "profissional solicitante", conforme mostrado na figura 52.

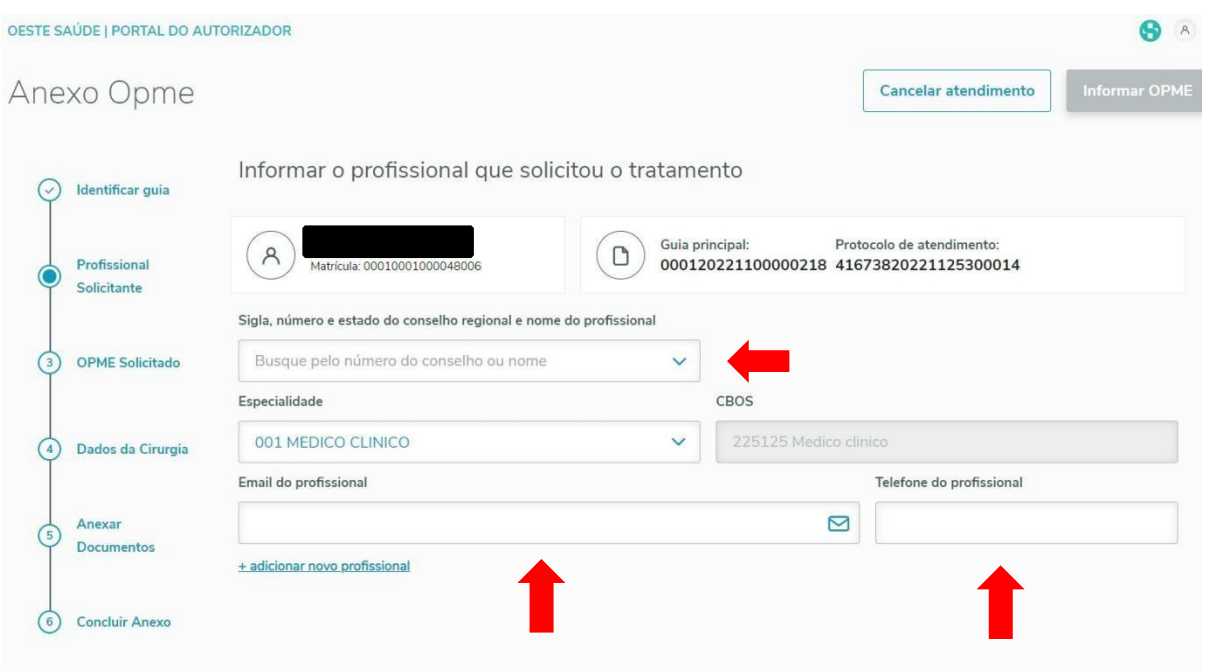

Figura 52 – Profissional Solicitante

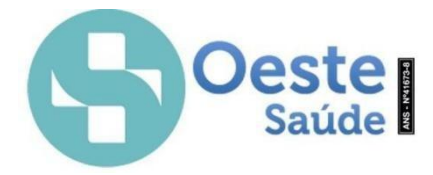

Preencher os campos obrigatórios, informar e-mail e telefone do profissional, e em seguida clicar na opção "OPME solicitado", conforme mostrado na figura 53.

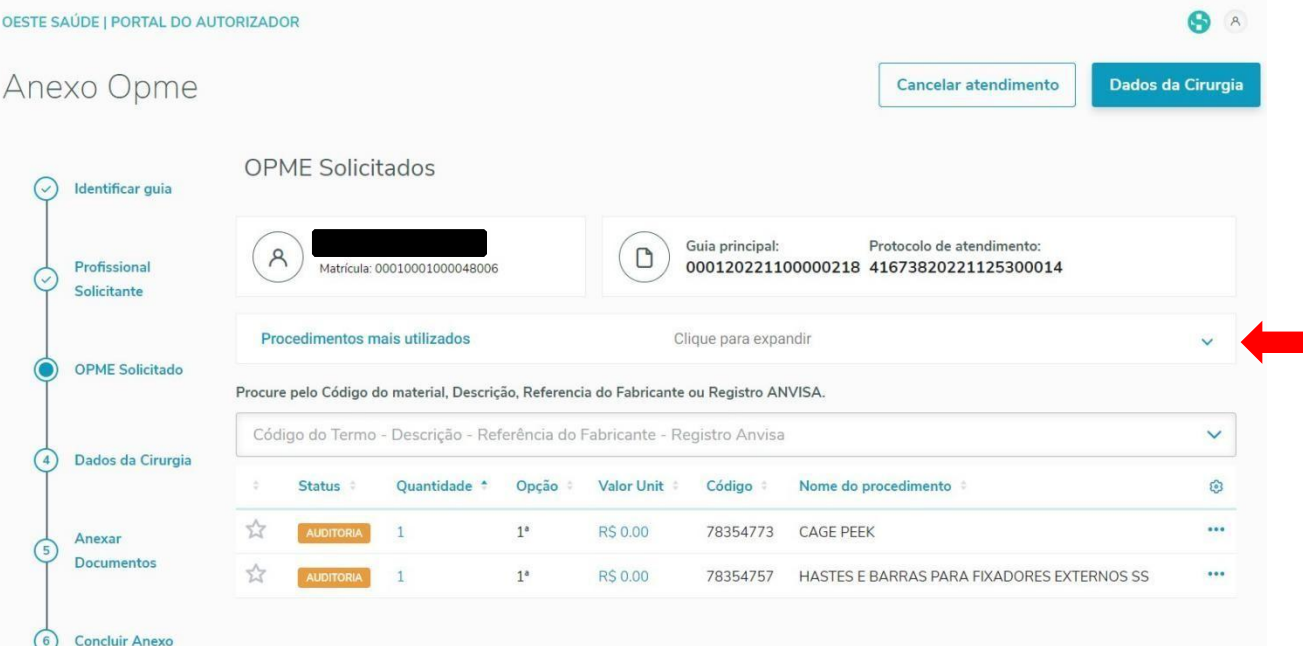

Figura 53 – OPME Solicitado

Os dados podem ser procurados pelo Código do material, Descrição, Referência do Fabricante ou Registro ANVISA. Após a digitação do OPME,<br>clicar na opção "dados da cirurgia", conforme mostrado na figura 54.

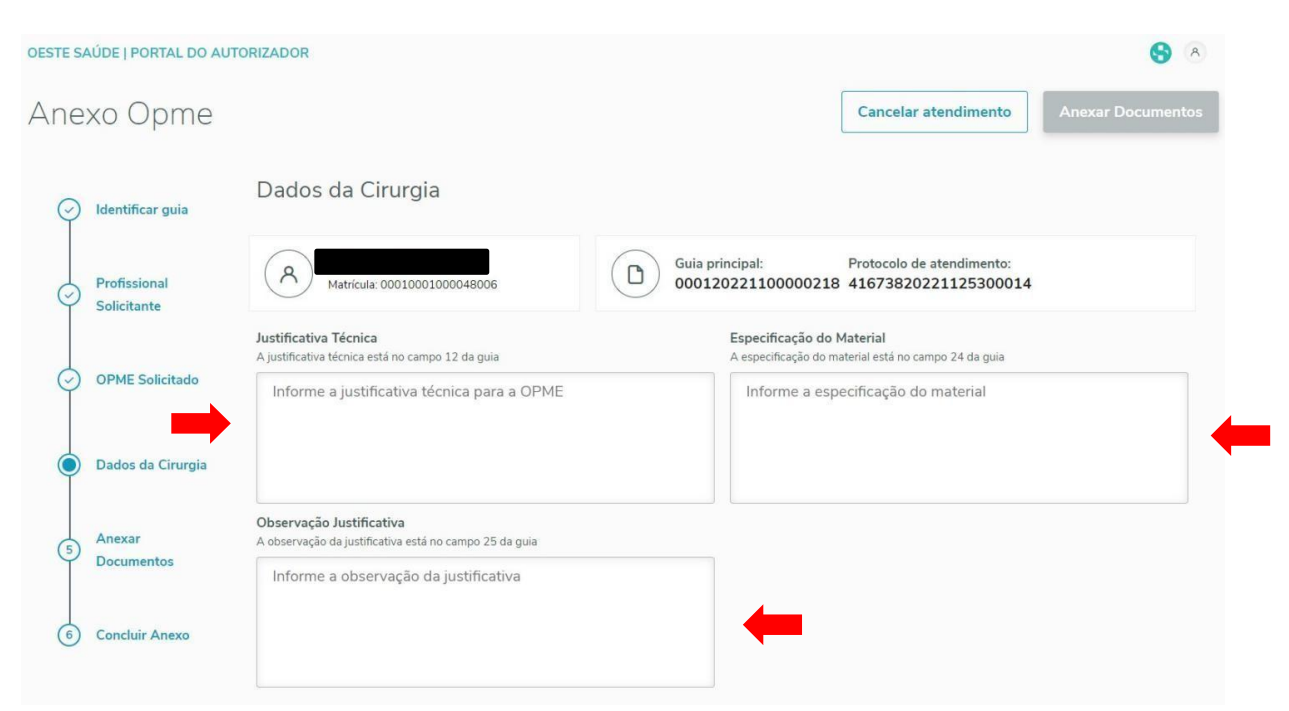

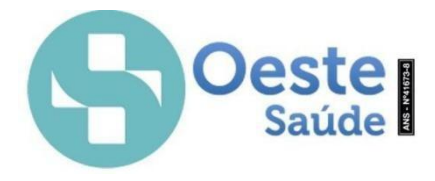

Preencher os campos obrigatórios e após clicar na opção "anexar documentos", conforme mostrado na figura 55.

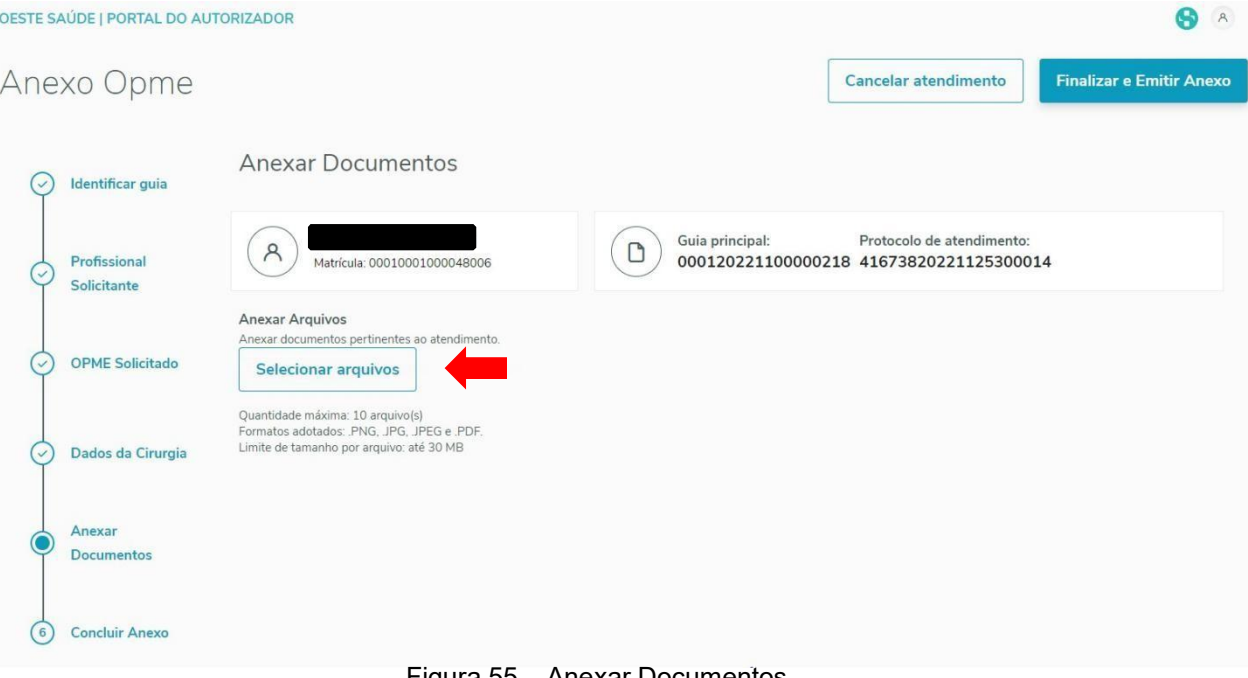

Figura 55 – Anexar Documentos

Quantidade máxima: 10 arquivo(s), Formatos adotados: .PNG, .JPG, .JPEG e .PDF.

Limite de tamanho por arquivo: até 30 MB. Após selecionar os anexos necessários para análise, clicar na opção "concluir anexo".

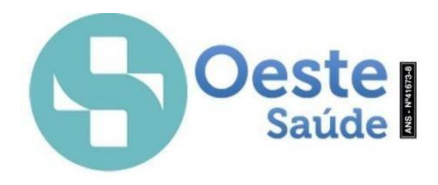

## **Solicitação de Internação / Prorrogação / SADT**

Para acompanhamento da liberação, prorrogação, solicitação de SADT retornar ao menu principal, como mostrado na Figura 56.

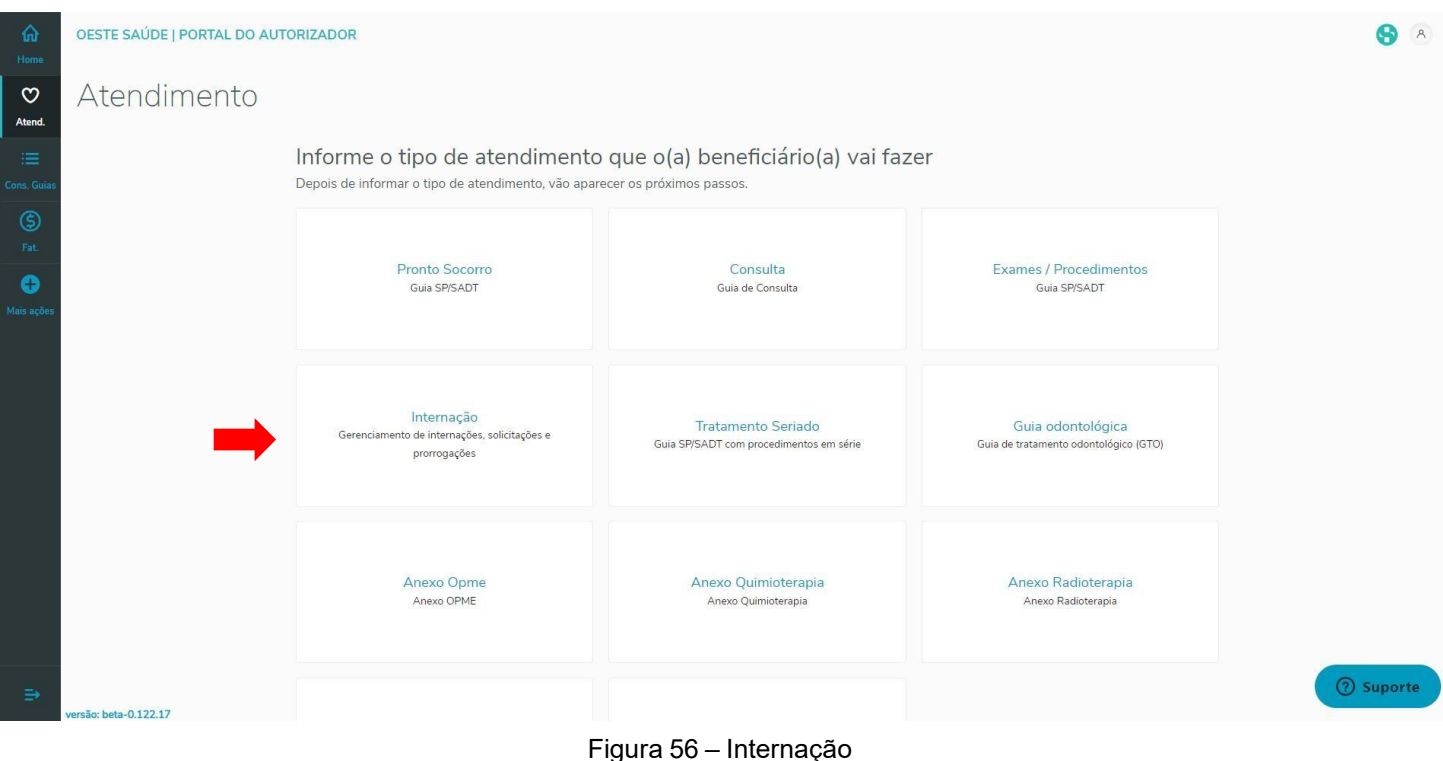

Após clicar na opção "Internação", será listado todas as solicitações de Internações, sejam elas: Pendentes Autorizações e Pacientes Internados. Após selecionar o paciente desejado, é necessário aplicar a data e hora correta de Internação. Como mostrado na Figura 57.

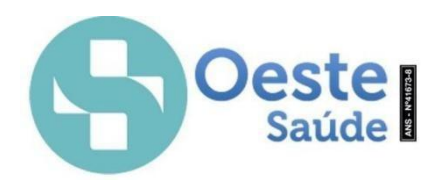

| $\rightarrow$          | C                         | hat.totvs.com.br/atendimento                            |                        |                                         |                                       |                                                                                                    | $\overrightarrow{P}$<br>☆                |                          |
|------------------------|---------------------------|---------------------------------------------------------|------------------------|-----------------------------------------|---------------------------------------|----------------------------------------------------------------------------------------------------|------------------------------------------|--------------------------|
| ⋒<br>Home              |                           | OESTE SAÚDE   PORTAL DO AUTORIZADOR                     |                        |                                         |                                       |                                                                                                    |                                          |                          |
| $\circ$<br>Atend.      | Internação                |                                                         |                        |                                         |                                       |                                                                                                    | Voltar para o atendimento                |                          |
| 准<br>Cons Gui          |                           |                                                         |                        | Solicite e gerencie guias de Internação |                                       |                                                                                                    |                                          |                          |
| ☺<br>Fat.              | Solicitação de internação |                                                         | Recarregar Internações |                                         |                                       |                                                                                                    | Buscar na lista abaixo<br>Q              | <b>Busca</b><br>avancada |
| $\bullet$<br>Mais açõe |                           | quia selecionando a ação de acordo com sua necessidade. |                        |                                         |                                       | Abaixo quias de internação criadas na sua rede de atendimento ou hospedadas na sua rede de atendimento, você pode criar uma nova solicitação de internação ou fazer a manutenção de alguma |                                          |                          |
|                        | Status ÷                  | Núm, Guia                                               | Senha ÷                | Matrícula ÷                             | Nome beneficiário                     | Data prev. int. • Data int. • Hora int. • Data prev. alta •                                                                                                    | Data alta <sup>÷</sup> Hora alta ÷ Situa | හ                        |
|                        | <b>PENDENTE</b>           | 000120230400000015                                      |                        | 00010001001601000                       |                                       | 10/04/2023                                                                                                    |                                          | $\cdots$                 |
|                        | <b>PENDENTE</b>           | 000120230400000014                                      |                        | 00010001004935007                       |                                       | 10/04/2023                                                                                                    |                                          | 0.0.0                    |
|                        | V<br><b>AUTORIZADA</b>    | 000120230400000001                                      |                        | 00010001000034005                       | <b>TABAJARA FIRPO</b><br><b>FILHO</b> | 03/04/2023                                                                                                    |                                          |                          |
|                        | <b>PENDENTE</b>           | 000120230300000625                                      |                        | 00010001001601000                       |                                       | 31/03/2023                                                                                                    | & Entrada de internação                  |                          |
|                        | <b>PENDENTE</b>           | 000120230300000624                                      |                        | 00010001001601000                       |                                       | 31/03/2023                                                                                                    | □ Prorrogação ou Complemento             |                          |
|                        | <b>ENDENTE</b>            | 000120230300000623                                      |                        | 00010001004345005                       |                                       | 31/03/2023                                                                                                    | 园 Alta Médica<br><sup>©</sup> Histórico  |                          |
|                        | <b>ENDENTE</b>            | 000120230300000622                                      |                        | 00010003000001006                       |                                       | 31/03/2023                                                                                                    | <b>UI</b>                                |                          |
| ∍                      | <b>PENDENTE</b>           | 000120230300000615                                      |                        | 00010003000001006                       |                                       | 31/03/2023                                                                                                    |                                          | (?) Suporte              |

Figura 57 – Entrada de Internação

Selecionar data e hora correspondente a Internação, e clicar em Entrada Internação, conforme mostrado na figura 58.

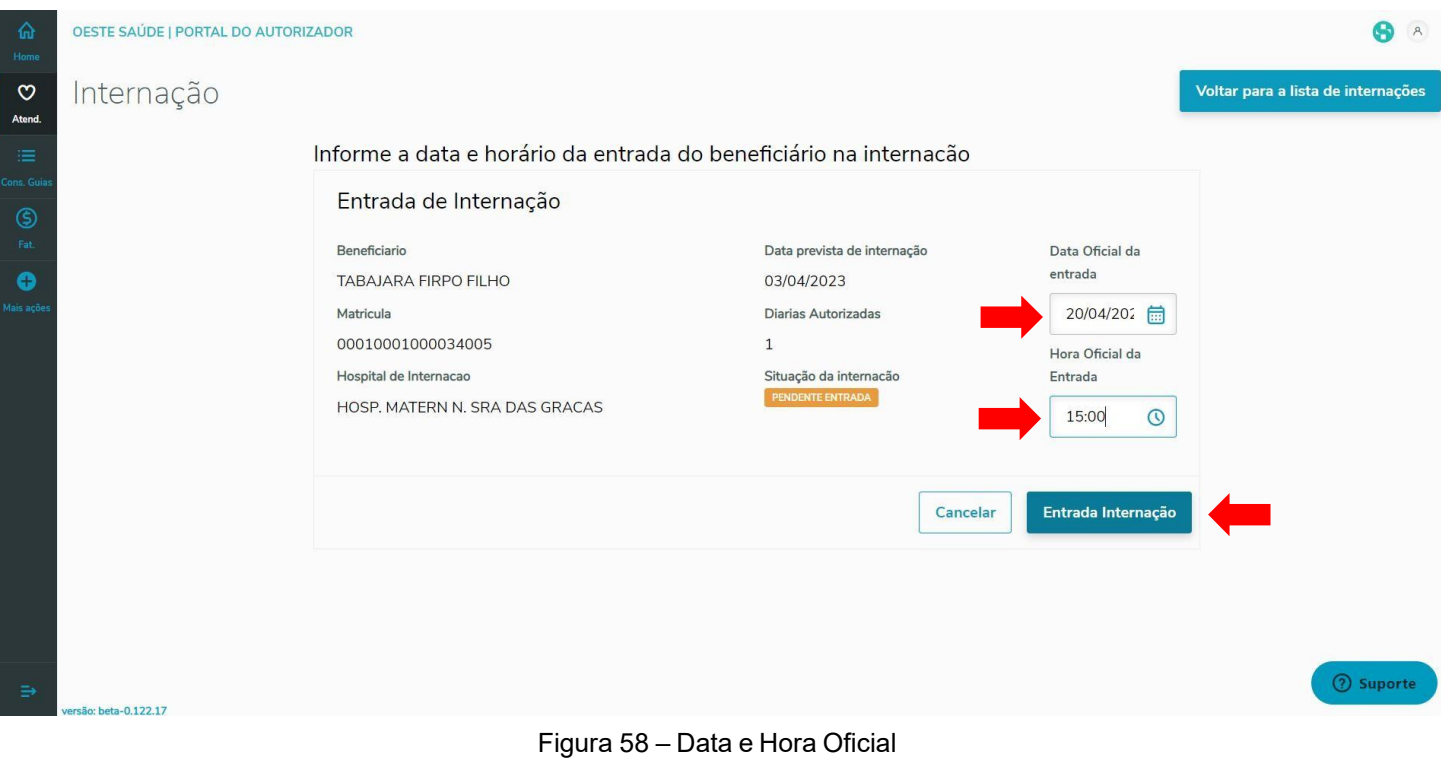

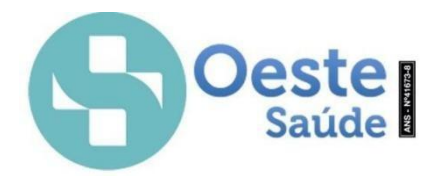

são: beta-0.122.17

Confirmar se os dados do beneficiários estão corretos e clicar no ícone"Sim, internar beneficiário", conforme mostrado na Figura 59.

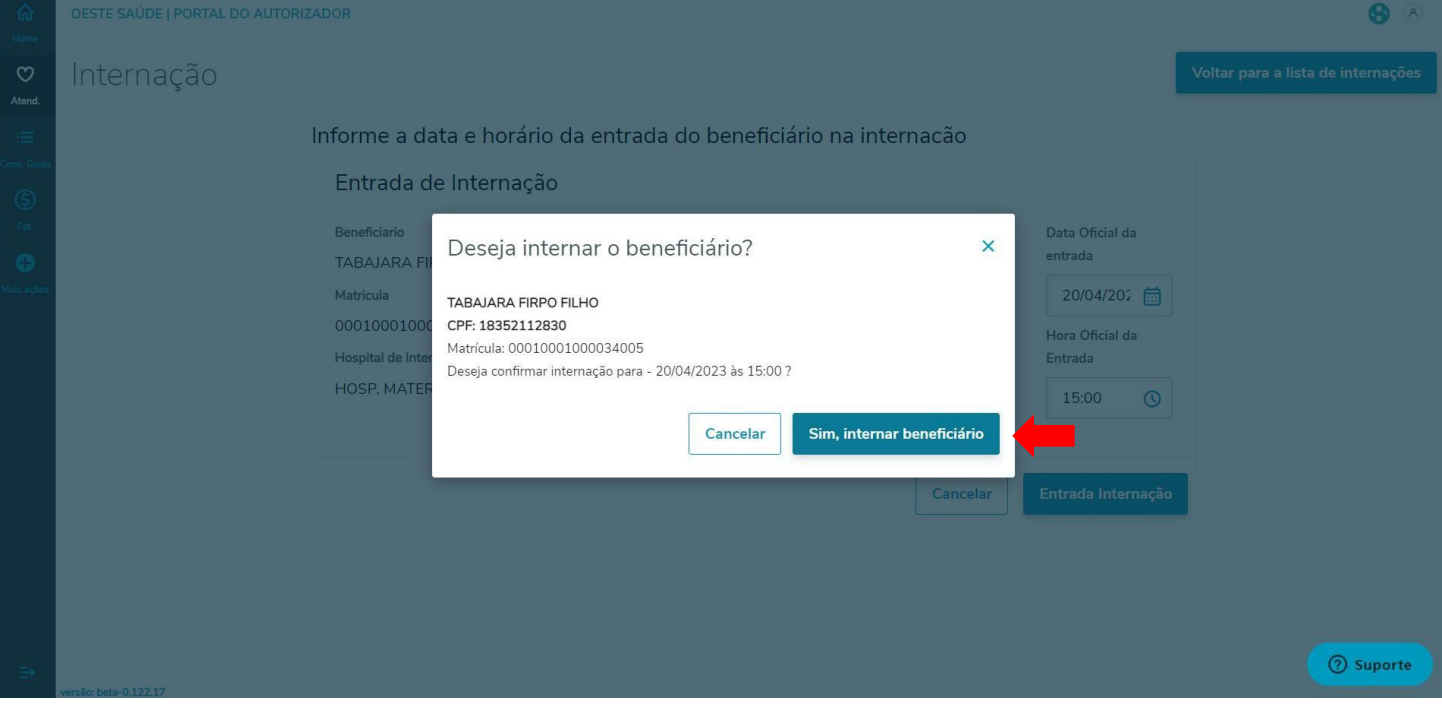

Figura 59 – Confirmar dados

Após clicar no Ícone "Sim, internar beneficiário" será mostrado na próxima tela a confirmação que o paciente está internado e clicar no Ícone "Voltar para <sup>a</sup> lista de internações". Será identificado um registro de internação.Como mostrado nas Figuras <sup>60</sup> <sup>e</sup> 61.

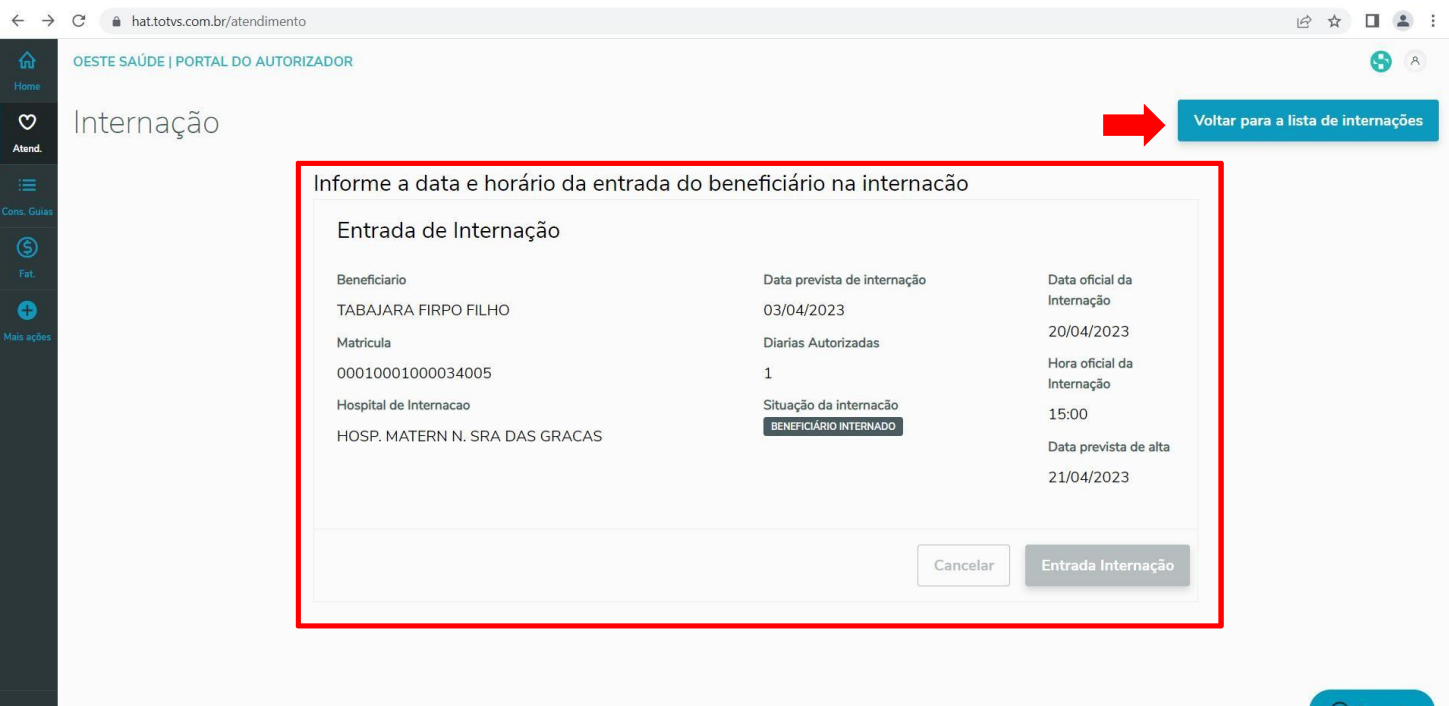

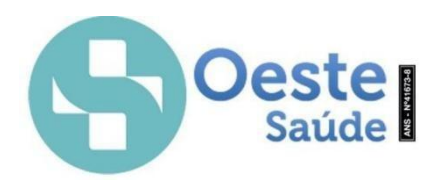

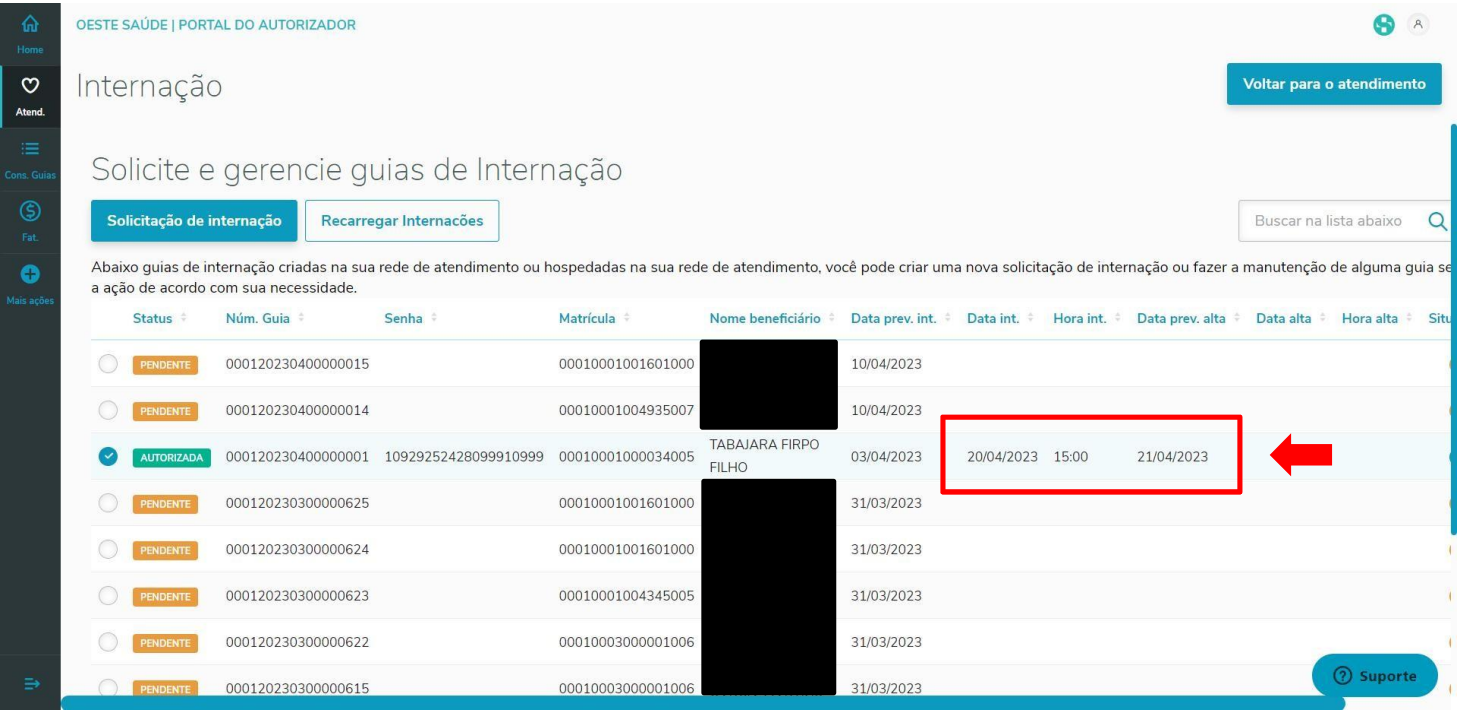

Figura 61 – Registro de Internação 2

Obs.: Status PENDENTE, significa que está aguardando a Analise da Auditoria Médica. Somente após o Status estiver AUTORIZADA, que será possível informar os dados de Data e Hora, e posteriormente solicitar Prorrogação ou Complemento SADT.

> Para realizar a solicitação de Prorrogação de Internação ou solicitar algum SADT vinculado a Internação repetir o processo da Figura 56. Após selecionar o paciente no qual deseja solicitar a Prorrogação ou SADT, clicar no

> Ícone  $\boxed{\cdots}$  e selecionar "Prorrogação ou Complemento", como mostrado na Figura 62.

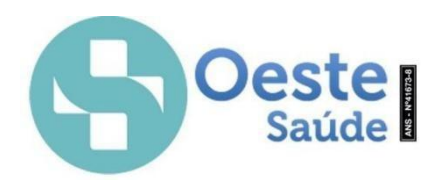

| $\rightarrow$       | C   | hat.totvs.com.br/atendimento/internacao    |                                                                                                    |                   |                                       |            |                  |                                                                                                    |                        |                                     |                          |                         |
|---------------------|-----|--------------------------------------------|----------------------------------------------------------------------------------------------------|-------------------|---------------------------------------|------------|------------------|----------------------------------------------------------------------------------------------------|------------------------|-------------------------------------|--------------------------|-------------------------|
| ⋒<br>Home           |     | OESTE SAÚDE   PORTAL DO AUTORIZADOR        |                                                                                                    |                   |                                       |            |                  |                                                                                                    |                        |                                     | 9                        | $\lambda$               |
| $\circ$<br>Atend.   |     | Internação                                 |                                                                                                    |                   |                                       |            |                  |                                                                                                    |                        | Voltar para o atendimento           |                          |                         |
| 信<br>ons. Gui       |     |                                            | e e gerencie guias de Internação                                                                                                    |                   |                                       |            |                  |                                                                                                    |                        |                                     |                          |                         |
| $\circledS$<br>Fat. |     | o de internação                            | Recarregar Internações                                                                                                    |                   |                                       |            |                  |                                                                                                    | Buscar na lista abaixo | Q                                   | <b>Busca</b><br>avançada |                         |
| A<br>fais açõi      |     | ordo com sua necessidade.                  | s de internação criadas na sua rede de atendimento ou hospedadas na sua rede de atendimento, você pode criar uma nova solicitação de internação ou fazer a manutenção de alguma quia selecionando |                   |                                       |            |                  |                                                                                                    |                        |                                     |                          |                         |
|                     |     | Núm, Guia                                  | Senha                                                                                                    | Matrícula ÷       | Nome beneficiário                     |            |                  | Data prev. int. © Data int. © Hora int. © Data prev. alta $\Leftrightarrow$ Data alta $\Leftrightarrow$ Hora alta © Situa |                        |                                     |                          | හ                       |
|                     |     | 000120230400000015                         |                                                                                                    | 00010001001601000 |                                       | 10/04/2023 |                  |                                                                                                    |                        |                                     |                          | $\bullet\bullet\bullet$ |
|                     |     | 000120230400000014                         |                                                                                                    | 00010001004935007 |                                       | 10/04/2023 |                  |                                                                                                    |                        |                                     |                          | $\bullet\bullet\bullet$ |
|                     | ADA | 000120230400000001                         | 10929252428099910999                                                                                                    | 00010001000034005 | <b>TABAJARA FIRPO</b><br><b>FILHO</b> | 03/04/2023 | 20/04/2023 15:00 | 21/04/2023                                                                                                    |                        |                                     | $\overline{02}$          |                         |
|                     |     | 000120230300000625                         |                                                                                                    | 00010001001601000 |                                       | 31/03/2023 |                  |                                                                                                    |                        | & Entrada de internação             |                          |                         |
|                     |     | 000120230300000624                         |                                                                                                    | 00010001001601000 |                                       | 31/03/2023 |                  |                                                                                                    |                        | <b>E</b> Prorrogação ou Complemento |                          |                         |
|                     |     | 000120230300000623                         |                                                                                                    | 00010001004345005 |                                       | 31/03/2023 |                  |                                                                                                    | <sup>O</sup> Histórico | <b>図</b> Alta Médica                |                          |                         |
|                     |     | 000120230300000622                         |                                                                                                    | 00010003000001006 |                                       | 31/03/2023 |                  |                                                                                                    |                        |                                     |                          |                         |
| ∍                   |     | 000120230300000615<br>ersão: beta-0.122.17 |                                                                                                    | 00010003000001006 |                                       | 31/03/2023 |                  |                                                                                                    |                        |                                     | (?) Suporte              |                         |

Figura 62– Prorrogação ou Complemento

Após selecionado será encaminhado a uma outra tela, no qual será informado os dados do médico solicitante. Como mostrado na figura 63.

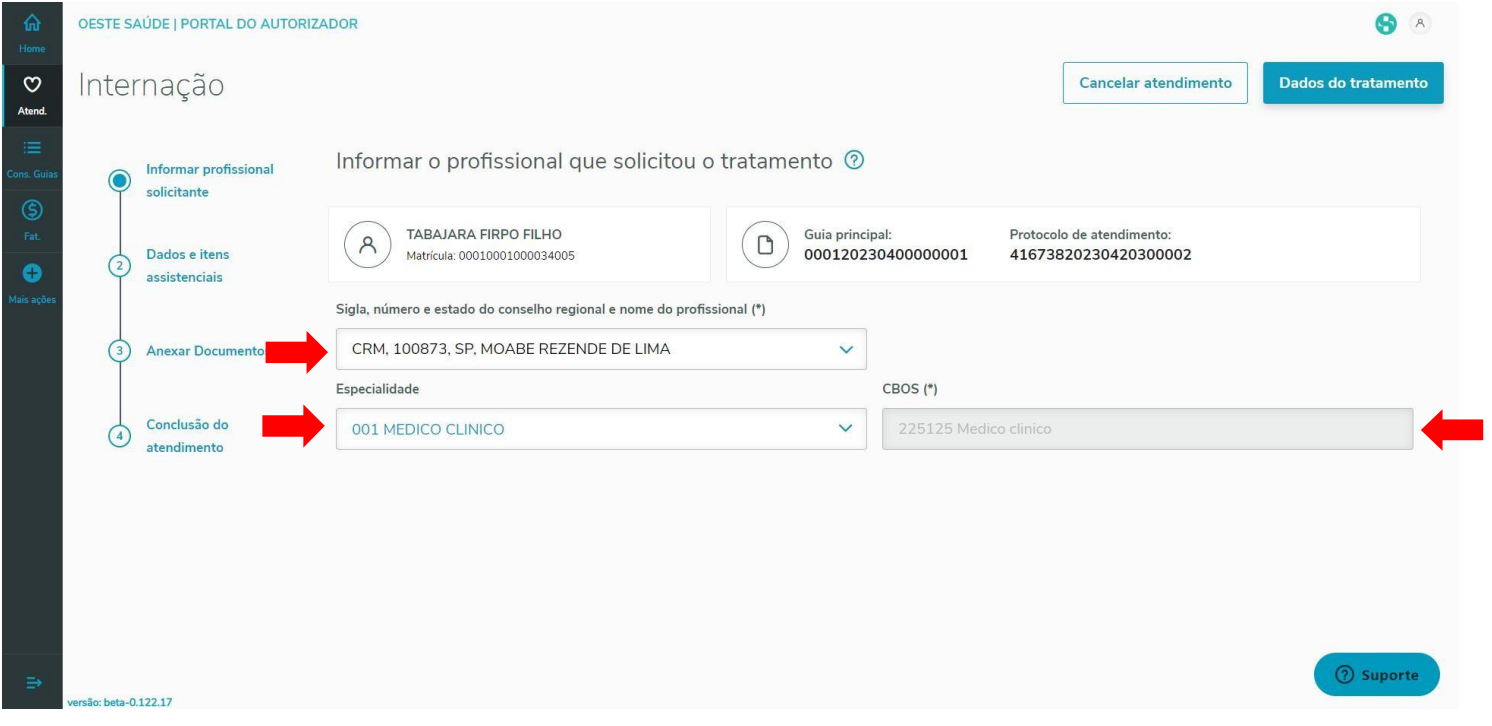

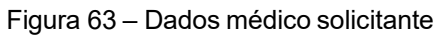

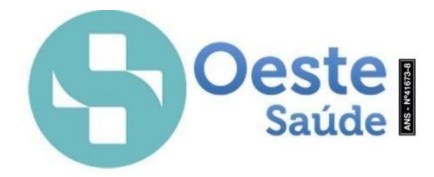

Após informar os dados do médico solicitante, na próxima tela "Dados e Itens assistenciais", informar a quantidade de diárias necessárias, Tipo de acomodação, Indicação Clínica, Observação Justificativa e informar o procedimento nos casos de Prorrogações. Caso for solicitar apenas o SADT informar apenas o campo Indicação Clínica e selecionar o procedimento desejado. Conforme mostrado na Figura 64.

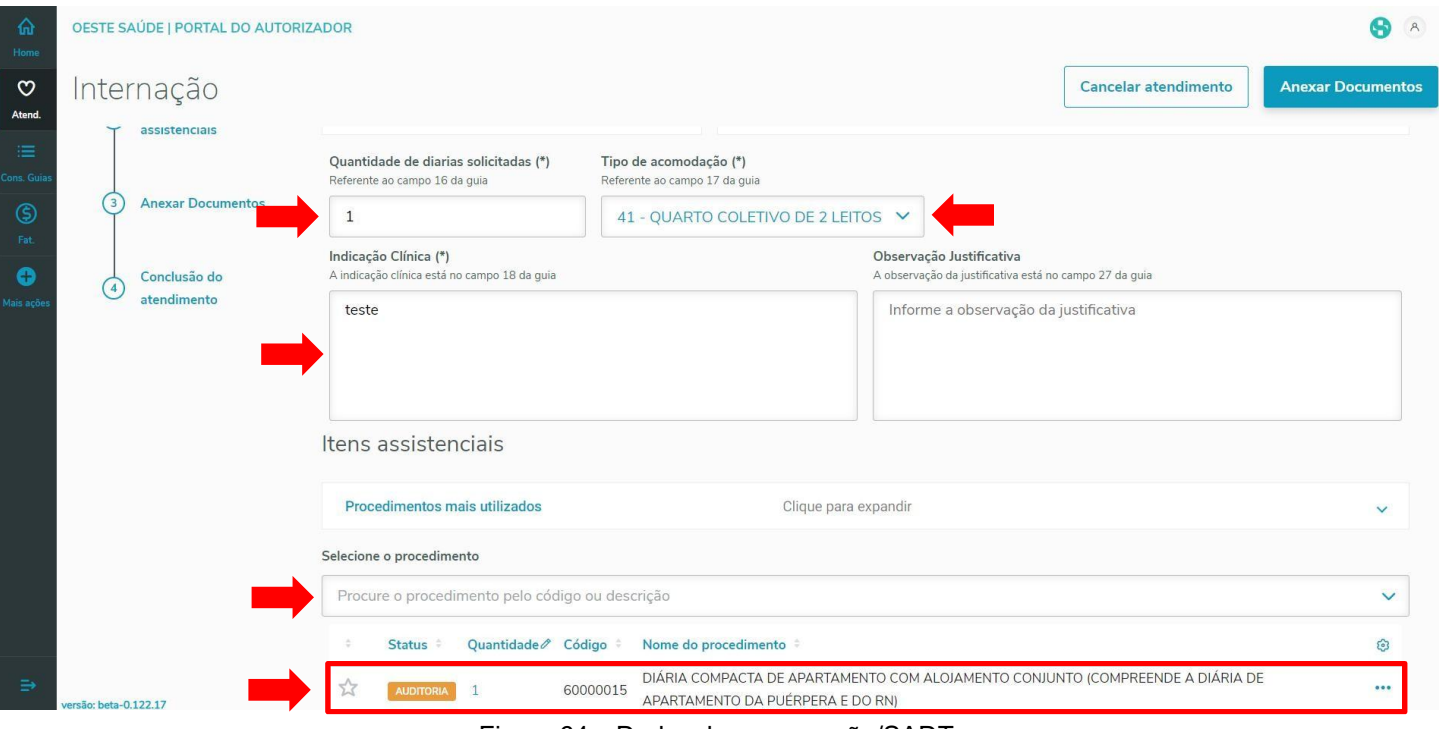

Figura 64 – Dados de prorrogação/SADT

Quando solicitado o procedimento ou a diária, é possível verificar informação caso seja encaminhado a Auditoria ou Negado, pode estar clicando no Ícone  $\lfloor \frac{...}{...} \rfloor$  no canto inferior direito e clicar em "Ver Criticas" e depois clicar no botão Fechar como mostrado na Figura 65. Caso for solicitado o Procedimento incorretamente, é possível excluir, como mostrado na figura 66.

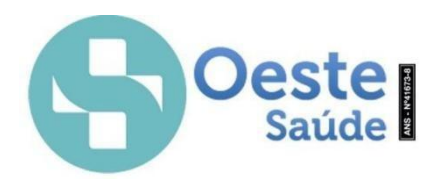

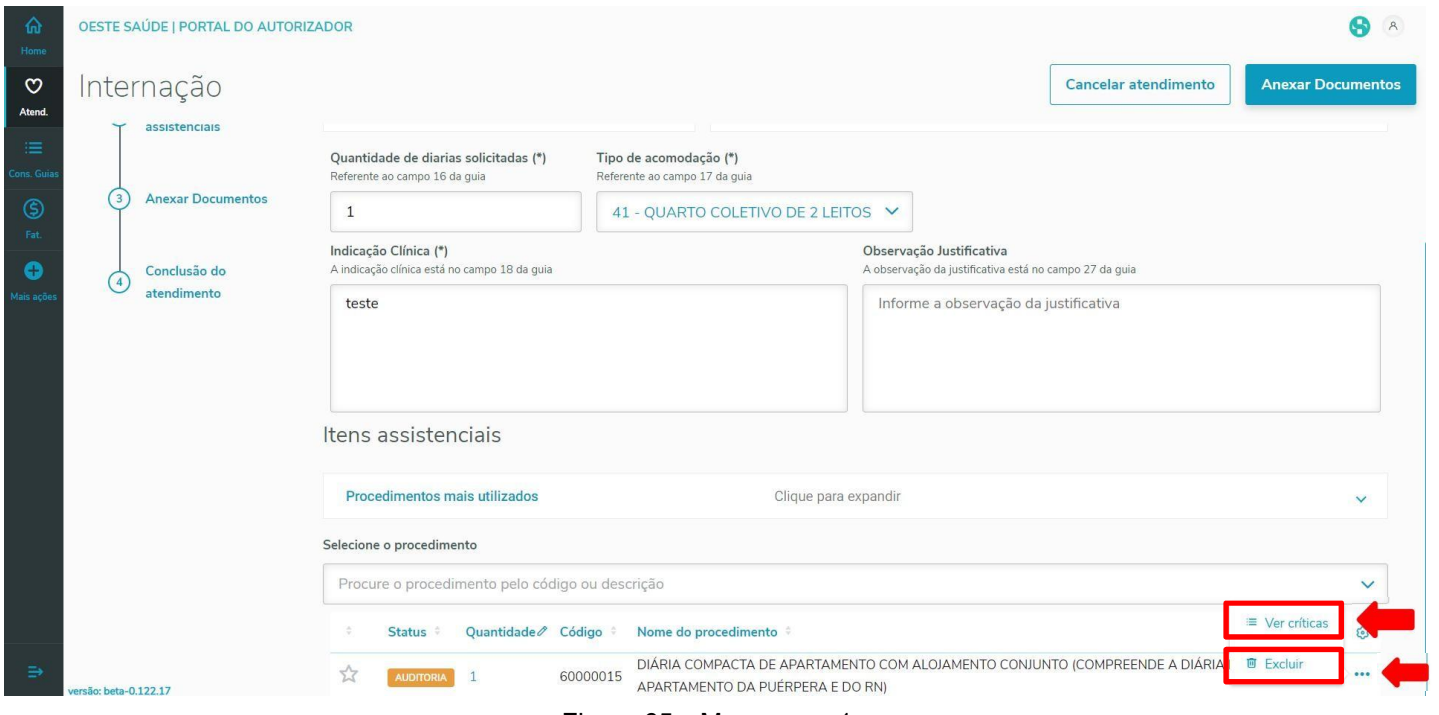

#### Figura 65 – Mensagem 1

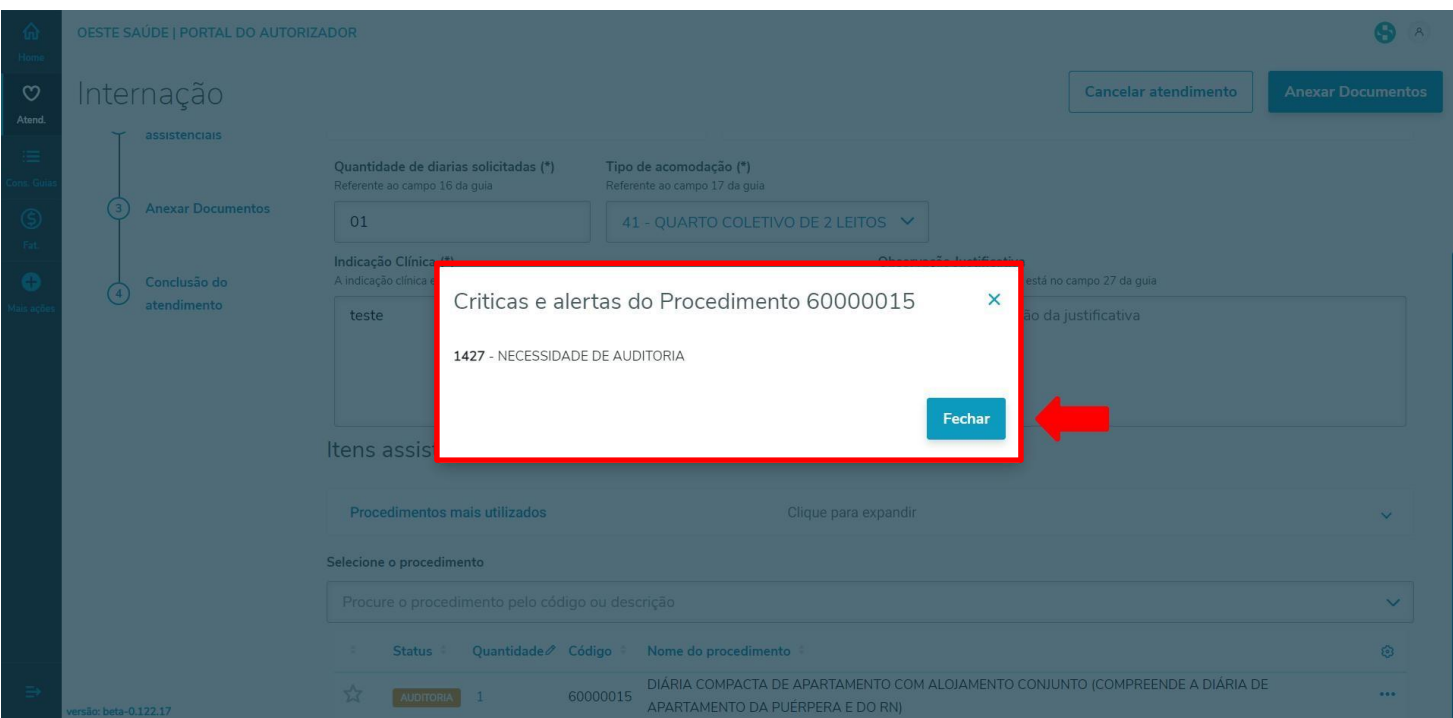

#### Figura 66 – Mensagem 2

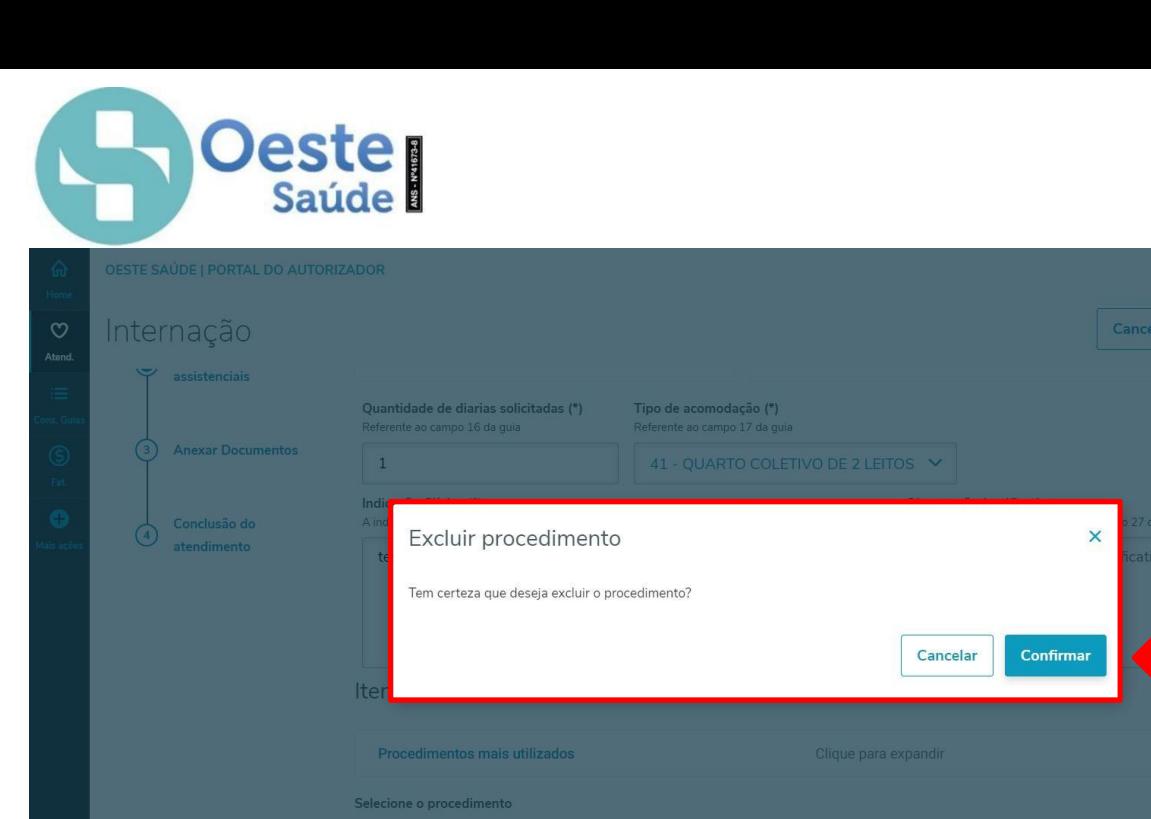

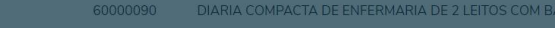

Figura 67 – Mensagem 3

O próximo passo é anexar a solicitação com Justificativa médica ou Relatório Médico, seja para Internação, prorrogação (caso houver) ou algum SADT. Selecionar o arquivo e depois em Iniciar Envio. Quando aparecer que foi "Enviado com sucesso" quer dizer que o arquivo selecionado foi encaminhado corretamente. Como mostrado na Figura 68, 69 e 70.

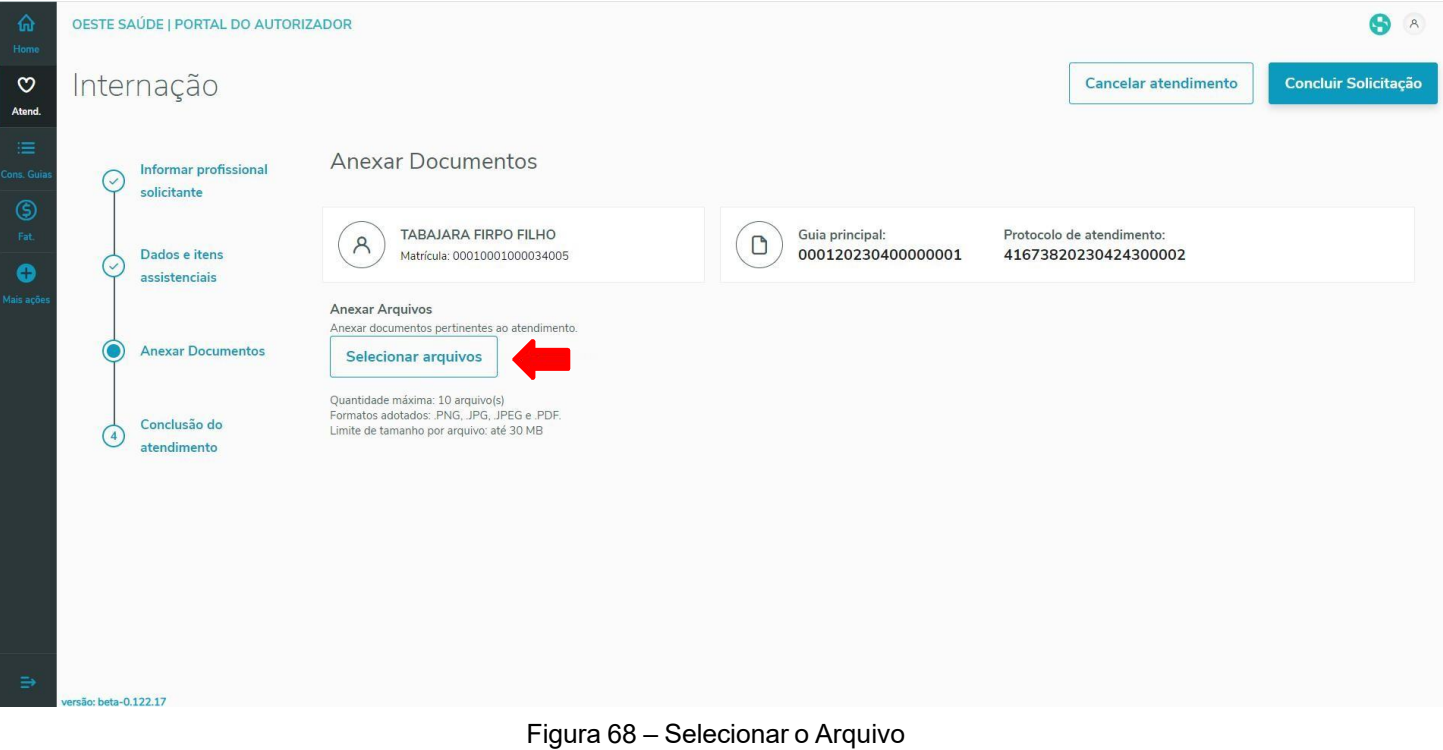

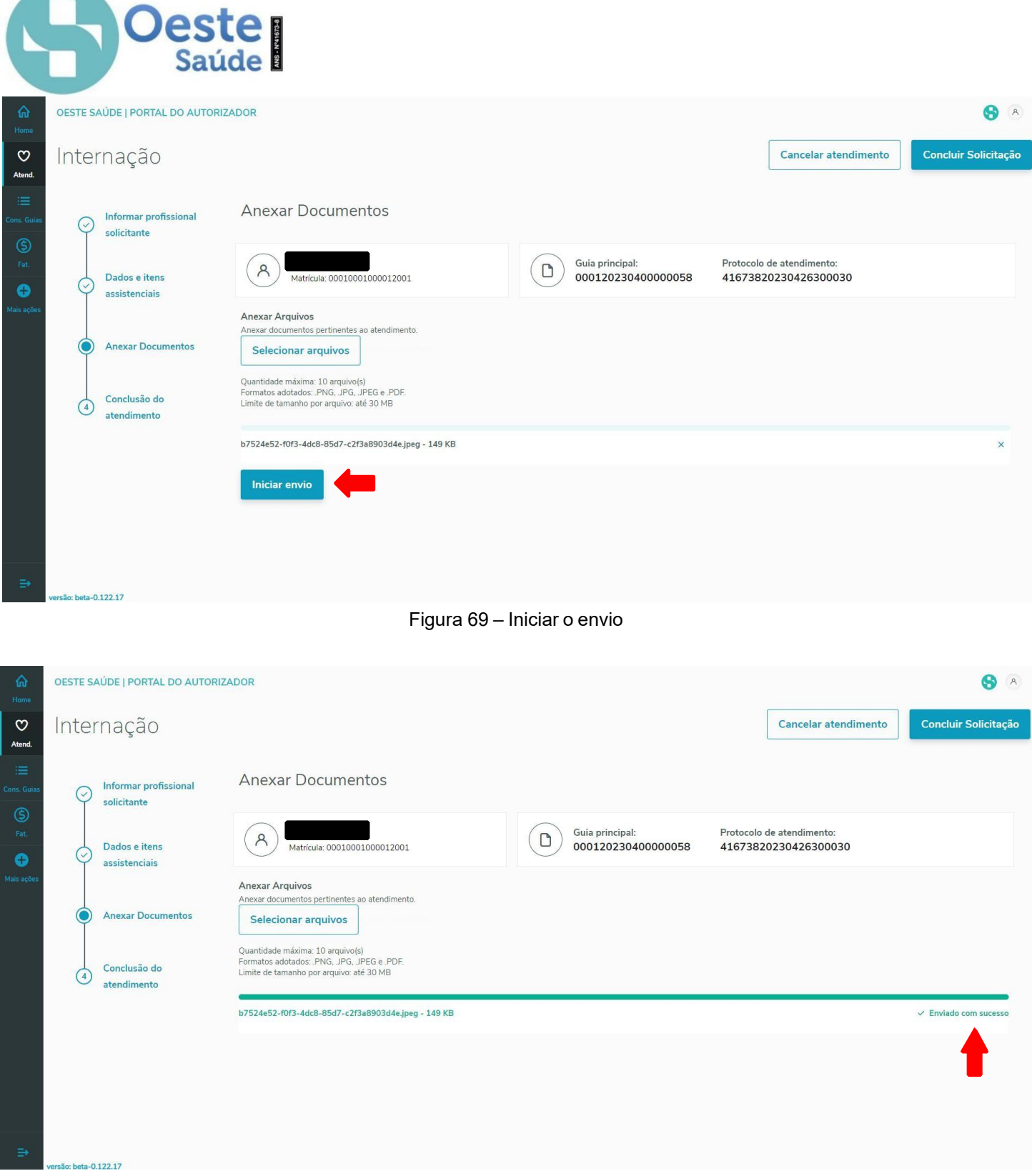

Figura 70 – Confirmação de envio

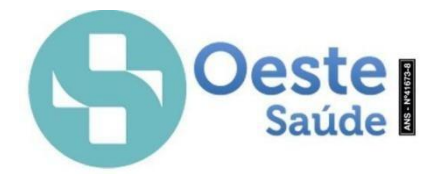

versão: beta-0.122.17

Após encaminhar o anexo, clicar em "Conclusão do atendimento" para gerar o "Número de Guia". Após informar o numero da guia, clicar em "Concluir atendimento" no canto superior à direita, para finalizar a solicitação. Como mostrado na Figura 71.

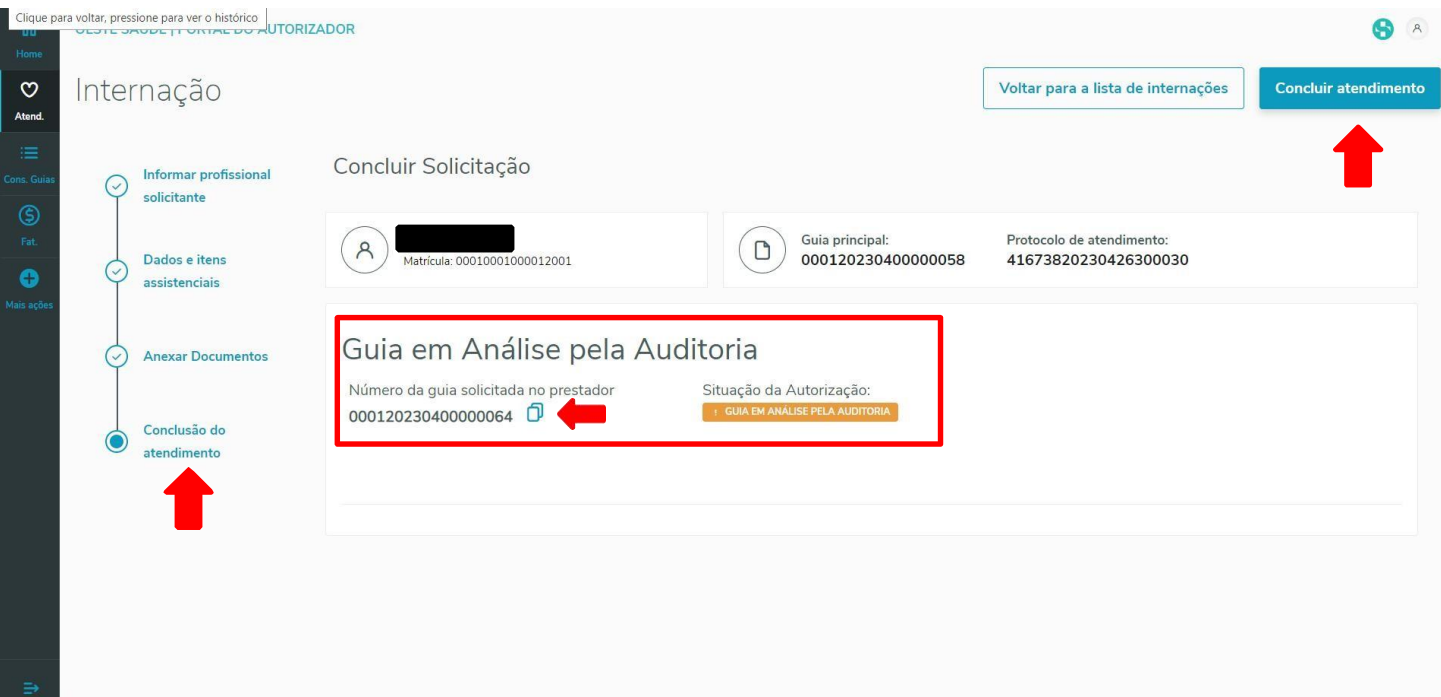

Figura 71 – Confirmação de envio

A guia foi gerada e encaminhada apara análise de auditoria na Operadora. O Hospital poderá acompanhar as solicitações na aba "consultar guias", conforme mostrado na figura 72.

| m Home                  | OESTE SAÚDE   PORTAL DO AUTORIZADOR |                    |                   |                              |              |                 |                        |                           | $\left( \mathsf{A}\right)$<br>$\bullet$ |
|-------------------------|-------------------------------------|--------------------|-------------------|------------------------------|--------------|-----------------|------------------------|---------------------------|-----------------------------------------|
| C Atendimento           | Consultar Guias                     |                    |                   |                              |              |                 |                        |                           |                                         |
| E Consultar Guias       | Imprimir<br><b>Recarregar guias</b> |                    |                   |                              |              |                 | Buscar na lista abaixo | Q                         | <b>Busca</b>                            |
| S Faturamento<br>$\sim$ |                                     |                    |                   |                              |              |                 |                        |                           | avancada                                |
| Mais ações              |                                     |                    |                   |                              |              |                 |                        | Imprimir Layout $\sqrt{}$ |                                         |
|                         | Status :                            | Número da Guia     | Matrícula :       | Tipo de Guia                 | Beneficiário | Data de emissão | Validade               | Guias relacionadas        |                                         |
|                         | <b>AUTORIZADO</b>                   | 000120221100000219 | 00010001000048006 | Exame -<br>Execução          |              | 25/11/2022      | 25/12/2022             |                           |                                         |
|                         | PENDENTE                            | 000120221100000218 | 00010001000048006 | Solicitação de<br>Internação |              | 25/11/2022      |                        | Visualizar                |                                         |
|                         | <b>AUTORIZADO</b>                   | 000120221100000217 | 00010001000048006 | Exame -<br>Execução          |              | 25/11/2022      | 25/12/2022             |                           |                                         |

Figura 72 – Consultar Guias Relacionadas

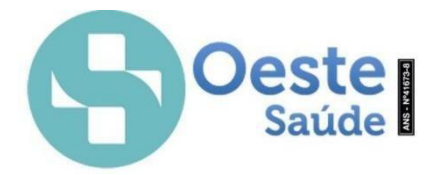

Clicando na opção "visualizar" aparecerá a página com o status do anexo de OPME gerado, conforme mostrado na figura 73.

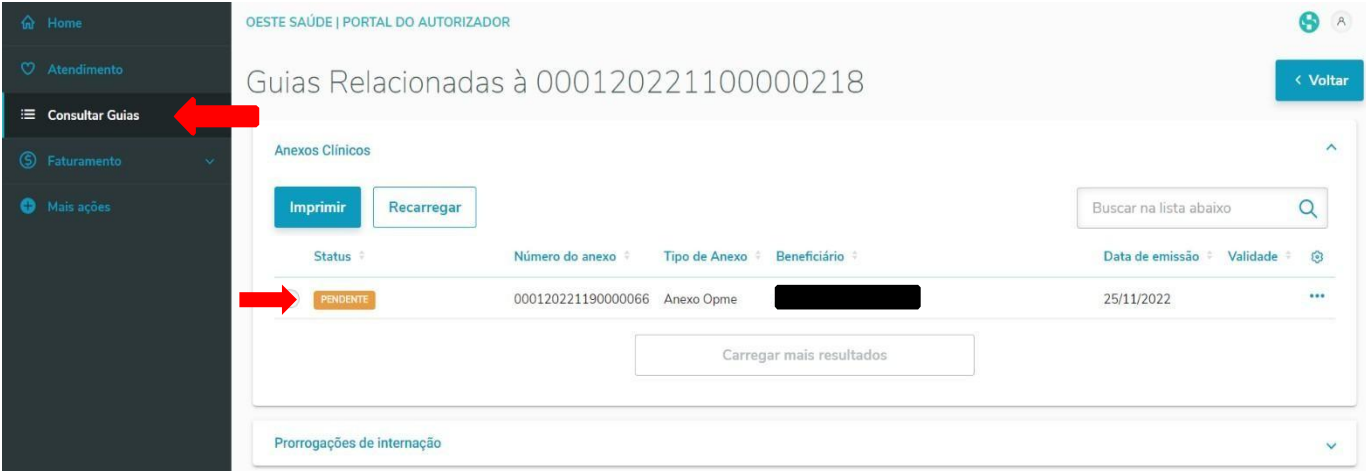

Figura 73 – Guias Relacionadas

Após a alta Hospitalar, para dar continuidade ao faturamento e finalização, se faz necessário informar a alta Hospitalar via sistema. Após selecionar o respectivo paciente, clicar no Ícone **e depois em** "Alta Médica, conforme mostrado na Figura 74.

| 命 Home                        | OESTE SAÚDE   PORTAL DO AUTORIZADOR       |                          |                                       |            |                  |                      |                              |              | <b>8</b> A              |
|-------------------------------|-------------------------------------------|--------------------------|---------------------------------------|------------|------------------|----------------------|------------------------------|--------------|-------------------------|
| $\heartsuit$ Atendimento      | Internação                                |                          |                                       |            |                  |                      | Voltar para o atendimento    |              |                         |
| E Consultar Guias             |                                           |                          |                                       |            |                  |                      |                              |              |                         |
| 5 Faturamento<br>$\sim$       | 58 84017544364799944199 00010001004177005 |                          |                                       |            |                  |                      |                              |              |                         |
| Mais ações                    | 59                                        | 00012001000001000        |                                       | 26/04/2023 |                  |                      |                              |              | $$                      |
|                               | 55 31707917341799949299                   | 00010001004345005        |                                       |            |                  |                      |                              |              |                         |
|                               | 58                                        | 00010001000012001        |                                       | 26/04/2023 |                  |                      |                              |              | $\bullet\bullet\bullet$ |
|                               | 46                                        | 00010001000012001        |                                       | 25/04/2023 |                  |                      |                              | 01           | $\bullet\bullet\bullet$ |
|                               | 15                                        | 00010001001601000        |                                       | 10/04/2023 |                  |                      |                              |              | $\cdots$                |
|                               | $\frac{14}{3}$                            | 00010001004935007        |                                       | 10/04/2023 |                  |                      |                              | $\boxed{01}$ | $$                      |
|                               | 10929252428099910999                      | 00010001000034005        | <b>TABAJARA FIRPO</b><br><b>FILHO</b> | 03/04/2023 | 20/04/2023 15:00 | 21/04/2023           |                              | $\bullet$    | 0.00                    |
|                               | 25                                        | 00010001001601000        |                                       | 31/03/2023 |                  |                      | & Entrada de internação      |              |                         |
|                               | 03 Beneficiário de alta<br>nado           | 04 Alta em atraso        |                                       |            |                  |                      | □ Prorrogação ou Complemento |              |                         |
|                               |                                           | Carregar mais resultados |                                       |            |                  | <b>□</b> Alta Médica |                              |              |                         |
| $\in$<br>versão: beta-0.123.2 |                                           |                          |                                       |            |                  |                      | <sup>O</sup> Histórico       |              |                         |

Figura 75 – Alta médica

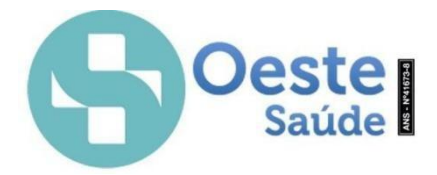

Nesta parte deverá informar a Data oficial da alta Hospitalar, Horário e também o Motivo de Saída, conforme mostrado na Figura 76.

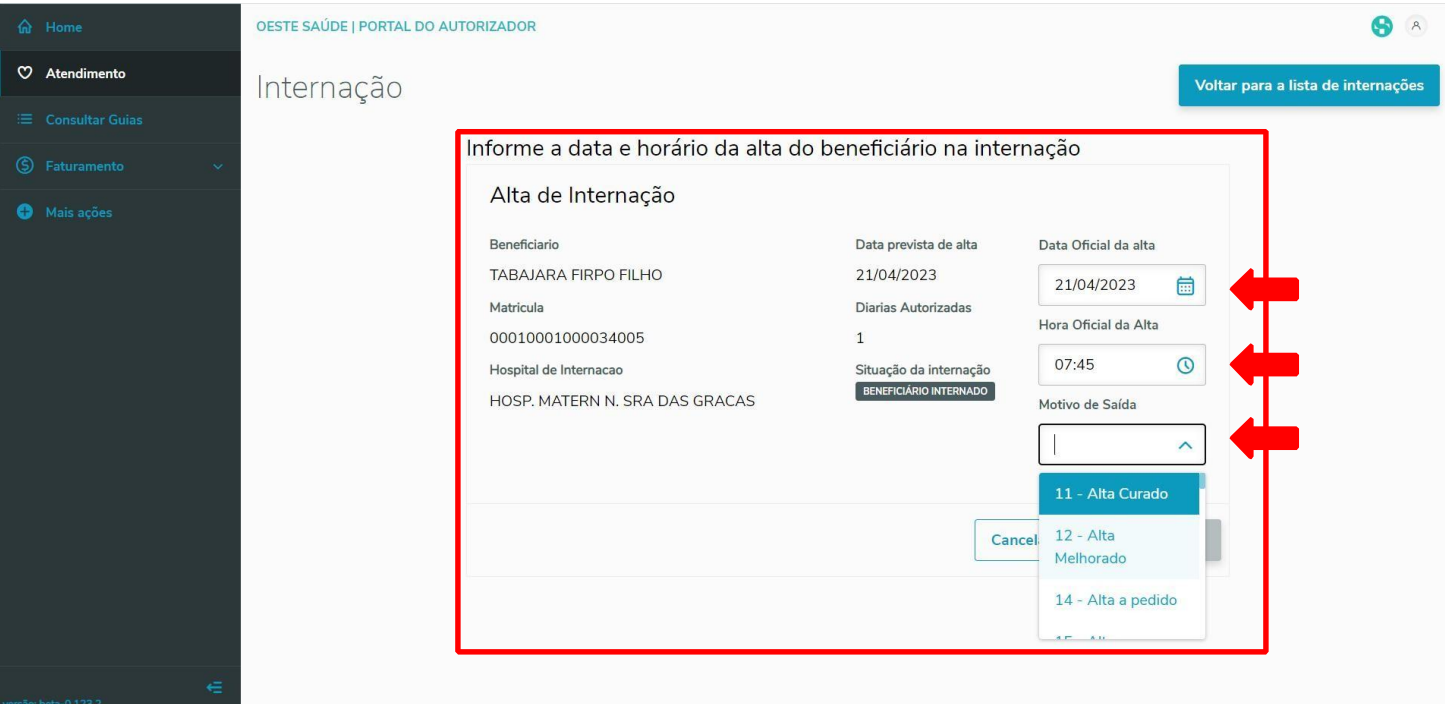

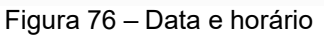

Após informar os dados, clicar em "Alta Internação" e logo em seguida aparece a tela para confirmar se é o beneficiário correto. Caso esteja correto, somente clicar em "Sim, alta para o beneficiário". , conforme mostrado na Figura 77.

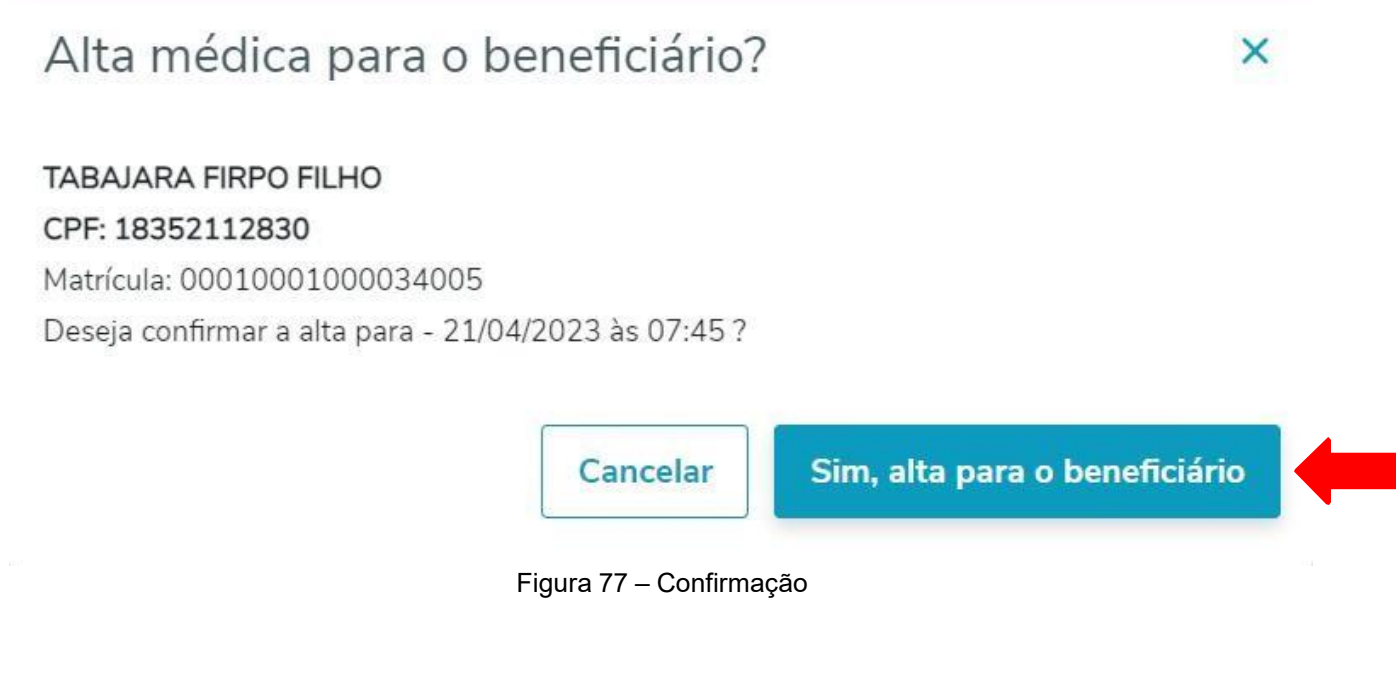

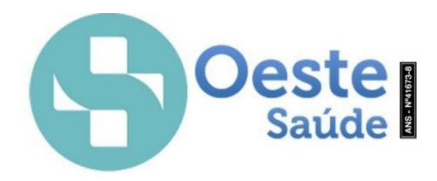

### **Manual de Lançamento de Atendimento - Sistema TOTVS**

### **Faturamento/ XML TISS**

Para envio da Produção por XML:

- 1º Clicar em FATURAMENTO
- 2º Clicar em ENVIAR FATURAMENTO
- 3º CRIAR LOTE

Na pagina principal, pode selecionar em dois locais o faturamento, como mostrado na Figura 01.

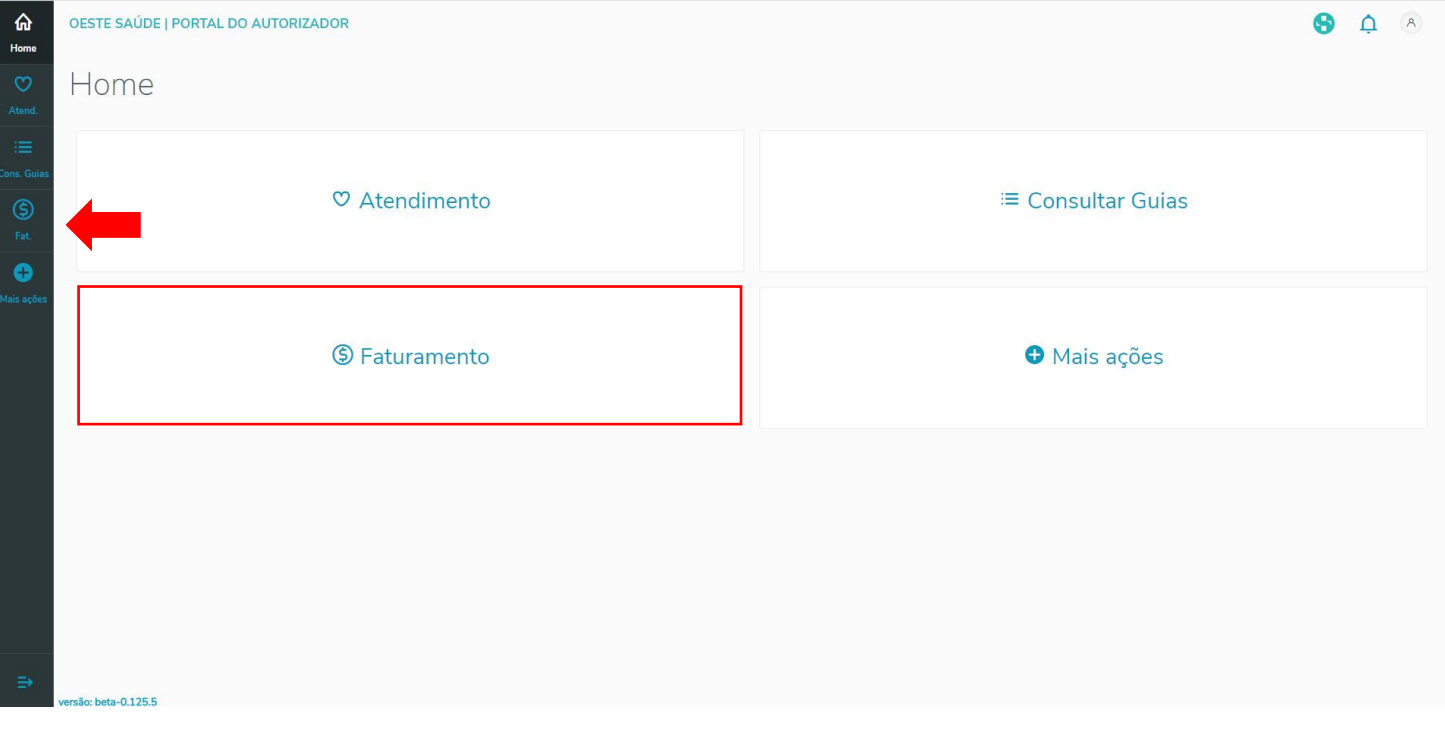

#### Figura 01 - Faturamento

Ao selecionar o Faturamento, clicar em Enviar Faturamento, Criar Lote, conforme mostrado na Figura 02.

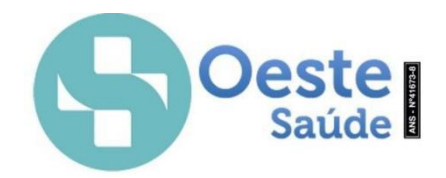

| d Home                                    | OESTE SAÚDE   PORTAL DO AUTORIZADOR |                |                                                                                                    |               |         |      |               |                          |                     | ❸<br>A                   |
|-------------------------------------------|-------------------------------------|----------------|----------------------------------------------------------------------------------------------------|---------------|---------|------|---------------|--------------------------|---------------------|--------------------------|
| $\heartsuit$ Atendimento                  | Lote de faturamento                 |                |                                                                                                    |               |         |      |               |                          |                     |                          |
| E Consultar Guias                         |                                     |                |                                                                                                    |               |         |      |               |                          |                     |                          |
| 5 Faturamento                             |                                     |                | Guias pendentes de Faturamento                                                                                                 |               |         |      |               |                          |                     |                          |
| <b>Enviar faturamento</b>                 |                                     |                | Você pode criar Lotes de faturamento com as guias pendentes selecionando as que vão em sua composição.                         |               |         |      |               |                          |                     |                          |
| Demonstrativos                            |                                     |                |                                                                                                    |               |         |      |               |                          |                     |                          |
| Recurso de Glosa                          |                                     |                |                                                                                                    |               |         |      |               |                          |                     | <b>Criar lote</b>        |
| Digitação de Guias                        |                                     |                |                                                                                                    |               |         |      |               |                          |                     |                          |
| <b>O</b> Mais acões                       |                                     |                | Manutenção de lotes de faturamento                                                                                             |               |         |      |               | MM/AAAA                  | Q                   | <b>Busca</b><br>avançada |
|                                           |                                     |                | Abaixo você tem uma lista com todos os lotes criados até o momento, você pode acompanhar a situação deles pelo status do lote. |               |         |      |               | <b>Gerar Totalizador</b> |                     | Recarregar               |
|                                           | Sequencial                          | Lote Operadora | Data do protocolo                                                                                                    | Quantidade de | Tipo    | Capa | <b>Status</b> | <b>Enviar lote</b>       | <b>Excluir lote</b> | හ                        |
|                                           | 00000041                            | 00000318       | 25/11/2022                                                                                                    |               | SP/SADT | η    |               | ᢙ                        | 而                   |                          |
|                                           | 00000040                            | 00000317       | 25/11/2022                                                                                                    | $\mathbf{1}$  | SP/SADT |      | G3            | $\odot$                  | 面                   | $\cdots$                 |
|                                           | 00000035                            | 00000307       | 23/11/2022                                                                                                    | $\mathbf{1}$  | SP/SADT |      |               | $\odot$                  | 而                   |                          |
| €<br>https://hat.totvs.com.br/atendimento | 00000034                            | 00000306       | 23/11/2022                                                                                                    |               | SP/SADT |      |               | €                        | 而                   | $\cdots$                 |

Figura 02 - Criar Lote

Ao clicar em "criar lote" uma nova tela exibirá as guias que devem ser selecionadas. Poderá ser selecionado o tipo de guia, como por exemplo, Consulta, Sadt e etc. Conforme mostrado na Figura 03.

| the Home                             | OESTE SAÚDE   PORTAL DO AUTORIZADOR                                                      | <b>8</b> A                                             |
|--------------------------------------|------------------------------------------------------------------------------------------|--------------------------------------------------------|
| C Atendimento                        | Criar lote                                                                               | < Não criar lote                                       |
| E Consultar Guias                    | Abaixo existe uma lista de quias pendentes a faturar, você po<br>criar os lot            | de faturamento selecionando as guias desejadas abaixo. |
| 5 Faturamento<br>$\hat{\phantom{a}}$ |                                                                                          |                                                        |
| <b>Enviar faturamento</b>            | <b>SADT</b><br>Consulta<br>Odonto<br>até<br>Guias de                                     | Digitação Offline                                      |
| <b>Demonstrativos</b>                | ö<br><b>Criar Lote com essas Guias</b>                                                   | 崮<br>Q<br>Pesquisar                                    |
| Recurso de Glosa                     | Número da quia<br>Senha <sup>1</sup><br>Tipo de Guia ÷<br>Matrícula do beneficiário(a) = | Nome do(a) beneficiário(a)<br>Data de emissão<br>ශ     |
| Digitação de Guias                   | 000120221100000217<br>10719489746819920599<br>Exame - Execução<br>00010001000048006      | 25/11/2022                                             |
| Mais ações                           | 000120221100000209<br>12964063372349950999<br>Exame - Execução<br>00010001000048006      | 24/11/2022                                             |
|                                      | 000120221100000205<br>12559285457139997399<br>Exame - Execução<br>00010001000048006      | 24/11/2022                                             |
|                                      | 000120221100000169<br>16439626859849982799<br>Exame - Execução<br>00010001000048006      | 22/11/2022                                             |
|                                      | 000120221100000163<br>00010001000048006<br>16397042936049969999<br>Exame - Execução      | 22/11/2022                                             |

Figura 03 – Guias selecionadas

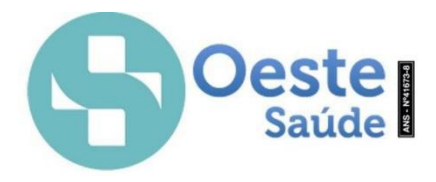

Após selecionar o tipo de Guia e os números das Guias, habilita-se o item CRIAR LOTE COM ESSAS GUIAS, conforme mostrado na Figura 04.

| m Home                        | OESTE SAÚDE   PORTAL DO AUTORIZADOR                                                                                                   |                                     |                                    |                            | $\,$ $\,$ $\,$ $\,$<br>6 |
|-------------------------------|----------------------------------------------------------------------------------------------------|-------------------------------------|------------------------------------|----------------------------|--------------------------|
| C Atendimento                 | Criar lote                                                                                                    |                                     |                                    |                            | < Não criar lote         |
| 三 Consultar Guias             | Abaixo existe uma lista de quias pendentes a faturar, você pode criar os lotes de faturamento selecionando as quias desejadas abaixo. |                                     |                                    |                            |                          |
| ை<br>Faturamento<br>$\hat{ }$ |                                                                                                    |                                     |                                    |                            |                          |
| <b>Enviar faturamento</b>     |                                                                                                    | <b>SADT</b><br>Consulta<br>Guias de | Digitação Offline<br>Odonto<br>até |                            |                          |
| Demonstrativos                | Criar Lote com essas Guias                                                                                                    |                                     | 崮<br>崮                             | Pesquisar                  | Q                        |
| Recurso de Glosa              | Número da quia<br>Senha ÷                                                                                                    | Tipo de Guia ÷                      | Matrícula do beneficiário(a) =     | Nome do(a) beneficiário(a) | හ<br>Data de emissão     |
| Digitação de Guias            | 000120221100000217<br>10719489746819920599                                                                                            | Exame - Execução                    | 00010001000048006                  |                            | 25/11/2022               |
| $\bullet$<br>Mais ações       | 000120221100000209<br>12964063372349950999                                                                                            | Exame - Execução                    | 00010001000048006                  |                            | 24/11/2022               |
|                               | 000120221100000205<br>12559285457139997399                                                                                            | Exame - Execução                    | 00010001000048006                  |                            | 24/11/2022               |
|                               | 000120221100000169<br>16439626859849982799                                                                                            | Exame - Execução                    | 00010001000048006                  |                            | 22/11/2022               |
|                               | 000120221100000163<br>16397042936049969999                                                                                            | Exame - Execução                    | 00010001000048006                  |                            | 22/11/2022               |

Figura 04 – Lote das guias selecionadas

Apenas clicar para gerar e confirmar, clicando na opção "Criar lote". Conforme mostrado na Figura 05.

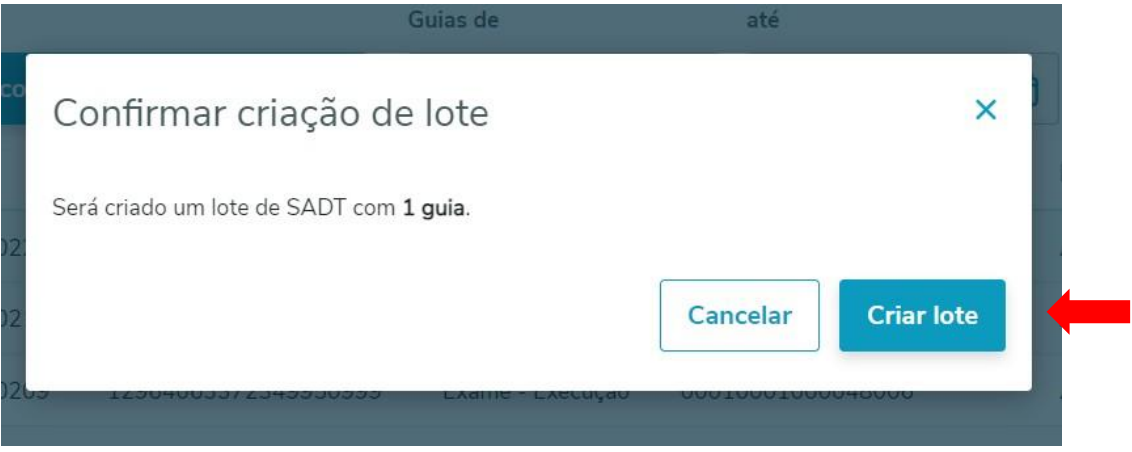

Figura 05 – confirmar criação de lote

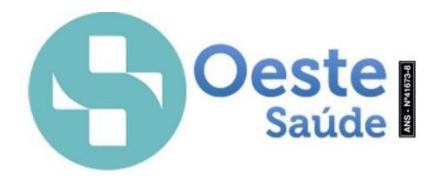

Em seguida será redirecionado para tela anterior novamente, porém com o lote criado conforme mostrado na Figura 06. Selecione o Lote e clique em "enviar lote".

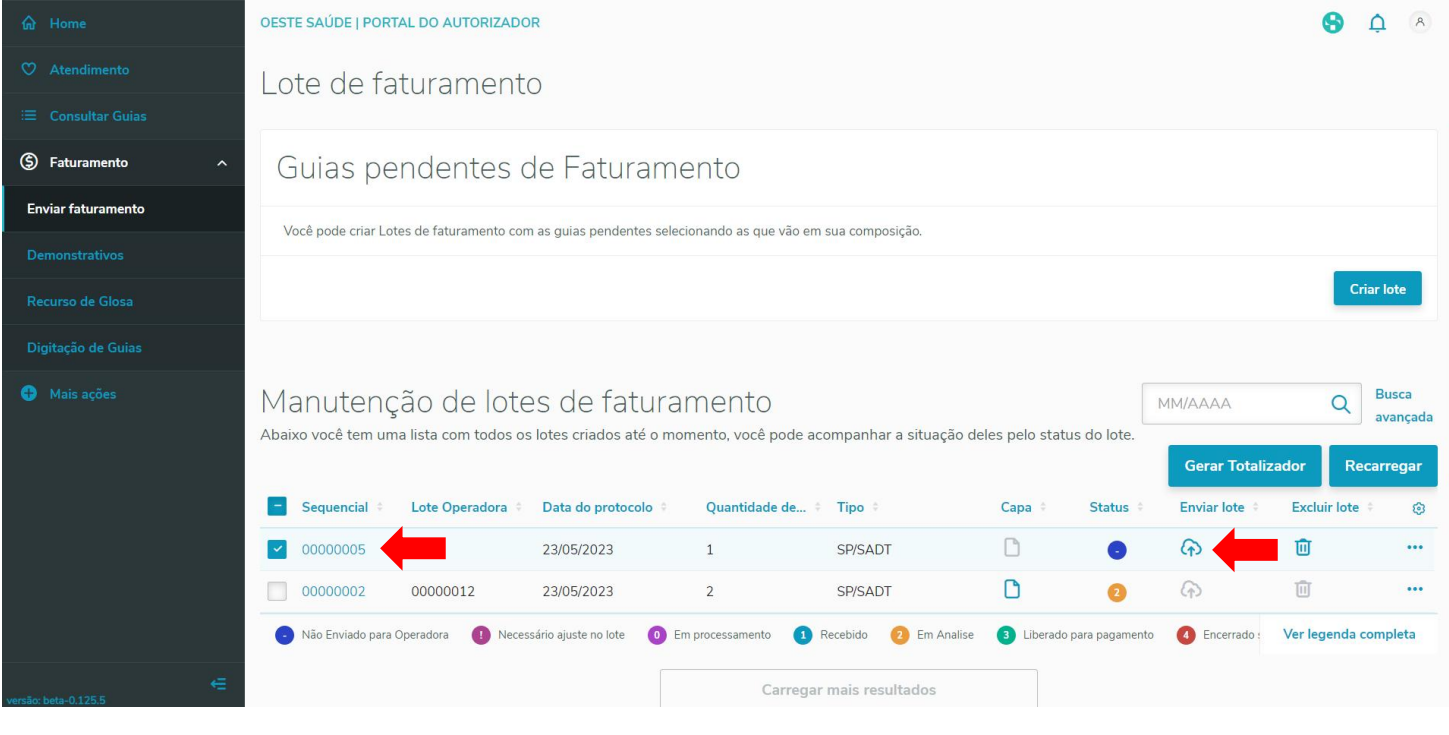

Figura 06 – Enviar lote.

Clique na opção "sim, enviar lote". Com isso, conclui-se o processo e o lote terá sido enviado para a operadora. Conforme mostrado na Figura 07.

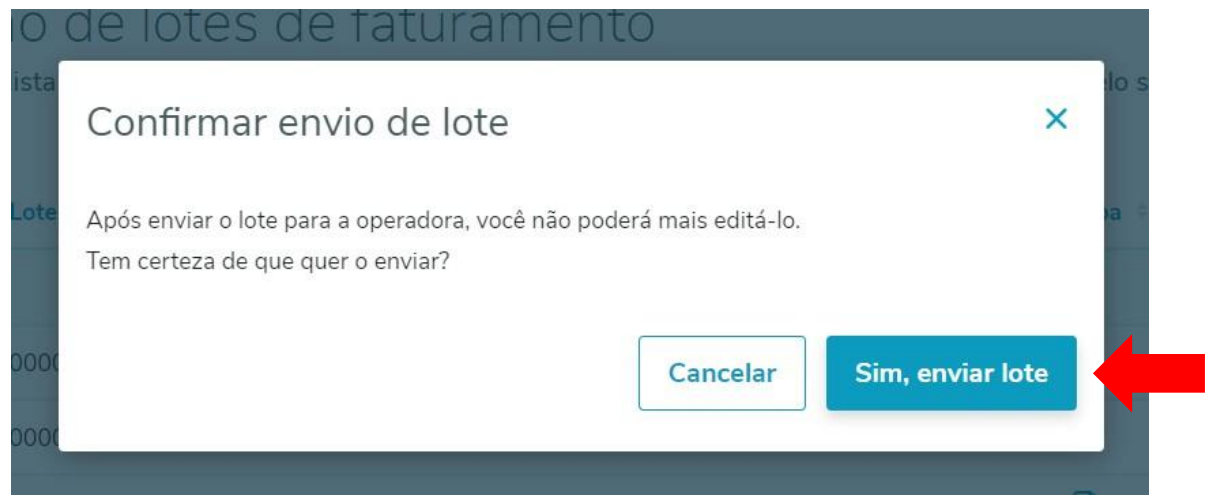

Figura 07 – confirmação do envio de lote.

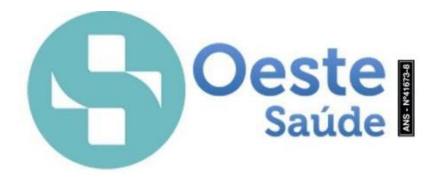

Logo após o envio do Lote, aparece a mensagem de confirmação de envio e já consegue fazer o acompanhamento do Status, conforme legenda abaixo, como mostrado na Figura 08.

| m Home                               | OESTE SAÚDE   PORTAL DO AUTORIZADOR                                                                                                    |                                                           |                               |                        |           |                         |                          |                      | $\mathcal{A}$            |
|--------------------------------------|----------------------------------------------------------------------------------------------------|-----------------------------------------------------------|-------------------------------|------------------------|-----------|-------------------------|--------------------------|----------------------|--------------------------|
| $\heartsuit$ Atendimento             | Lote de faturamento                                                                                                    |                                                           |                               |                        |           |                         |                          |                      |                          |
| 三 Consultar Guias                    |                                                                                                    |                                                           |                               |                        |           |                         |                          |                      |                          |
| 5 Faturamento<br>$\hat{\phantom{a}}$ | Guias pendentes de Faturamento                                                                                                    |                                                           |                               |                        |           |                         |                          |                      |                          |
| <b>Enviar faturamento</b>            | Você pode criar Lotes de faturamento com as quias pendentes selecionando as que vão em sua composição.                                                               |                                                           |                               |                        |           |                         |                          |                      |                          |
| <b>Demonstrativos</b>                |                                                                                                    |                                                           |                               |                        |           |                         |                          |                      |                          |
| Recurso de Glosa                     |                                                                                                    |                                                           |                               |                        |           |                         |                          |                      | <b>Criar lote</b>        |
| Digitação de Guias                   |                                                                                                    |                                                           |                               |                        |           |                         |                          |                      |                          |
| Mais ações                           | Manutenção de lotes de faturamento<br>Abaixo você tem uma lista com todos os lotes criados até o momento, você pode acompanhar a situação deles pelo status do lote. |                                                           |                               |                        |           |                         | MM/AAAA                  | Q                    | <b>Busca</b><br>avancada |
|                                      |                                                                                                    |                                                           |                               |                        |           |                         | <b>Gerar Totalizador</b> |                      | Recarregar               |
|                                      | Sequencial<br>Lote Operadora                                                                                                    | Data do protocolo #                                       | Quantidade de                 | Tipo ÷                 | Capa ÷    | Status #                | Enviar lote              | <b>Excluir lote</b>  | හි                       |
|                                      | 00000005                                                                                                    | 23/05/2023                                                | $\mathbf{1}$                  | SP/SADT                | Г٦        | $\bullet$               | क़                       | 面                    | $\cdots$                 |
|                                      | 00000002<br>00000012                                                                                                    | 23/05/2023                                                | $\overline{2}$                | SP/SADT                | ᡗ         | $\bullet$               | $\odot$                  | 面                    |                          |
|                                      | Não Enviado para Operadora                                                                                                    | Necessário ajuste no lote<br>$\bullet$                    | Em processamento<br>$\bullet$ | Em Analise<br>Recebido | $\bullet$ | Liberado para pagamento | 4 Encerrado :            | Ver legenda completa |                          |
| €<br>ersão: heta-0.125 5             |                                                                                                    | $\vee$ Lote 00000005 enviado com sucesso para a operadora |                               |                        | ×         |                         |                          |                      |                          |

Figura 08 - Confirmação e Status

Para prestadores que utilizam o envio por XML clicar no Item "Enviar XML" conforme mostrado na Figura 09.

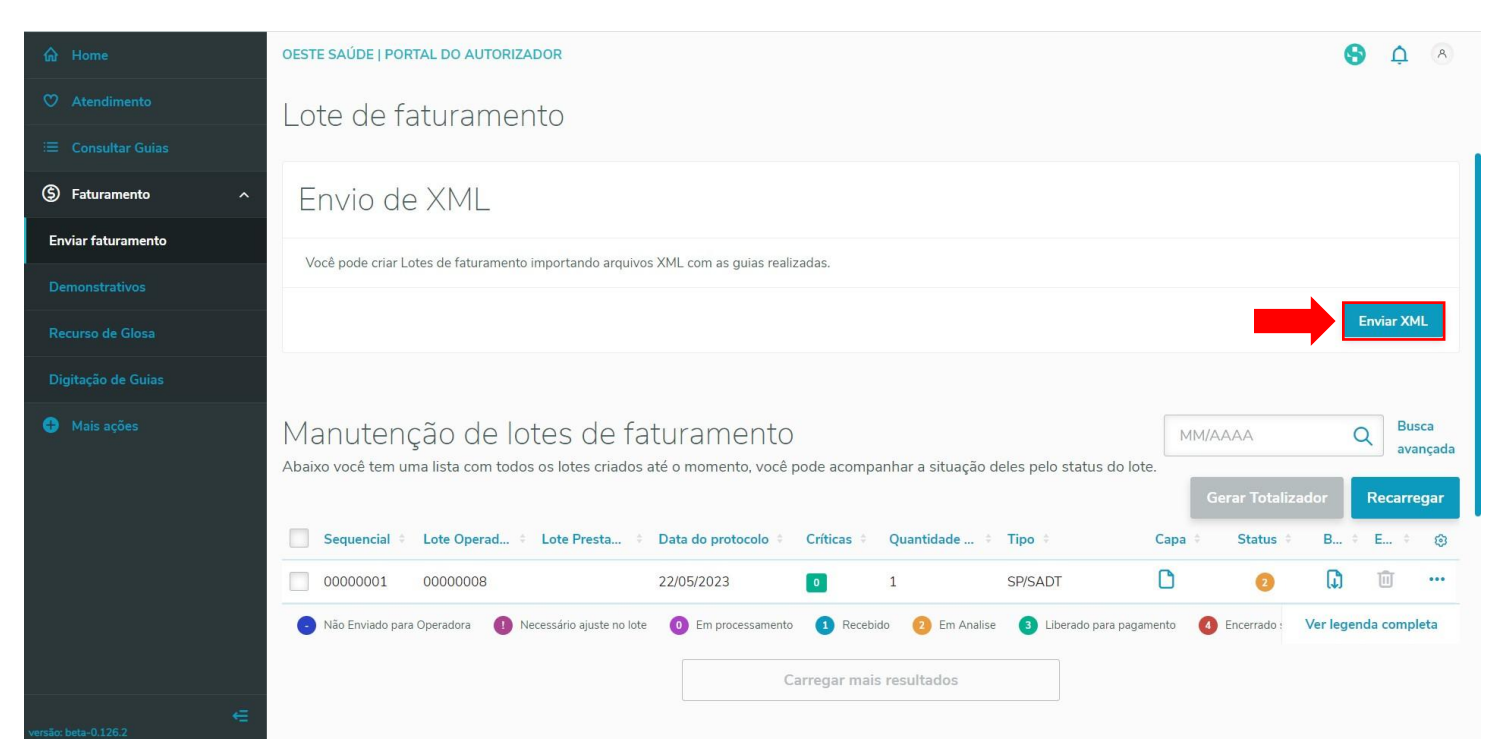

Figura 09 - Enviar XML

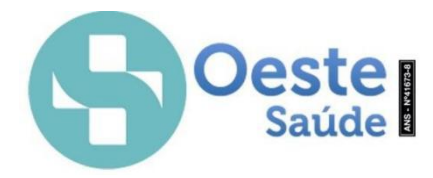

A próxima tela será para selecionar o arquivo XML, após selecionar o arquivo deverá clicar em "Realizar Upload", como mostrado nas Figuras 10 e 11. Após será apresentado a confirmação do envio conforme mostrado na Figura 12.

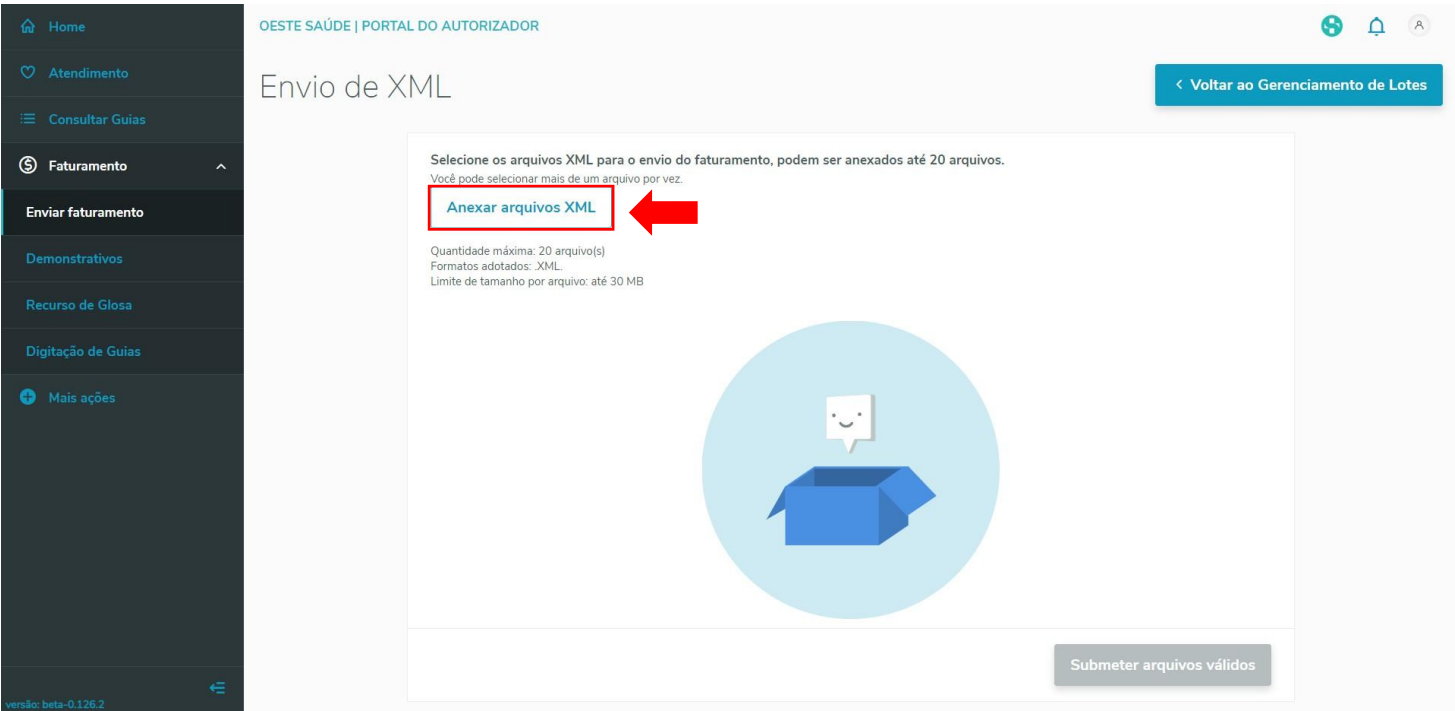

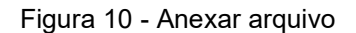

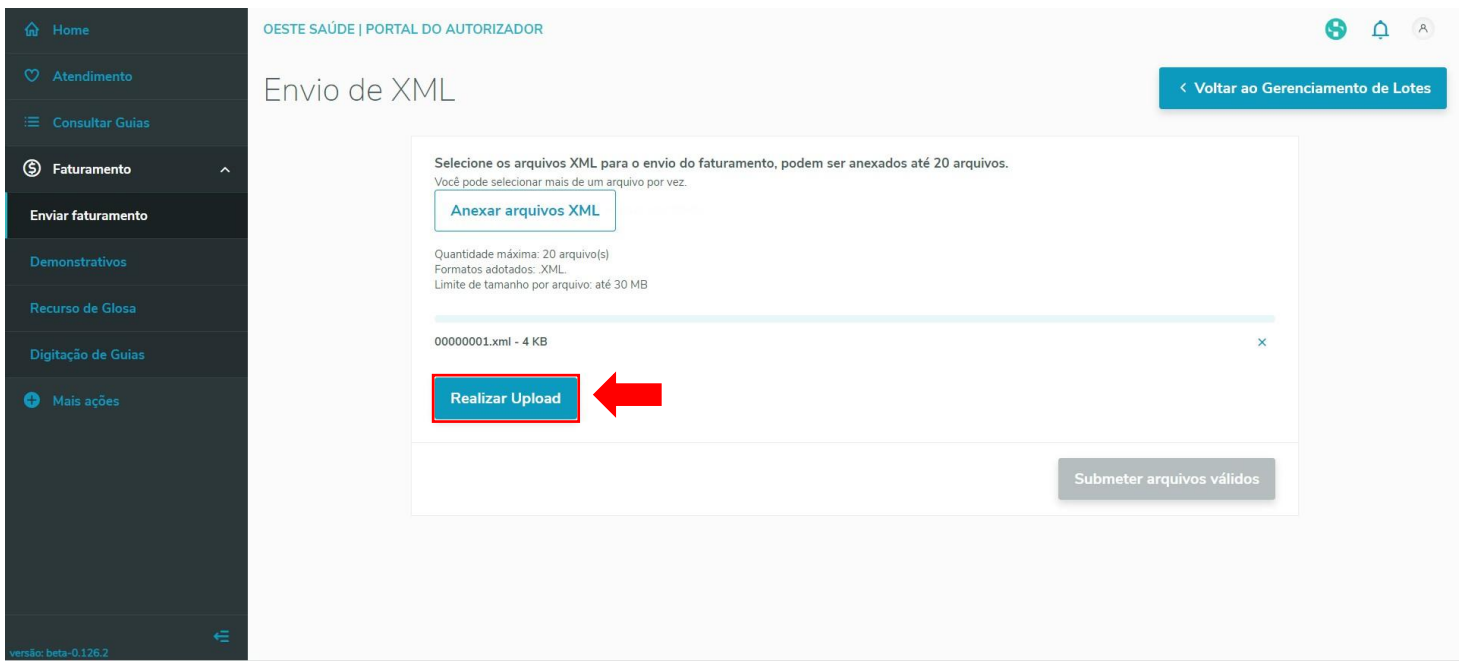

Figura 11 - Enviar arquivo

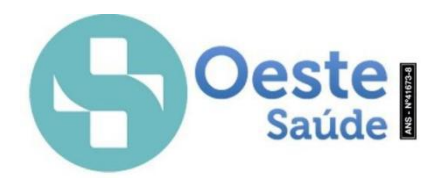

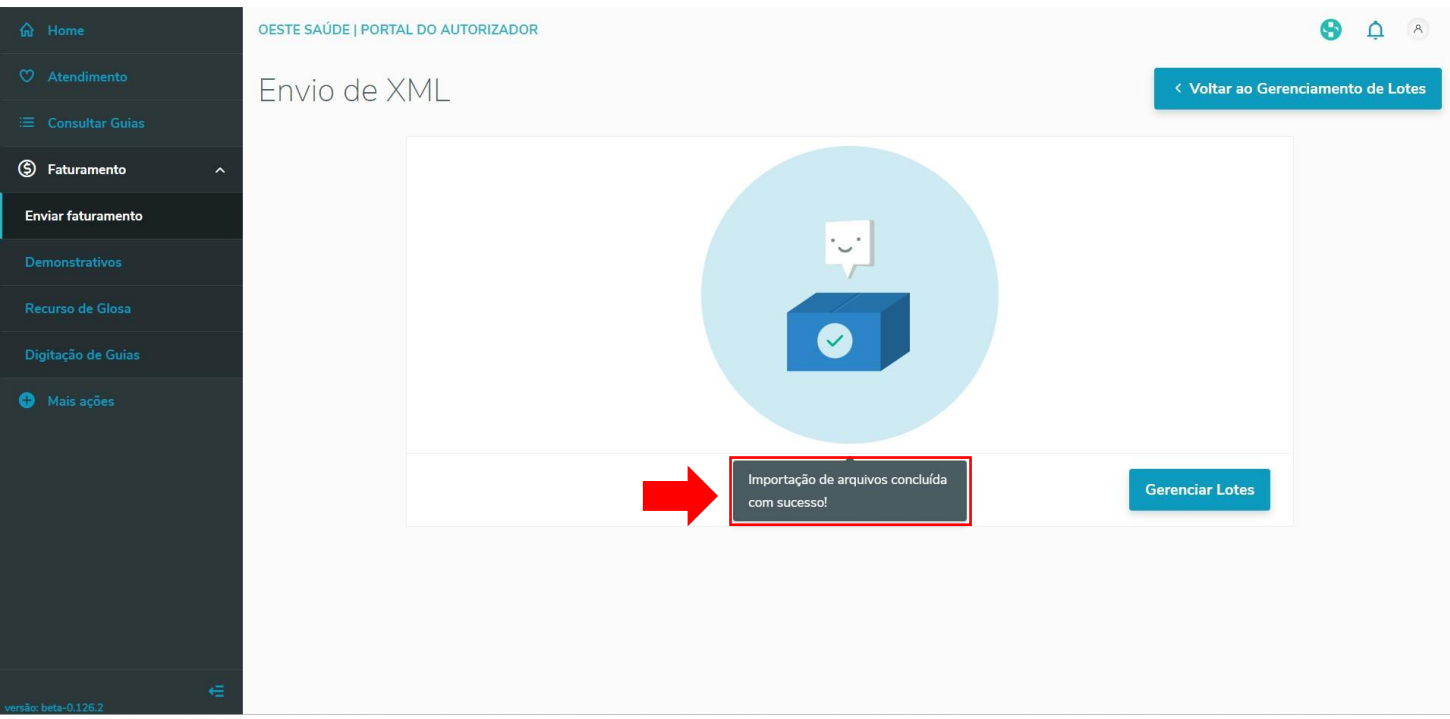

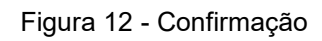

Na próxima tela é possível fazer o acompanhamento deste arquivo e também, pode realizar a exclusão do arquivo, baixa do XML ou ver as criticas na importação, conforme mostrado na Figura 13.

| m Home                          | OESTE SAÚDE   PORTAL DO AUTORIZADOR                                                                                                    | $\mathcal{A}% _{0}\left( \mathcal{A}_{0}\right)$                             |
|---------------------------------|----------------------------------------------------------------------------------------------------|------------------------------------------------------------------------------|
| C Atendimento                   | Lote de faturamento                                                                                                    |                                                                              |
| <b>E</b> Consultar Guias        |                                                                                                    |                                                                              |
| 5 Faturamento<br>$\hat{~}$      | Envio de XML                                                                                                    |                                                                              |
| <b>Enviar faturamento</b>       | Você pode criar Lotes de faturamento importando arquivos XML com as guias realizadas.                                                                                                    |                                                                              |
| <b>Demonstrativos</b>           |                                                                                                    |                                                                              |
| Recurso de Glosa                |                                                                                                    | <b>Enviar XML</b>                                                            |
| Digitação de Guias              |                                                                                                    |                                                                              |
| Mais acões                      | Manutenção de lotes de faturamento<br>MM/AAAA<br>Abaixo você tem uma lista com todos os lotes criados até o momento, você pode acompanhar a situação deles pelo status do lote.<br><b>Gerar Totalizador</b><br><b>Status</b><br>Sequencial<br>Lote Operad<br>Lote Prestad<br>Data do protocolo<br>Quantidade<br>Críticas ÷<br>Tipo #<br>Capa | <b>Busca</b><br>Q<br>avançada<br>Recarregar<br><b>B</b> $\div$<br>E., #<br>ස |
|                                 | n<br>00000009<br>$\bullet$<br>00000001<br>14/06/2023<br>SP/SADT<br>1<br>$\overline{\phantom{0}}$                                                                                                    | 面<br>IJ<br>$\cdots$                                                          |
|                                 | n<br>2<br>00000001<br>00000008<br>22/05/2023<br>SP/SADT<br>1<br>$\boxed{\circ}$                                                                                                    | 面<br>(J)<br>$\bullet\bullet\bullet$                                          |
|                                 | O Em processamento<br>Não Enviado para Operadora<br>Necessário ajuste no lote<br>1 Recebido<br>El Liberado para pagamento<br>4 Encerrado :<br>2 Em Analise                                                                                                    | Ver legenda completa                                                         |
| $\equiv$<br>ersão: heta-0 126.2 | Carregar mais resultados                                                                                                    |                                                                              |

Figura 13 - Acompanhamento

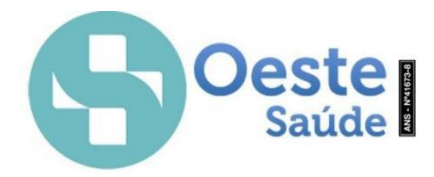

Na próxima tela pode verificar os demonstrativos referente aos faturamentos já enviados. Pode escolher os tipos: "Análise de Contas" ou "Pagamento". Após escolher o tipo, deve clicar em Pagamento por: e escolher por Protocolo ou Competência, como mostrado na Figura 14.

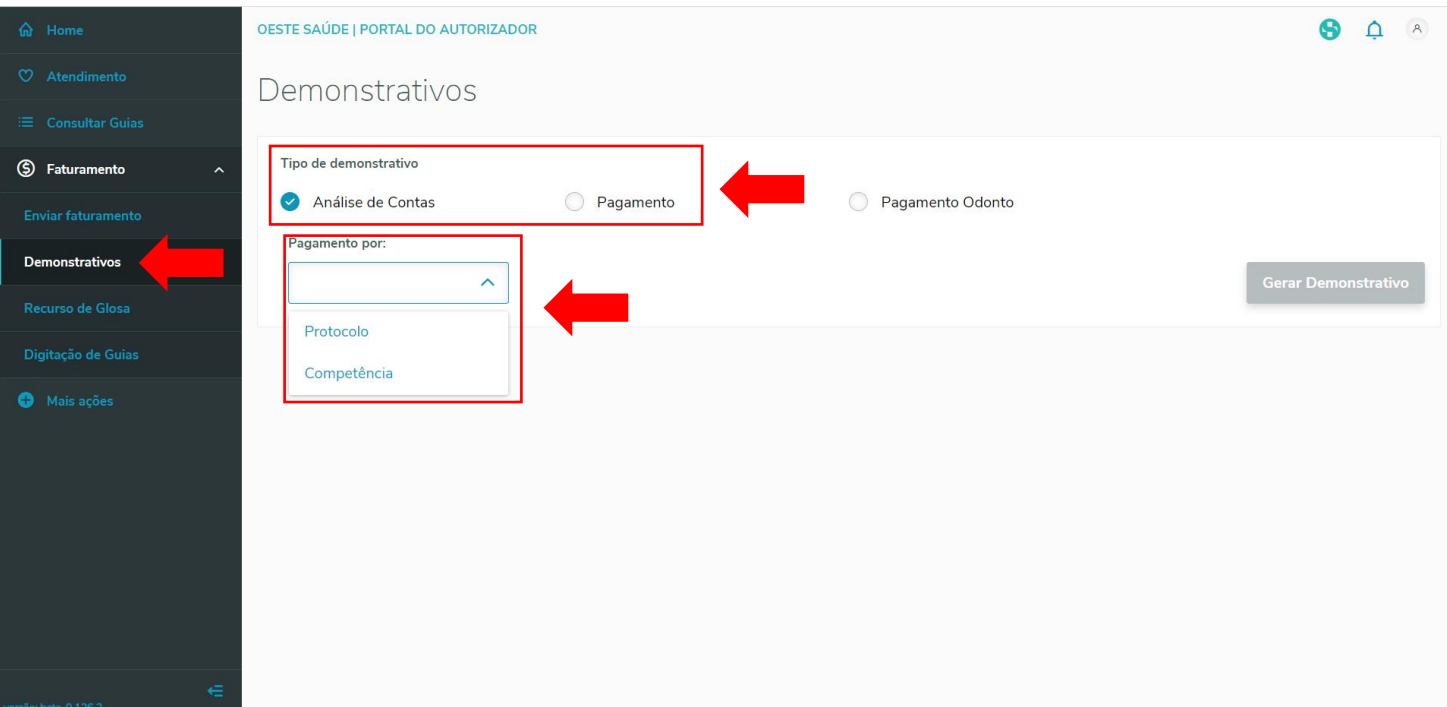

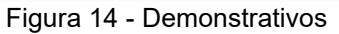

Caso a opção selecionada for "Protocolo", informar o numero do protocolo e depois em "Gerar Demonstrativo" conforme mostrado na Figura 15.

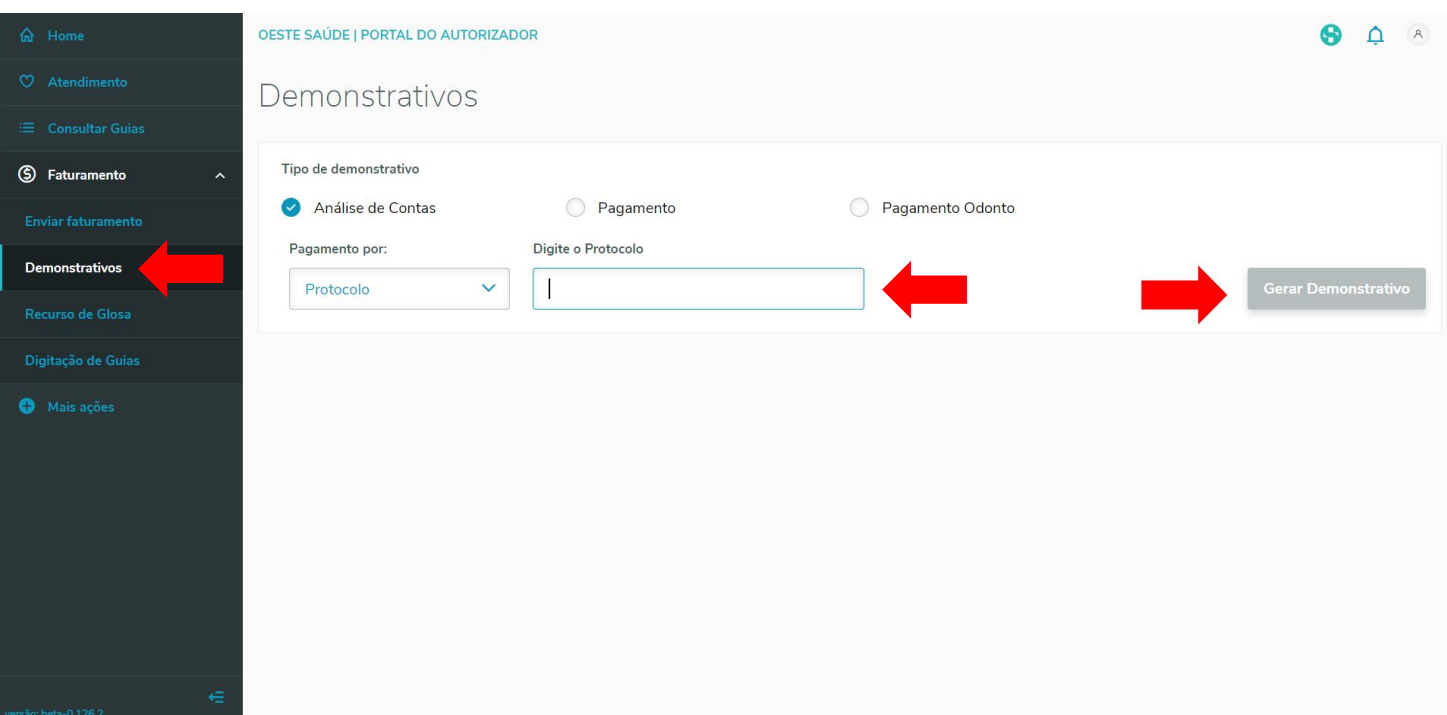

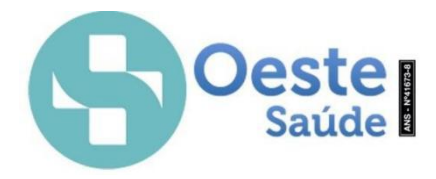

Se a opção escolhida for por "Competência", deve informar o Mês, Ano e depois clicar em "Listar Protocolos", selecionar o protocolo desejado e depois clicar em Gerar Demonstrativo, conforme mostrado na Figura 16.

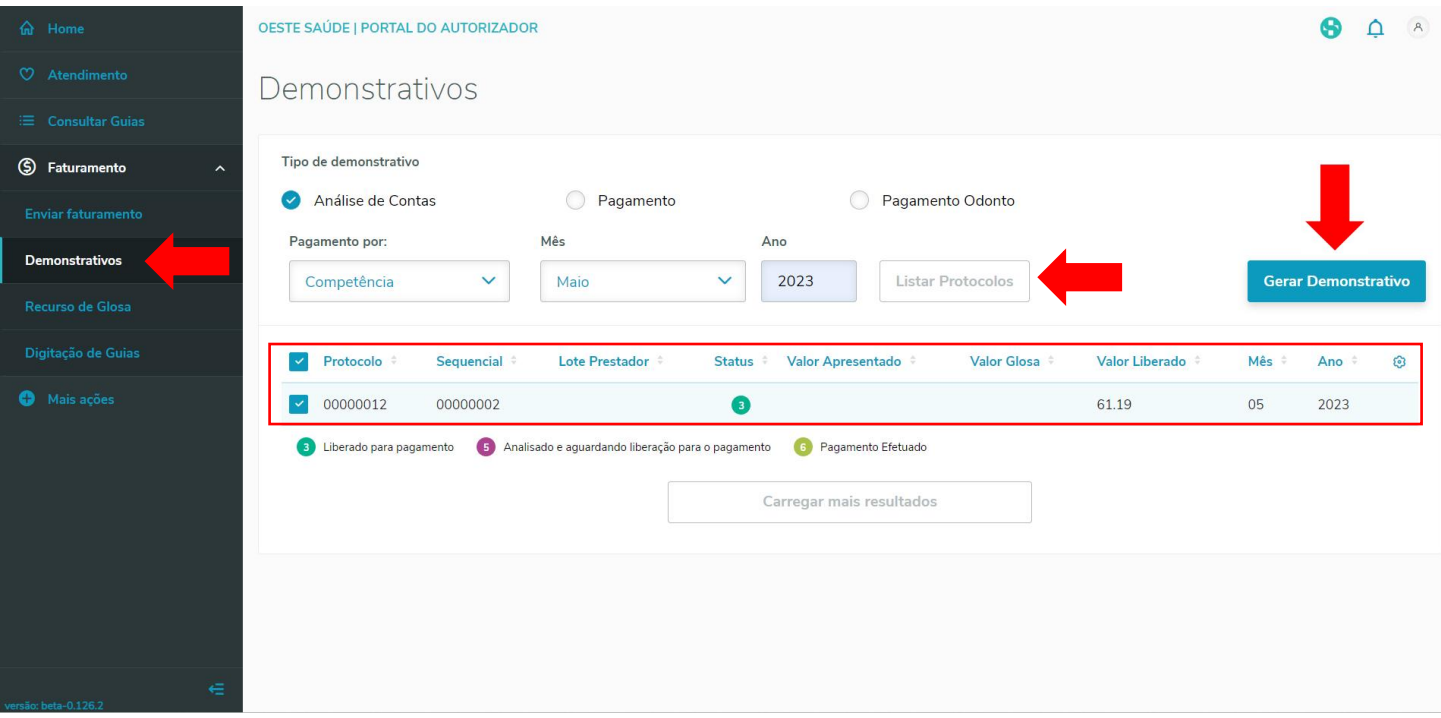

Figura 16 - Competência

O próximo item é o "Recurso de Glosa", onde é possível realizar o recurso de alguma conta que foi gerado a glosa. Após selecionar o Item "Recurso de Glosa" deverá informar o número do "Protocolo" e o numero da "Guia" referente ao protocolo e clicar na "Lupa". Abaixo será listado os itens que foram glosados. Para realizar o recurso, apensa clicar no Item referente ao item que foi recebido a Glosa e onde aparecerá a tela para informar o valor a ser recursado e a justificativa, conforme mostrado nas Figura 17 e 18. Após informar a justificativa, clicar em "Salvar".

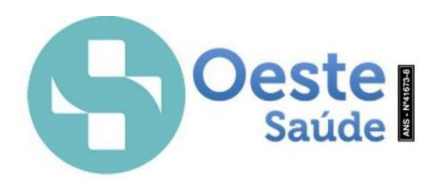

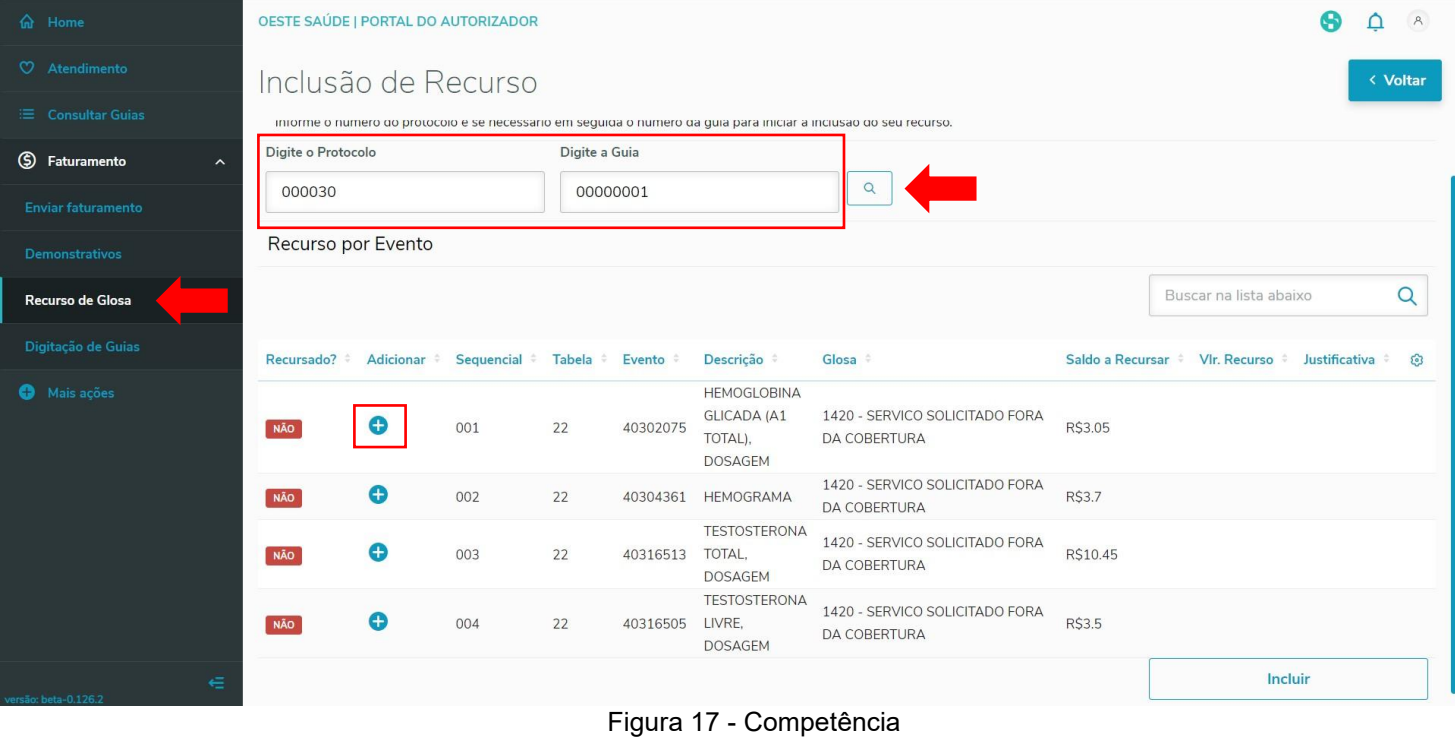

# 001 - 22 - 40302075 - HEMOGLOBINA GLICADA (A1 TOTAL), ...

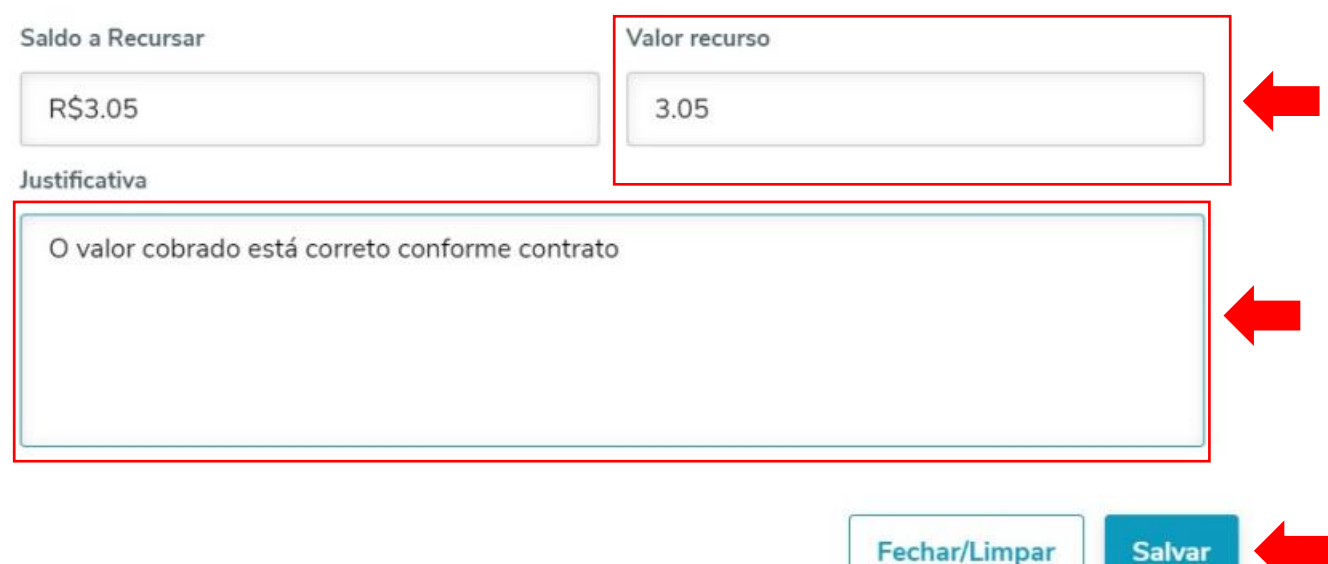

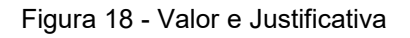

Após realizar este processo em todos os itens que deseja efetuar uma Glosa, deverá clicar no Item **para para que seja encaminhado o** recurso para a Oeste Saúde, conforme mostrado na Figura 19e a confirmação que foi protocolado o recurso, como mostrado na Figura 20.

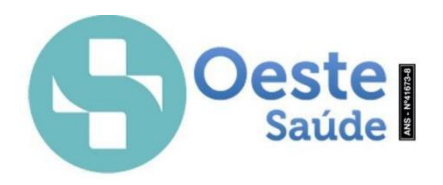

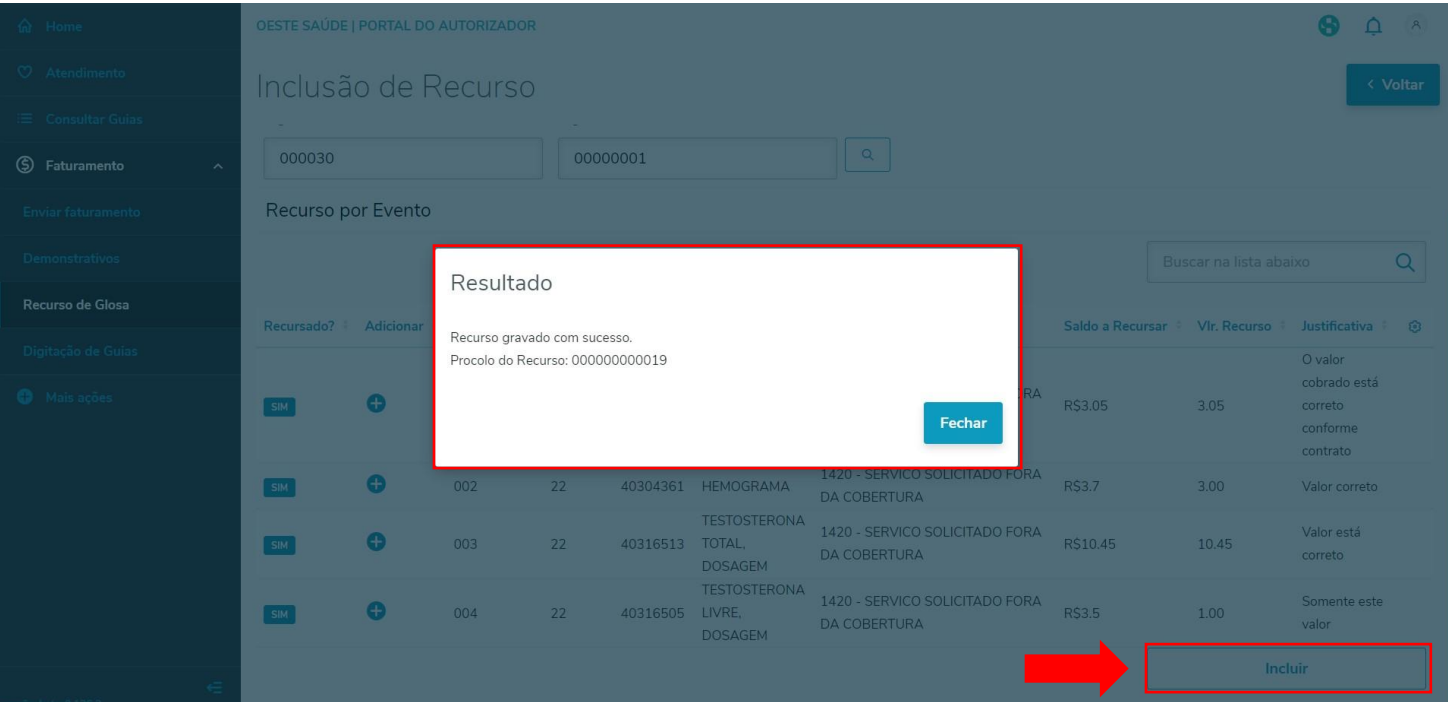

#### Figura 19 - Incluir recurso

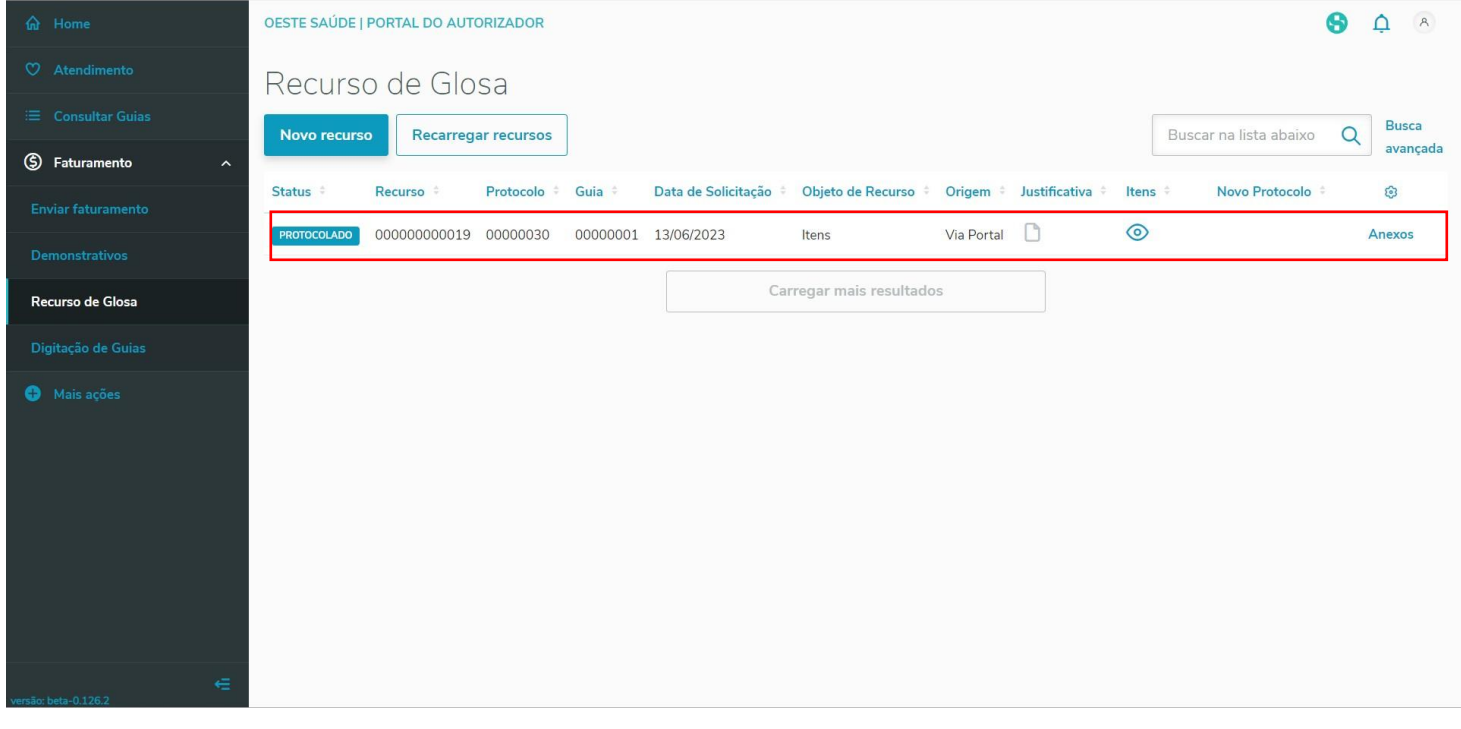

#### Figura 20 - Protocolado

É nesta tela que consegue fazer o acompanhamento do Recurso, caso seja "Autorizado" ou "Negado". Para verificar os itens que compõem o protocolo que foi autorizado ou negado, somente clicar no Item  $\circledcirc$  e no Item  $\circledcirc$  a justificativa da Operadora, conforme mostrado nas Figuras 21, 22 e 23.

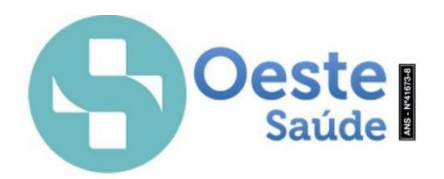

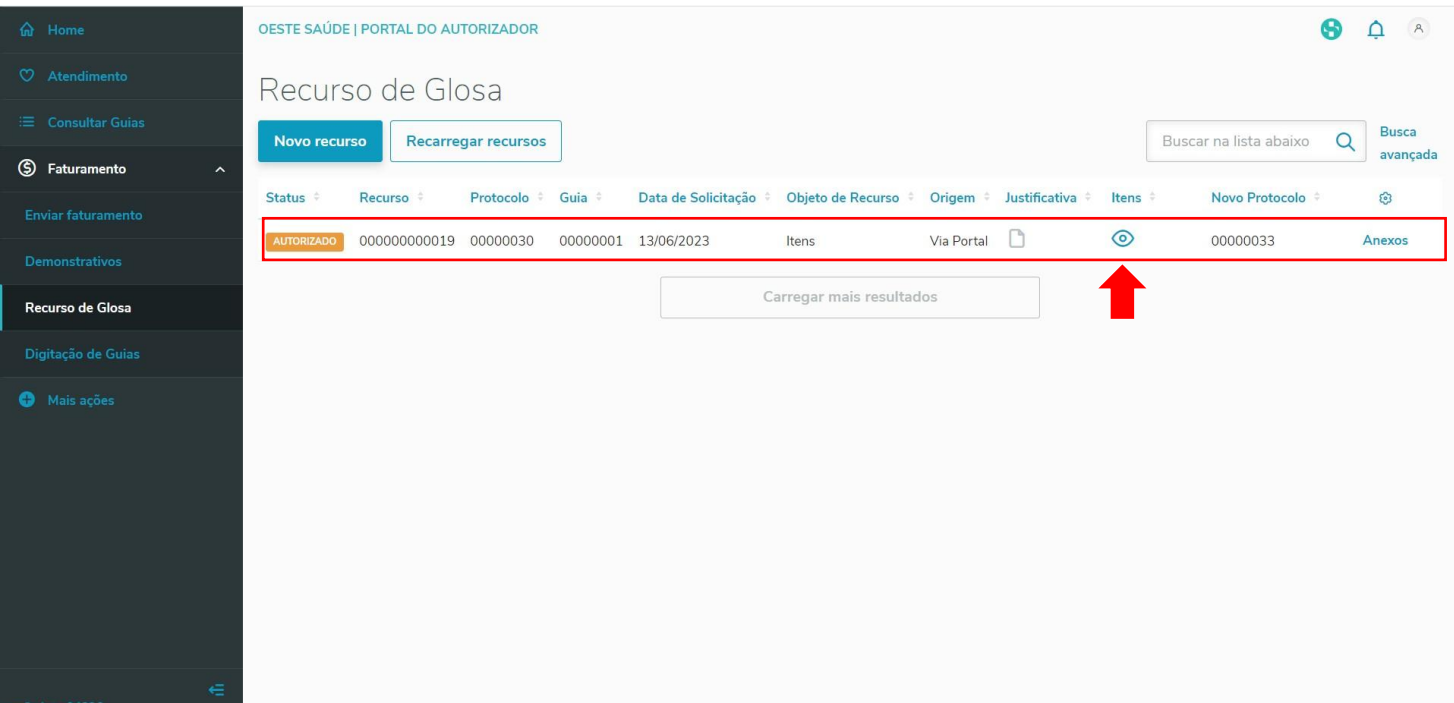

Figura 21 - Protocolado

| <b>命</b> Home                             | OESTE SAÚDE   PORTAL DO AUTORIZADOR |     |    |                                                 |                                            |                      |             |                        |                      | Q        | A<br>$\triangle$ |
|-------------------------------------------|-------------------------------------|-----|----|-------------------------------------------------|--------------------------------------------|----------------------|-------------|------------------------|----------------------|----------|------------------|
| $\heartsuit$ Atendimento                  | Eventos do Recurso 000000000019     |     |    |                                                 |                                            |                      |             |                        |                      |          | < Voltar         |
| E Consultar Guias                         |                                     |     |    |                                                 |                                            |                      |             |                        |                      | $\alpha$ | <b>Busca</b>     |
| 5 Faturamento<br>$\overline{\phantom{a}}$ |                                     |     |    |                                                 |                                            |                      |             | Buscar na lista abaixo |                      |          | Avancada         |
| Enviar faturamento                        | Status #                            |     |    | Sequencial <sup>*</sup> Tabela * Procedimento * | Descrição ÷                                | Data do procedimento | Recursado # | Aceito #               | <b>Justificativa</b> | Glosas # | ල                |
| Demonstrativos                            | <b>AUTORIZADO</b>                   | 001 | 22 | 40302075                                        | HEMOGLOBINA GLICADA (A1<br>TOTAL), DOSAGEM | 13/06/2023           | R\$3.05     | R\$3.05                |                      | 画        |                  |
| Recurso de Glosa                          | <b>AUTORIZADO</b>                   | 002 | 22 | 40304361                                        | HEMOGRAMA                                  | 13/06/2023           | R\$3        | R\$2                   | n                    | 画        |                  |
| Digitação de Guias                        | <b>NEGADO</b>                       | 003 | 22 | 40316513                                        | TESTOSTERONA TOTAL.<br><b>DOSAGEM</b>      | 13/06/2023           | R\$10.45    | RS <sub>0</sub>        | D                    | 画        |                  |
| Mais ações                                | <b>AUTORIZADO</b>                   | 004 | 22 | 40316505                                        | TESTOSTERONA LIVRE.<br><b>DOSAGEM</b>      | 13/06/2023           | R\$1        | R\$0.5                 | $\Box$               | 画        |                  |
|                                           |                                     |     |    |                                                 | Carregar mais resultados                   |                      |             |                        |                      |          |                  |
|                                           |                                     |     |    |                                                 |                                            |                      |             |                        |                      |          |                  |
|                                           |                                     |     |    |                                                 |                                            |                      |             |                        |                      |          |                  |
|                                           |                                     |     |    |                                                 |                                            |                      |             |                        |                      |          |                  |
|                                           |                                     |     |    |                                                 |                                            |                      |             |                        |                      |          |                  |
| $\in$<br>ersão: beta-0.126.2              |                                     |     |    |                                                 |                                            |                      |             |                        |                      |          |                  |

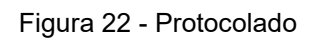

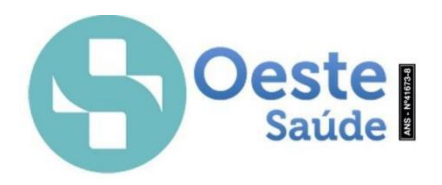

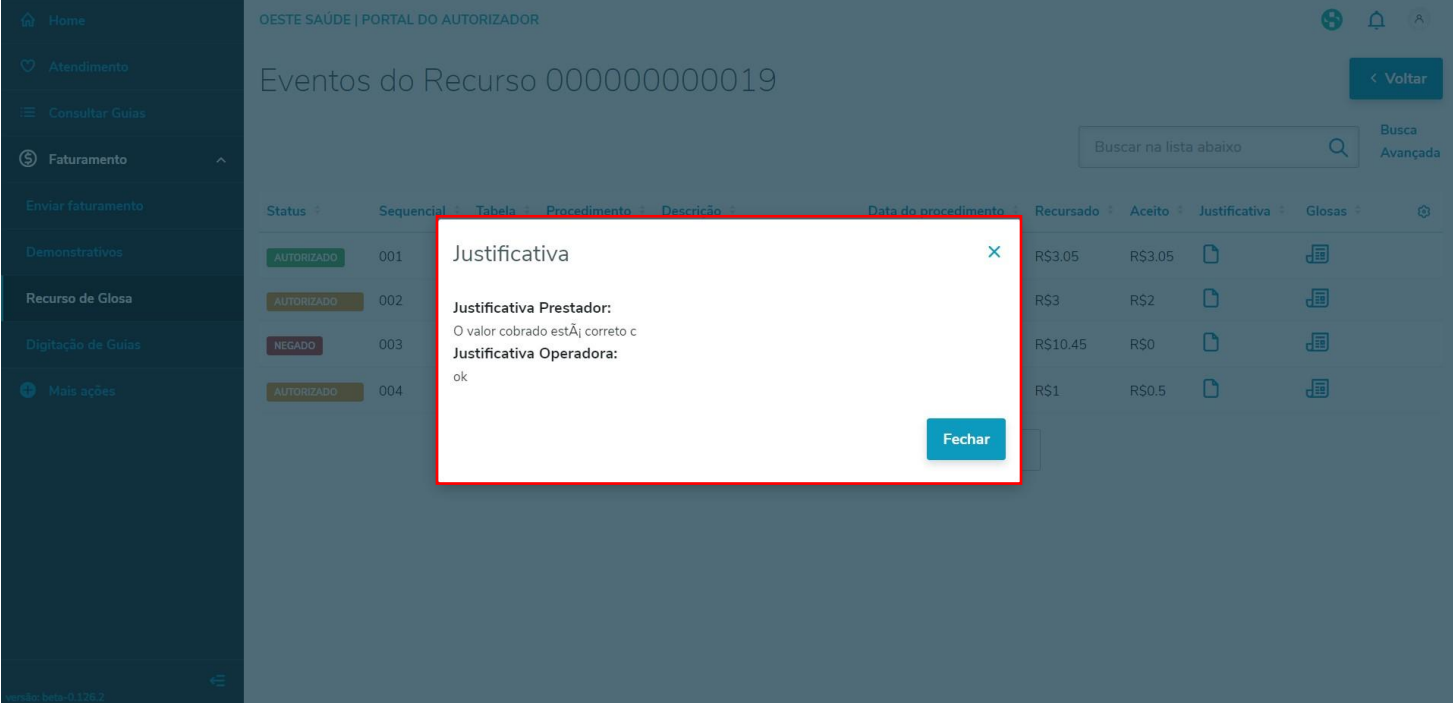

Figura 23 - Protocolado